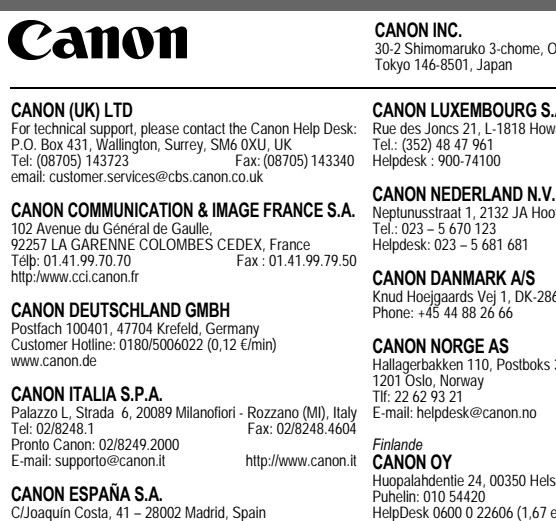

Tel. Atención al Cliente: 901.301.301Help Desk: 906.30.12.55 E-mail: helpdesk1@btlink.net

#### **CANON BELGIUM N.V. / S.A.**

 Bessenveldstraat 7, B – 1831 Diegem, Belgium Tel.: (02) 722.04.11 Fax: (02) 721.32.74 http://www.canon.se Helpdesk : 0900-10627 http://www.canon.be

# 30-2 Shimomaruko 3-chome, Ohta-ku,

#### **CANON LUXEMBOURG S.A.**

 Rue des Joncs 21, L-1818 Howald, Luxembourg Tel.: (352) 48 47 961 Fax: (0352) 48 47 96232<br>Helpdesk 900-74100 http://www.canon.lu

 Neptunusstraat 1, 2132 JA Hoofddorp, The Netherlands Tel.: 023 – 5 670 123 Fax: 023 – 5 670 124http://www.canon.nl

 Knud Hoejgaards Vej 1, DK-2860 Soeborg, Danmark Phone: +45 44 88 26 66 http://www.canon.dk

 Hallagerbakken 110, Postboks 33, Holmlia, Faks: 22 62 06 15 http://www.canon.no

 Huopalahdentie 24, 00350 Helsinki, Finland Puhelin: 010 54420 **Fax: 010 544 4630** HelpDesk 0600 0 22606 (1,67 euroa/min + pvm)<br>Sähkönosti: helpdesk@canon.fi http://www.canon.fi Sähköposti: helpdesk@canon.fi

#### **CANON SVENSKA AB**

 Gustav III:s Boulevard 26, S-169 88 Solna, Sweden Helpdesk: 08-744 86 20 Fax: 08-744 8527

#### **CANON (SCHWEIZ) AG**

*Europe, Afrique et Moyen-Orient* **CANON EUROPA N.V.**

Industriestrasse 12, 8305 Dietlikon, Switzerland Consumer Imaging Group<br>Tel. 01-835-61 61 Fax 01-835-64 68 Hotline 0900 57 55 20 (CHF 2.13/min) http://www.canon.ch

PO Box 2262, 1180 EG Amstelveen, The Netherlands

*Autriche*

#### **CANON GES.M.B.H.**

 Zetschegasse 11, A - 1230 Wien, Austria Helpdesk Tel.: 01 66 146 412 Fax: 01 66 146 413 http://www.canon.at *Portugal*

#### **SEQUE SOC.NAC.EQUIP., LDA.**

Pr. Alegria, 58-2° C, 1269-149 Lisboa, Portugal Tel: +0121 324 28 30 Fax: +0121 347 27 51http://www.seque.pt

#### *Europe de L'Est*

**CANON CEE GMBH** Oberlaaerstr 233, A-1100 Wien, Austria Tel: +43 1 680 88-0 Fax: +43 1 680 88-422

#### *CEI et républiques baltiques* **CANON NORTH-EAST OY**

 Huopalahdentie 24, 00350 Helsinki, Finland Tel.: +358 10 544 20 Fax: +358 10 544 10http://www.canon.ru

# **FRANÇAIS**

# Canon

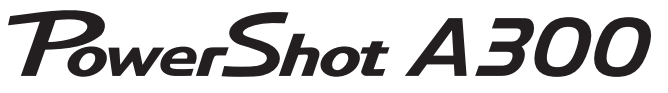

## DIGITAL CAMERA

# **Guide d'utilisation de l'appareil photo**

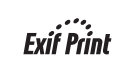

# **DiGIC**

- Consultez la section « À lire en priorité » (p. 11).
- Pour plus d'informations sur l'installation des logiciels et le téléchargement d'images. reportez-vous au *Guide de démarrage du logiciel*.
- Consultez la section « Démarrage rapide » à la page suivante pour obtenir une brève description des procédures de prise de vue, de lecture et d'effacement.
- Consultez également le Guide d'utilisation de CEL-SD8SA220 CANON INC. 
© 2003 CANON INC. IMPRIME DANS L'U.E. and the pulsar control avec votre imprimante Canon.

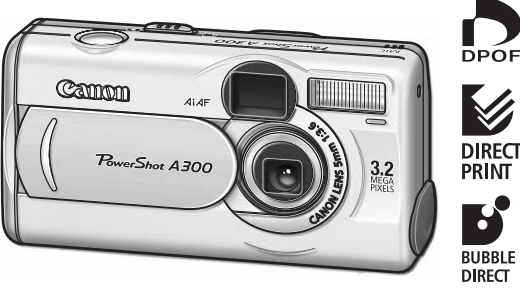

APPAREIL PHOTO NUMÉRIQUE GUIDE GUIDE GUIDE DE LA UNITATION DE LA SURFANCION DE L'APPAREIL PHONORIA

OOEV

Guid

Ņ٢

Canon

**PPARE** 

 $10H$ 

**DIRECT PRINT** े **BUBBLE JET DIRECT** 

V

# **Démarrage rapide**

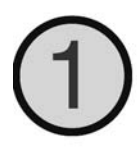

## **Installez les piles et la carte CF** (p. 18)

Ouvrez le couvercle du logement de la carte CF et du compartiment des piles et insérez une carte CF et des piles.

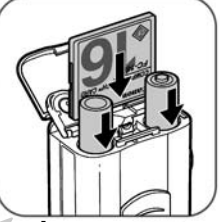

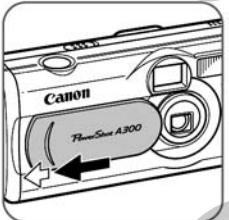

- **Faites glisser le protège-objectif dans le sens de la flèche pour l'ouvrir et mettre l'appareil sous tension** (p. 26)
- Le témoin en regard du viseur commence à clignoter en vert.
- Lorsque le menu Date/Heure s'affiche, reportezvous à la page 23.
- Pour plus d'informations sur le choix de la langue, reportez-vous à la section « Choix de la langue » (p. 24).

**Positionnez le bouton de sélection de mode sur**  $\Box$  (Image fixe) et faites la mise au point (p. 33)

Dirigez l'appareil vers le sujet et appuyez légèrement sur le déclencheur pour l'enfoncer à mi-course. L'appareil émet deux signaux sonores pour confirmer la mise au point.

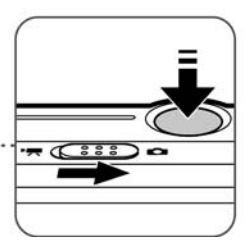

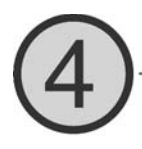

## **Prenez la photo** (p. 33)

Appuyez à fond sur le déclencheur. Le son du déclencheur confirme que la photo a été prise.

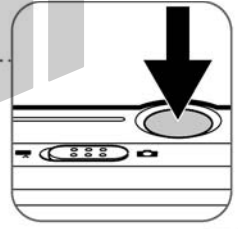

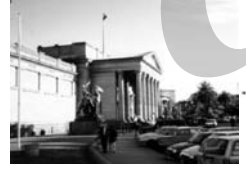

## **Affichez la photo**

L'image enregistrée s'affiche environ 3 secondes (p. 34). Reportez-vous à la section « Lecture » (p. 66) pour afficher d'autres photos déjà prises.

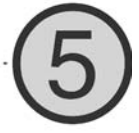

## **Pour effacer**

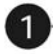

Appuyez sur le bouton pendant que l'image est affichée.

Vérifiez que [Effacer] est sélectionné et appuyez sur le bouton SET.

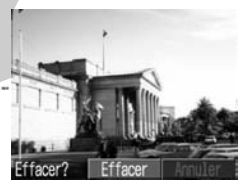

#### **Après la prise de vue**

- ➀ Installation du logiciel
- ➁ Connexion de l'appareil à un ordinateur
- ➂ Téléchargement d'images sur un ordinateur
- ➾Guide de démarrage du logiciel
- ➾Ce guide
- ➾Guide de démarrage du logiciel

# **Présentation des composants**

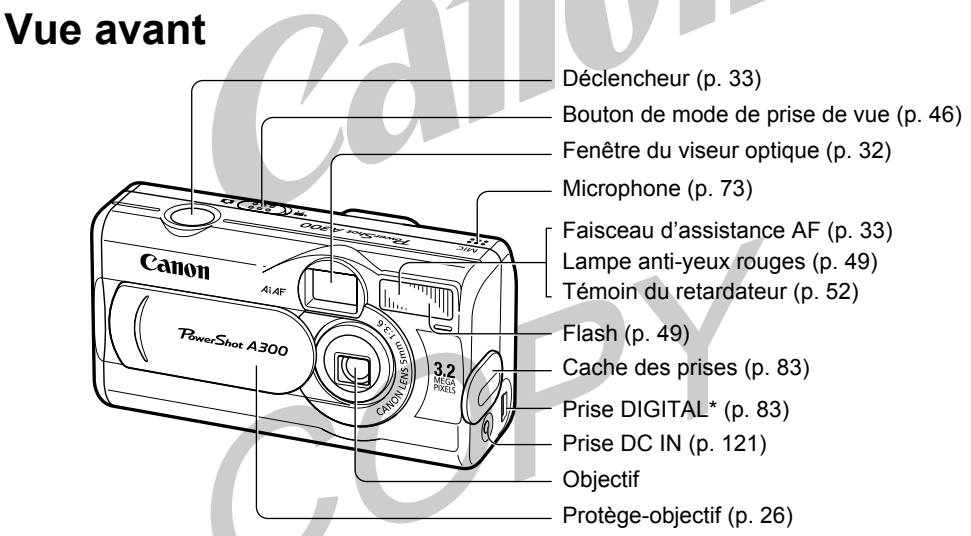

 Ordinateur : câble d'interface USB IFC-300PCU (fourni avec l'appareil) Imprimante permettant l'impression directe (série CP, en option) : câble de liaison directe DIF-100 (fourni avec l'imprimante) Imprimante Bulle d'encre dotée de la fonction d'impression directe (en option) : veuillez vous reporter au Guide d'utilisation de l'imprimante Bulle d'encre.

Pour consulter la liste des imprimantes compatibles avec cet appareil, reportez-vous à la *Carte du système*.

## ● Présentation des composants ●

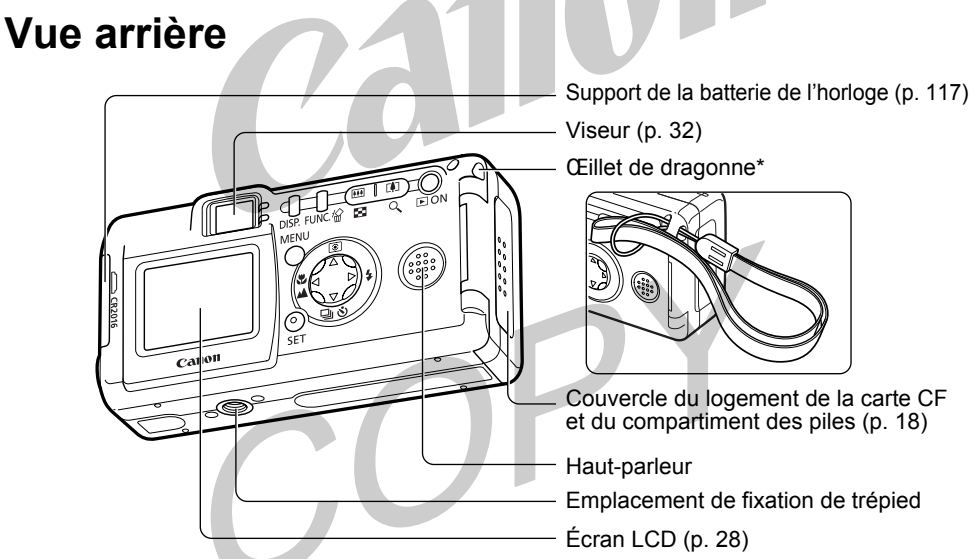

\* Soyez prudent lorsque vous tenez l'appareil photo par la dragonne. Ne le balancez pas afin d'éviter tout choc.

## ● Présentation des composants ●

# **Panneau de commande**

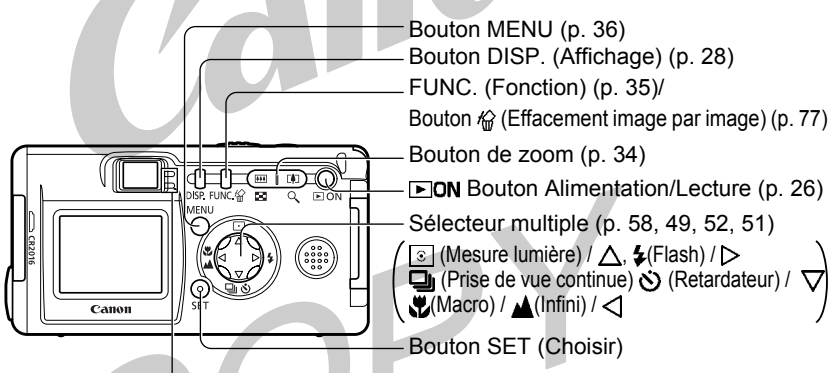

Les témoins s'allument ou clignotent lorsque vous ouvrez le protège-objectif ou chaque fois que vous appuyez sur le déclencheur. Témoin supérieur Vert · l'appareil est prêt pour la prise de vue ou pour la communication avec l'ordinateur. Vert clignotant : l'appareil est en train de démarrer, de lire la carte CF, d'effacer des données sur la carte CF ou de transmettre des données à votre ordinateur.Orange : l'appareil est prêt pour une prise de vue avec flash. Orange clignotant : l'appareil est prêt pour la prise de vue (avertissement de risque de flou/chargement du flash (LCD actif). Témoin inférieurJaune : modes macro/infini Jaune clignotant : problème de mise au point (vous pouvez appuyer sur le déclencheur, mais il est recommandé d'utiliser le verrouillage de mise au point pour la prise de vue (p. 56)).

# **À propos du Guide d'utilisation de l'appareil photo**

#### **Symbole s utilisés**

Les icônes situées à l'extrémité droite des barres de titre indiquent le mode de fonctionnement. Comme dans l'exemple ci-dessous, le bouton du mode de prise de vue doit être positionné sur  $\lceil \cdot \rceil$ ,  $\lceil \cdot \rceil$ ,  $\lceil \cdot \rceil$  ou  $\lceil \cdot \rceil$ .

#### ● **Prise de vue** ●

**Réglage de l'exposition**

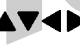

Cette marque indique que vous devez appuyer sur  $\blacktriangle$ ,  $\nabla$ ,  $\blacktriangleleft$  ou  $\blacktriangleright$  sur le sélecteur multiple.

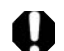

Ce symbole signale des problèmes pouvant créer un dysfonctionnement de l'appareil photo.

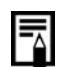

Cette marque indique des rubriques supplémentaires pouvant vous aider pour les procédures de fonctionnement de base.

#### **Des questions ? Consultez d'abord cette section.**

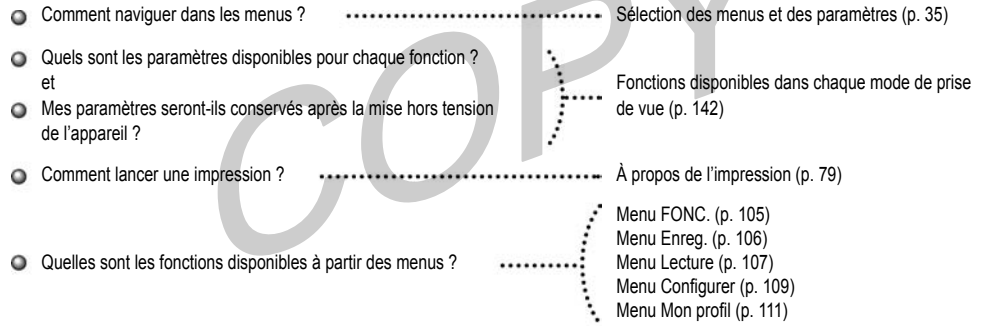

# **Table des matières**

 $\ddot{ }$ :

÷ ×

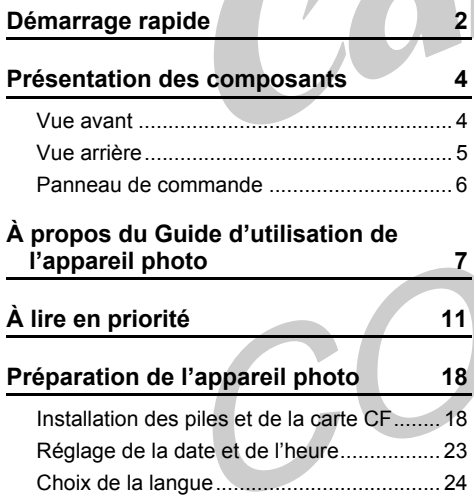

:Tableaux des fonctions et du fonctionnement.

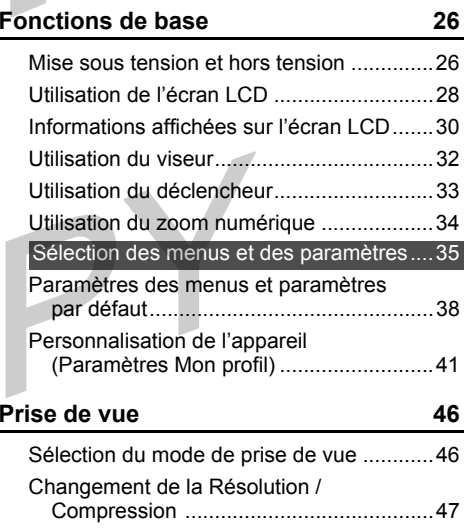

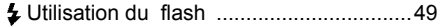

## ● Table des matières ●

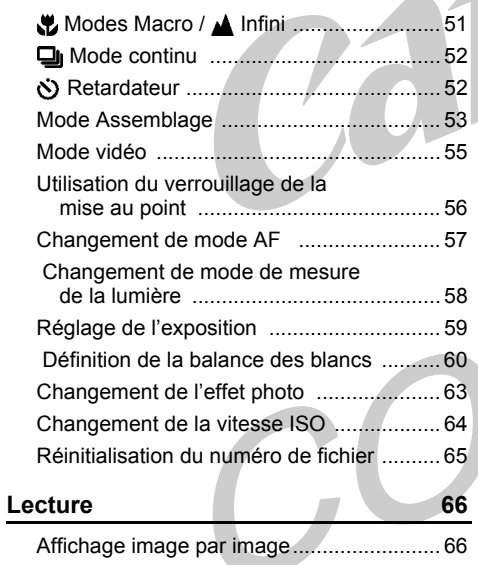

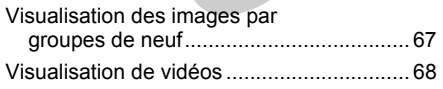

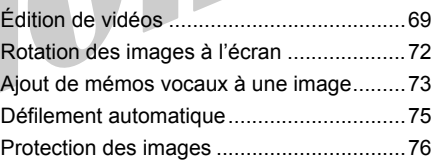

#### **Effacement**

..........

**77**

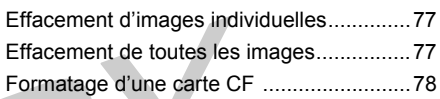

## **Impression 79**

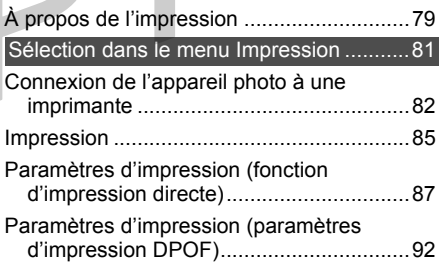

## ● Table des matières ●

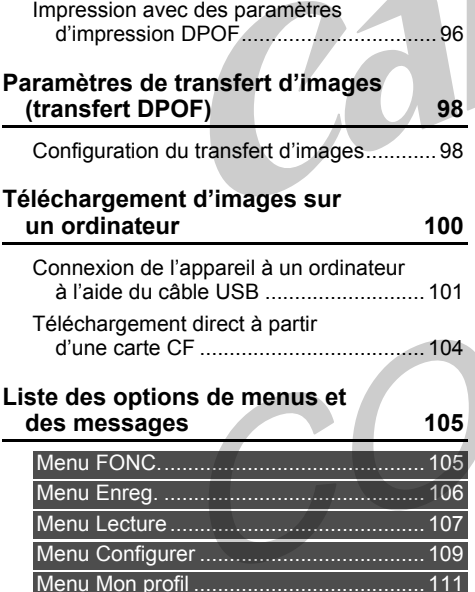

Z

:

٠

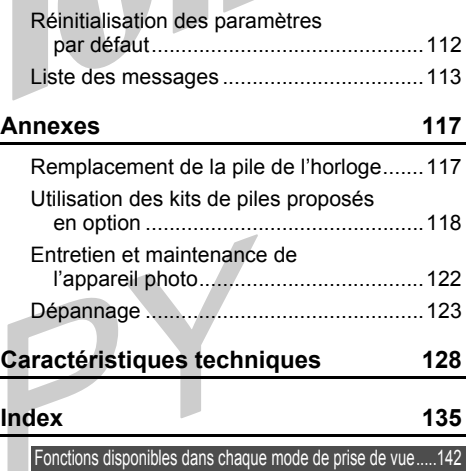

# **À lire en priorité**

#### **Accessoires**

**Pour optimiser le fonctionnement de cet appareil photo numérique, utilisez les accessoires pour appareils photo numériques de marque Canon (« Accessoires de marque Canon »). Vous pouvez utiliser des accessoires d'une marque autre que Canon avec cet appareil photo numérique. Canon ne fournit toutefois aucune garantie et n'accepte aucune responsabilité concernant les dommages consécutifs à l'utilisation d'accessoires d'une marque autre que Canon.**

#### **Température du boîtier de l'appareil photo**

Si vous utilisez l'appareil pendant une durée prolongée, le boîtier risque de chauffer. Soyez donc vigilant si vous utilisez l'appareil de manière intensive.

#### **À propos de l'écran LCD**

L'écran LCD bénéficie de techniques de fabrication de haute précision. Plus de 99,99 % des pixels répondent à la spécification demandée. Moins de 0,01 % des pixels peuvent parfois ne pas répondre ou apparaître sous forme de points rouges ou noirs sans toutefois altérer l'image enregistrée ni constituer un dysfonctionnement.

#### **Choix de la langue**

Pour plus d'informations sur le choix de la langue, reportez-vous à la page 24.

# ● À lire en priorité ●

#### **Veuillez lire ce qui suit**

#### **Essais de prise de vue**

Avant d'envisager de prendre en photos des sujets importants, nous vous conseillons vivement de faire quelques essais afin d'apprendre à maîtriser l'appareil et d'en vérifier le bon fonctionnement. La responsabilité de Canon, de ses filiales et de ses distributeurs ne saurait être engagée en cas de dommages dus à un dysfonctionnement d'un appareil photo, d'un accessoire ou d'une carte mémoire flash compacte entraînant l'échec de l'enregistrement d'une photographie ou l'enregistrement de celle-ci dans un format illisible.

#### **Avertissement contre l'atteinte aux droits d'auteur**

 Les appareils photo numériques Canon sont destinés à un usage privé. Ils ne pourront en aucun cas être utilisés d'une façon susceptible d'enfreindre ou de contrevenir aux lois et règlements internationaux et nationaux en matière de droits d'auteur. Il convient encore de signaler que, dans certains cas, la copie d'images issues de spectacles, expositions ou d'autres biens à usage commercial au moyen d'un appareil photo ou de tout autre dispositif peut enfreindre des lois en matière de droits d'auteur ou autres droits légaux, même si lesdites prises de vues ont été effectuées à des fins privées.

#### **Limitations de la garantie**

Pour plus d'informations sur la garantie de votre appareil photo, veuillez consulter la brochure sur le système de garantie européenne (EWS) de Canon qui accompagne votre appareil photo.

**Pour obtenir la liste des centres d'assistance Canon, veuillez consulter la quatrième de couverture de ce manuel ou la brochure sur le système de garantie européenne (EWS).**

#### **Consignes de sécurité**

- Avant d'utiliser l'appareil photo, lisez attentivement les consignes de sécurité présentées ci-après. Veillez à toujours utiliser l'appareil photo de manière appropriée.
- Les consignes de sécurité présentées dans les pages suivantes ont pour objectif de vous apprendre à vous servir correctement et en toute sécurité de l'appareil photo et de ses accessoires. Vous éviterez ainsi d'endommager le matériel ou de provoquer des blessures.
- Dans les pages suivantes, le terme « matériel » fait principalement référence à l'appareil, aux piles, au chargeur de piles et à l'adaptateur secteur compact proposé en option.

#### **AVERTISSEMENTS**

- **• Ne dirigez pas l'appareil en direction du soleil ou d'une autre source de lumière intense qui pourrait être dangereuse pour vos yeux.**
- **Ne déclenchez pas le flash à proximité des yeux d'une personne ou d'un animal.** L'exposition à la lumière intense du flash est dangereuse pour les yeux. Si le sujet est un enfant en bas âge, respectez une distance minimale d'un mètre.
- **Rangez ce matériel hors de portée des enfants.** Tout dommage accidentel occasionné par un enfant sur l'appareil ou sur les piles risque d'entraîner des blessures graves chez cet enfant. En outre, il risquerait de <sup>s</sup>'axphyxier en plaçant la dragonne autour de son cou.
- **Veillez tout particulièrement à conserver la pile de l'horloge utilisée dans l'appareil hors de portée des enfants.** Consultez immédiatement un médecin si un enfant avale une pile.
- **N'essayez pas de démonter ou de modifier toute partie du matériel qui n'est pas expressément décrite dans ce guide.** Un démontage ou une modification pourrait provoquer une forte décharge électrique. Les inspections internes, les modifications et les réparations doivent impérativement être confiées à des techniciens qualifiés et agréés par votre revendeur ou par un centre d'assistance Canon.
- **Pour éviter tout risque de décharge électrique haute tension, ne touchez pas le flash de l'appareil <sup>s</sup>'il a été endommagé.** De même, ne touchez jamais les éléments internes du matériel qui seraient exposés à la suite de dommages : vous risqueriez de recevoir une décharge électrique haute tension. Contactez le plus rapidement possible votre revendeur ou le centre d'assistance Canon le plus proche.
- **Cessez immédiatement d'utiliser le matériel si ce dernier se met à dégager de la fumée ou des gaz nocifs. Vous risqueriez sinon de provoquer un incendie ou une décharge électrique.** Éteignez aussitôt l'appareil, retirez-en les piles ou débranchez le cordon d'alimentation de la prise électrique. Assurez-vous que les émissions de fumée et de gaz ont cessé. Contactez votre revendeur ou le centre d'assistance Canon le plus proche.

# ● À lire en priorité ●

- **Cessez immédiatement d'utiliser le matériel à la suite d'une chute ou si le boîtier est endommagé.** Vous risqueriez sinon de provoquer un incendie ou une décharge électrique. **Éteignez aussitôt l'appareil, retirez-en les piles ou débranchez le cordon d'alimentation de la prise électrique.** Contactez votre revendeur ou le centre d'assistance Canon le plus proche.
- **Ne laissez pas le matériel entrer en contact avec de l'eau ou être immergé dans d'autres liquides.** Évitez également toute infiltration de liquides dans l'appareil. Ce dernier n'est pas étanche. Si la partie externe de l'appareil entre en contact avec un liquide ou avec de l'air salin, essuyez-le à l'aide d'un chiffon doux et absorbant. Si un liquide ou une substance quelconque pénètre à l'intérieur de l'appareil, éteignez-le immédiatement et retirez-en les piles ou débranchez le cordon d'alimentation de la prise électrique. Si vous continuez à l'utiliser, vous risquez de provoquer un incendie ou une décharge électrique. Contactez votre revendeur ou le centre d'assistance Canon le plus proche.
- **• Pour nettoyer le matériel, n'utilisez pas de substances contenant de l'alcool, du benzène, du diluant ni d'autres produits inflammables. L'emploi de telles substances pourrait provoquer un incendie.**
- **Débranchez périodiquement le cordon d'alimentation, et dépoussiérez et nettoyez la prise, la partie externe de la prise électrique et les zones environnantes.** Dans des environnements poussiéreux, humides ou gras, la poussière accumulée autour de la prise peut se saturer d'humidité et causer un court-circuit qui pourrait provoquer un incendie.
- **Veillez à ne pas couper, endommager ou transformer le cordon de l'adaptateur d'alimentation, ni à placer des objets lourds sur ce cordon.** Vous risqueriez de causer un court-circuit qui pourrait provoquer un incendie ou une décharge électrique.
- **Ne touchez pas le cordon d'alimentation lorsque vos mains sont humides :** vous risqueriez de recevoir une décharge électrique. Lorsque vous débranchez le cordon, saisissez la partie rigide de la fiche. Si vous tirez sur la partie flexible du cordon, vous risquez d'endommager ou de dénuder le fil ou l'isolant, et de créer ainsi un risque d'incendie et de décharge électrique.
- **L'utilisation de sources d'alimentation autres que celles recommandées pour ce matériel pourrait entraîner une surchauffe, une déformation du matériel, un incendie, une décharge électrique ou d'autres incidents.** N'utilisez que les accessoires d'alimentation recommandés.
- **Ne placez pas les piles près d'une source de chaleur et ne les exposez pas à une flamme ou à une autre source de chaleur.** Ne les immergez pas dans l'eau. Vous risqueriez d'endommager les piles et de provoquer la fuite de liquides corrosifs, ou de causer un incendie, une décharge électrique, une explosion ou de graves blessures.
- **N'essayez pas de démonter, de modifier ou de chauffer les piles**: vous risqueriez de provoquer une explosion et de vous blesser gravement. Nettoyez immédiatement à grande eau toute partie du corps, y compris les yeux et la bouche, ou tout vêtement entré en contact avec le contenu d'une pile.
- **Evitez de laisser tomber les piles ou de les soumettre à des chocs susceptibles d'endommager leur coque.** Vous pourriez provoquer une fuite et vous blesser.
- **Ne court-circuitez pas les bornes de la pile avec des objets métalliques, comme un porte-clés.** Vous pourriez provoquer une surchauffe et subir des brûlures ou autres blessures.
- **Avant de jeter une pile, prenez soin de recouvrir les bornes avec du ruban adhésif ou un autre type d'isolant pour éviter tout contact direct avec d'autres objets.** Dans la poubelle, tout contact avec des éléments métalliques peut provoquer un incendie ou des explosions. Jetez si possible les piles dans un conteneur prévu à cet effet.
- **L'utilisation de piles non recommandées pour ce matériel risque de causer des explosions ou des fuites pouvant provoquer un incendie ou des blessures, ou de porter atteinte à l'environnement.** N'utilisez que les piles et les accessoires recommandés.
- **Si vous utilisez des piles NiMH de format AA, optez exclusivement pour des piles de marque Canon et pour le chargeur recommandé pour ces piles.** L'utilisation d'un autre chargeur peut provoquer la surchauffe et la déformation des piles, et entraîner un risque d'incendie ou de décharge électrique.
- **Après rechargement et en cas de non-utilisation de l'appareil photo, débranchez de l'appareil photo et de la prise électrique le chargeur de piles ou l'adaptateur secteur compact afin d'éviter les risques d'incendie ou d'autres incidents.**
- **• Les connecteurs du cordon du chargeur de pile et du cordon de l'adaptateur secteur compact sont conçus pour être utilisés exclusivement avec votre appareil photo.** Ne les utilisez pas avec d'autres produits ou d'autres piles : vous risqueriez de déclencher un incendie ou d'autres incidents.

# ● À lire en priorité ●

#### **ATTENTION**

- **Evitez d'utiliser, de placer et d'entreposer le matériel dans des endroits exposés en plein soleil ou à des températures élevées, comme le tableau de bord ou le coffre d'une voiture.** L'exposition en plein soleil et à la chaleur risque de provoquer des fuites des piles, une surchauffe ou une explosion, ce qui peut entraîner un incendie et des blessures, notamment des brûlures. Les températures élevées risquent également de déformer la coque des piles. Vérifiez toujours que vous vous trouvez dans un lieu bien aéré quand vous utilisez l'adaptateur secteur compact pour charger le module batterie ou pour alimenter l'appareil photo.
- **Évitez d'entreposer le matériel dans des endroits humides ou poussiéreux :** vous risqueriez de provoquer un incendie, une décharge électrique ou d'autres indidents.
- **Veillez à ne pas heurter l'appareil ou le soumettre à des chocs violents lorsque vous le portez ou que vous le tenez par la dragonne : vous risqueriez de provoquer des blessures ou d'endommager le matériel.**
- **Ne placez pas les doigts devant le flash lors d'une prise de vue.** Évitez également de toucher la surface du flash après avoir pris plusieurs photos successives : vous risqueriez de vous brûler.
- **Évitez d'utiliser le flash lorsque sa vitre est voilée par de la poussière, de la saleté, etc.** Une surchauffe pourrait l'endommager.
- **Si vous utilisez votre appareil pendant une période prolongée, le boîtier risque de chauffer.** Soyez donc vigilant si vous utilisez votre appareil de manière intensive. Vos mains peuvent ressentir une sensation de brûlure.

#### **Prévention des dysfonctionnements**

#### ●**Évitez les champs magnétiques puissants**

Ne placez jamais l'appareil à proximité de moteurs électriques ou de tout autre matériel générant un champ électromagnétique puissant.

L'exposition à un tel champ peut causer des dysfonctionnements ou altérer les données des images.

#### ● **Prévention des problèmes liés à la condensation**

Un brusque changement de température peut créer de la condensation (goutelettes d'eau) à l'extérieur et à l'intérieur de l'appareil. Pour éviter ce problème, placez l'appareil dans un sac plastique étanche et hermétique jusqu'à ce qu'il s'adapte au changement de température.

#### ●**Si de la condensation se forme dans l'appareil photo**

Arrêtez immédiatement d'utiliser l'appareil si vous constatez la présence de condensation. Vous risqueriez sinon d'endommager le matériel. Retirez de l'appareil photo la carte CF, ainsi que les piles ou le cordon d'alimentation (s'il est branché). Attendez la disparition complète de toute trace de condensation avant de réutiliser le matériel.

#### ●**Entreposage prolongé**

Lorsque vous comptez ne pas utiliser l'appareil pendant une période prolongée, retirez les piles et rangez l'appareil en lieu sûr. Si vous entreposez l'appareil pendant une longue période sans en retirer les piles, celles-ci vont se vider et risquent d'endommager l'appareil.

# **Installation des piles et de la carte CF**

Insérez deux (2) piles alcalines de type AA (fournies avec l'appareil) ou deux (2) piles NiMH de même format (vendues séparément) et introduisez la carte CF.

- **1** Vérifiez que l'appareil photo est éteint.
- 

**2** Faites glisser et ouvrez le couvercle du logement de la carte CF et du compartiment des piles.

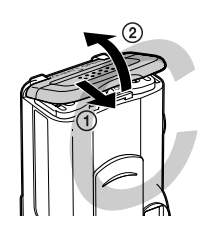

**3** Poussez dans le sens de la flèche le loquet du couvercle du compartiment des piles pour ouvrir ce dernier.

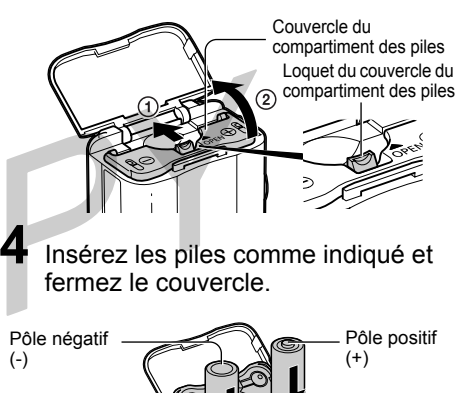

**5** Insérez la carte CF comme indiqué et fermez le couvercle du logement de la carte CF et du compartiment des piles. Insérez à fond la carte CF. Pour l'enlever, saisissez-la fermement et retirez-la.

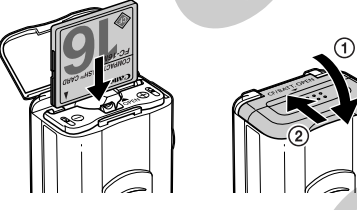

- Lorsque le témoin de l'appareil photo clignote au vert, veillez à ne pas éteindre l'appareil ni à ouvrir le couvercle du compartiment des piles. L'appareil photo est en train d'écrire, de lire, d'effacer ou de transmettre une image depuis ou vers la carte CF. N'effectuez aucune des opérations suivantes afin d'éviter d'endommager les images enregistrées.
- Éteindre l'appareil photo
- Ouvrir le couvercle du logement de la carte CF et du compartiment des piles
- Secouer l'appareil

## ● Préparation de l'appareil photo ●

- L'utilisation d'une carte CF dont le contenu a été modifié sur un autre appareil photo ou par un logiciel d'un autre éditeur peut provoquer un dysfonctionnement de l'appareil.
	- Nous vous recommandons d'utiliser le kit adaptateur secteur ACK800 proposé en option pour alimenter l'appareil lors de longues sessions d'utilisation (p. 121). Le kit de chargeur de piles en option permet d'utiliser des piles NiMH rechargeables pour alimenter l'appareil photo (p. 118). Pour plus d'informations sur le kit de chargeur et de piles rechargeables NiMH de type AA, reportez-vous à la *Carte du système* (ne faisant pas partie de ce guide). **Q Pour obtenir des informations importantes.** 
		- reportez-vous à « Performances des piles » (p. 133) et à « Estimation des capacités des cartes CF (en termes d'images enregistrables) » (p. 132).

#### **Précautions de manipulation des piles**

- N'utilisez que des piles alcalines de type AA ou des piles NiMH de type AA de marque Canon. Reportez-vous à « Utilisation de piles rechargeables » (p. 118) pour savoir comment les manipuler.
- N'utilisez jamais de piles au lithium ou au manganèse car elles pourraient provoquer une surchauffe dans l'appareil photo.
- Les performances des piles alcalines pouvant varier en fonction de leur marque, la durée d'utilisation des piles achetées dans le commerce peut être inférieure à celle des piles fournies avec l'appareil.
- La durée de fonctionnement de l'appareil photo peut diminuer à basse température si vous utilisez des piles alcalines. En raison de leurs spécifications, les piles alcalines peuvent également s'épuiser plus rapidement que les piles NiMH. Si vous utilisez l'appareil dans une région froide ou pendant une période prolongée, nous vous conseillons d'utiliser le kit de piles NiMH de type AA de marque Canon.
- Bien qu'il soit possible d'utiliser des piles nickelcadmium de type AA, leurs performances restent incertaines et leur utilisation n'est pas recommandée.
- N'utilisez jamais simultanément des piles neuves et des piles déjà partiellement usées. Insérez deux piles neuves (ou entièrement rechargées) en même temps.
- Veillez à mettre en place les piles en respectant la polarité des bornes positive (+) et négative (-).
- N'utilisez jamais simultanément des piles de type ou de fabricant différents. Les deux piles doivent être identiques.
- Avant d'insérer les piles, essuyez soigneusement leurs bornes avec un chiffon sec. Tout dépôt laissé avec les doigts (transpiration, saleté, etc.) peut considérablement réduire le nombre d'images enregistrables ou la durée d'utilisation.
- Les performances des piles diminuent à basse température (particulièrement celles des piles alcalines). Si vous utilisez l'appareil photo dans une région froide et que les piles s'épuisent plus vite que prévu, vous pouvez améliorer leurs performances en les plaçant dans une poche intérieure afin de les réchauffer avant utilisation. Veillez cependant à ne pas les mettre dans une poche contenant déjà un objet métallique (un porte-clés, par exemple) qui pourrait provoquer un court-circuit.
- Si vous n'envisagez pas d'utiliser votre appareil avant un certain temps, retirez-en les piles et conservez-les en lieu sûr. Sinon, elles risquent de fuir et d'endommager l'appareil photo.

#### **AVERTISSEMENTS**

N'utilisez jamais des piles endommagées ou des piles dont le revêtement extérieur est plus ou moins altéré : ces piles peuvent fuir, surchauffer ou exploser. Vérifiez toujours l'étanchéité des piles achetées dans le commerce avant de les insérer. N'utilisez pas de piles présentant un défaut d'étanchéité.

N'utilisez jamais des piles présentant l'aspect décrit ci-après.

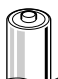

Piles dont la gaine d'isolation électrique a totalement ou partiellement disparu.

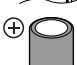

F G Œ L'électrode positive (borne plus) est plate.

La borne négative est de forme normale (elle dépasse de la base métallique), mais le revêtement d'étanchéité ne recouvre pas le bord de la base métallique.

#### **Indications d'état des piles**

L'écran LCD affiche une icône ou un message pour vous avertir que les piles sont quasiment ou totalement épuisées.

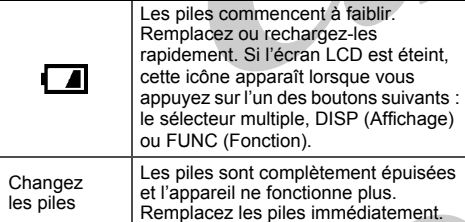

#### **À propos des cartes CF**

- Les cartes CF sont des dispositifs électroniques de haute précision. Ne les pliez pas et ne les soumettez pas à des chocs ou à des vibrations.
- N'essayez pas de désassembler ou de modifier une carte CF.
- Lors de brusques changements de température, de la condensation peut se former à l'intérieur de la carte et provoquer un dysfonctionnement. Pour éviter ce problème, placez la carte CF dans un sac plastique hermétique avant de lui faire subir un changement de température et laissez-la <sup>s</sup>'adapter progressivement aux conditions ambiantes. Si de la condensation se forme sur la carte CF, conservez-la à température ambiante jusqu'à ce que toute trace de condensation ait disparu.
- Évitez d'utiliser et d'entreposer des cartes CF :
- en présence de poussière et de sable ;
- dans des endroits pouvant présenter des niveaux élévés d'humidité et de température.

# **Réglage de la date et de l'heure**

Le menu Date/Heure s'affiche lors de la première mise sous tension de l'appareil photo ou en cas de faible niveau de charge de la pile de l'horloge. Effectuez les opérations à partir de l'étape 5 (remplacez la pile de l'horloge lorsque la pile actuellement utilisée est épuisée (p. 117).).

Mettez l'appareil sous tension (p. 26).

 Appuyez sur le bouton **MENU**. Le menu Enreg. ou Lecture s'affiche.

**1**

**2**

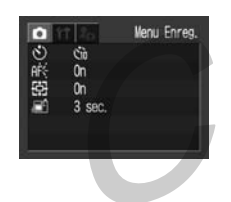

**3**Appuyez sur  $\blacktriangleleft$  /  $\blacktriangleright$  pour sélectionner le menu [<sup>11</sup>] (Configurer)].

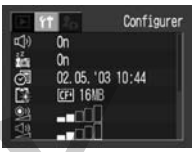

**4**Appuyez sur  $\triangle$ / $\blacktriangledown$  pour sélectionner **a** (Date/Heure) et appuyez sur le bouton **SET**.

# **5**

Réglez la date et l'heure.

Appuyez sur  $\blacktriangleleft$  pour sélectionner l'élément à régler.

Appuyez sur le bouton  $\triangle/\blacktriangledown$  pour régler la date et l'heure.

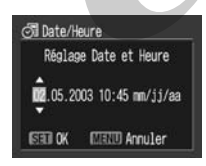

**6** Appuyez sur le bouton **SET**.

**7**Appuyez sur le bouton **MENU**.

La Date/Heure ne peut pas être insérée dans l'image actuelle même si la Date/Heure a été réglée.

Pour imprimer des images en faisant apparaître la date, reportez-vous à la page 87.

# **Choix de la langue**

Choisit la langue d'affichage des menus et des messages de l'écran LCD.

 Appuyez sur le bouton **MENU**. Le menu Enreg. ou Lecture s'affiche.

**1**

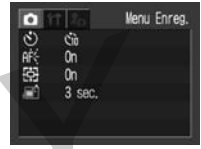

 $2$  Appuyez sur  $\blacktriangleleft$  /  $\blacktriangleright$  pour sélectionner le menu [<sup>11</sup>] (Configurer)].

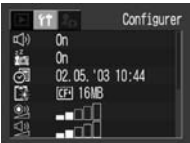

**3** Appuyez sur  $\triangle$ / $\blacktriangledown$  pour sélectionner (Langue) et appuyez sur le bouton **SET**.

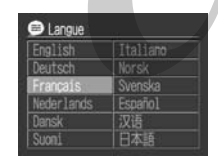

**4**

 Choisissez la langue souhaitée. Appuyez sur  $\triangle/\blacktriangledown/\triangle$  pour choisir la langue.

# **5**

Appuyez sur le bouton **SET**.

Si vous appuyez sur le bouton **MENU** sans appuyer sur le bouton **SET**, vous revenez au menu Configurer sans changer les paramètres de langue.

## **6**

Appuyez sur le bouton **MENU**.

Dans le mode de lecture, vous pouvez changer la langue en maintenant enfoncée le bouton **SET** tout en appuyant sur le bouton **MENU**. Cette fonction ne peut pas être utilisée pendant qu'une imprimante en option compatible avec l'impression directe (série CP ou imprimante Bulle d'encre) est connectée à l'appareil photo ou pendant la lecture d'un clip vidéo.

## **Utilisation de l'étui souple (en option)**

Utilisez l'étui souple pour ranger l'appareil photo, les piles et la carte CF.

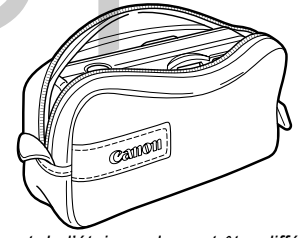

 *L'aspect de l'étui souple peut être différent dans certaines régions.*

# **Fonctions de base**

# **Mise sous tension et hors tension**

#### **Mode de prise de vue**

**1**

 Ouvrez le protège-objectif. Si vous le faites glisser vers la position « Ouvert », l'appareil est mis sous tension. Le témoin en regard du viseur commence à clignoter au vert.

Fermez le protège-objectif. L'appareil s'éteint.

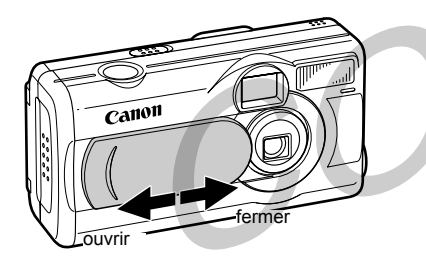

#### **Mode de lecture**

**1**

Appuyez sur le bouton **DON** jusqu'à ce que l'image s'affiche sur l'écran **LCD**.

L'appareil s'allume en mode Lecture.

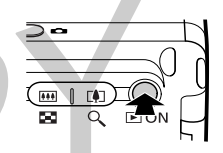

Appuyez de nouveau sur le bouton  $\Box$  ON pour mettre hors tension.

Vous entendez le son de départ et voyez la première image à la mise sous tension (p. 41,111). Pour désactiver le son de départ et la première image, allumez l'appareil tout en maintenant enfoncé le bouton **SET**.

La première image n'apparaît pas lorsque le moniteur LCD est désactivé.

#### **Fonction d'économie d'énergie**

Cet appareil est doté d'une fonction d'économie d'énergie.

#### **Mode de prise de vue**

L'appareil photo s'éteint automatiquement si aucune fonction <sup>n</sup>'est activée pendant 3 minutes environ.

#### **Mode de lecture**

L'appareil photo s'éteint automatiquement si aucune fonction <sup>n</sup>'est activée pendant 5 minutes environ.

#### **Pendant qu'il est connecté à une imprimante (en option)**

L'appareil s'éteint automatiquement environ 5 minutes après l'exécution de la dernière fonction ou la fin d'une impression sur l'imprimante.

- La fonction d'économie d'énergie ne s'active pas tant que l'appareil photo est en mode de lecture automatique et est connecté à un ordinateur (p. 75).
- Vous pouvez modifier les paramètres de l'appareil pour désactiver la fonction d'économie d'énergie (p. 109).
- Le moniteur LCD s'éteint après une période d'inactivité d'environ 3 minutes, même si la fonction d'économie d'énergie est sur [Off]. Remarque : l'appareil ne s'éteint pas à ce moment. Il suffit d'appuyer sur un bouton pour rallumer le moniteur LCD

#### **Pour mettre fin à la fonction d'économie d'énergie Mode de prise de vue**

Abaissez le levier du protège-objectif.

**Mode Lecture / Pendant une connexion à une imprimante** Appuyez sur le bouton  $\Box$  ON.

#### **Passage entre les modes Prise de vue / Lecture**

Vous pouvez rapidement passer entre les modes Prise de vue et Lecture. Des photos peuvent être lues et effacées immédiatement après la prise de vue. Des photos peuvent également être prises immédiatement, pendant que d'autres sont lues.

#### **Mode de prise de vue**

#### **1**Appuyez sur le bouton **DON** pour passer au mode de lecture. Appuyez de nouveau sur le bouton **FION** ou appuyez sur le déclencheur à mi-course pour revenir au mode de prise de vue.

#### **Mode de lecture**

**1**

 Ouvrez le protège-objectif pour passer en mode de prise de vue.

# **Utilisation de l'écran LCD**

•

Utilisez l'écran LCD pour prendre des photos, pour contrôler les images, pour utiliser les menus et pour lire des photos.

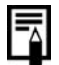

L'image qui apparaît sur l'écran LCD peut paraître sombre si l'écran est utilisé au soleil ou en présence d'une autre source de lumière intense. Il ne s'agit pas d'un défaut.

#### **Mode de prise de vue**

L'affichage change tel qu'indiqué dans le schéma suivant lorsque le bouton DISP. (Affichage) est enfoncé.

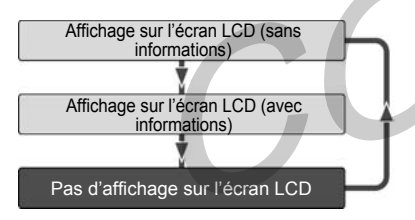

- Lorsque l'appareil photo est éteint, le paramètre on/off du mode d'affichage de l'écran LCD est gardé en mémoire. Lorsque l'appareil photo est à nouveau mis en marche, le dernier mode utilisé est activé par défaut. Toutefois, lorsque l'écran LCD est allumé et que le message « Changer les piles » s'affiche, il se peut qu'il ne s'allume pas automatiquement la prochaine fois que l'appareil photo est mis en marche.
- • Lorsque l'écran LCD est activé (affichage sans informations) ou désactivé, si vous souhaitez changer les paramètres de prise de vue, les informations de prise de vue apparaissent pendant environ 6 secondes (selon les paramètres de l'appareil, ces informations peuvent ne pas être affichées).
- • Lorsque le mode de prise de vue est réglé sur **D**, **D** ou **D**, l'écran LCD s'allume qu'il soit activé ou non.

#### **Mode de lecture**

Appuyez sur le bouton **DON** pour activer l'écran LCD. L'affichage change lorsque le bouton DISP. est enfoncé.

Lecture image par image

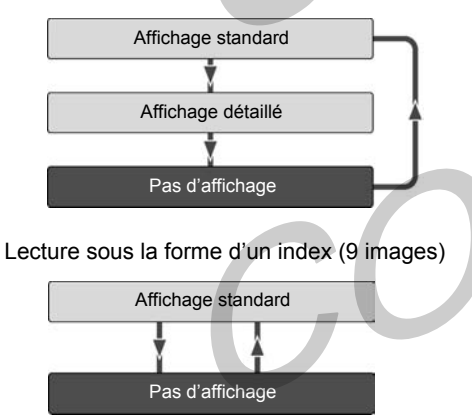

# **Informations affichées sur l'écran LCD**

#### **Mode de prise de vue**

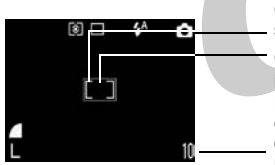

Nombre d'images enregistrables ou Cadre de mise au point automatique Cadre de mesure spot de la lumière

durée enregistrable pour les vidéos (sec.)

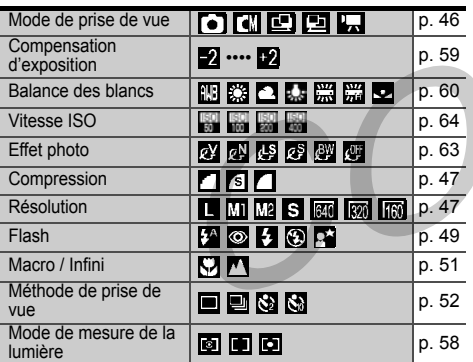

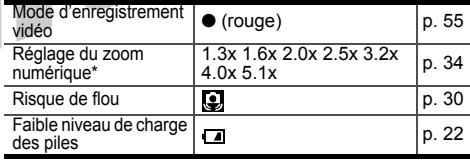

\*Affiché en mode zoom numérique

Le flash, la prise de vue en continu, le retardateur, le mode macro, la mise au point sur l'infini et la mesure de la lumière peuvent être activés pendant l'affichage ombré des informations. Appuyez sur le bouton DISP. ou sur le sélecteur multiple lorsque les informations ne sont pas affichées.

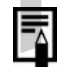

Activez le flash ou fixez l'appareil photo sur un trépied si le témoin supérieur clignote à l'orange et si l'icône de risque de flou de l'appareil photo (**Q**) s'affiche sur l'écran LCD une fois les mesures préliminaires effectuées.

## **Mode de lecture (affichage standard)**

Les informations suivantes apparaissent dans l'affichage standard.

- Fichier No • Numéro d'image (No de l'image lue / total)
- Date/heure de prise de vue Compression  $($   $\blacksquare$   $\blacksquare$   $\blacksquare$
- Résolution ( $\blacksquare$  MI  $\blacksquare$  S)
- $\cdot$  Vidéo ( $\mathbf{W}$ )  $\cdot$ État de protection ( $\circ$ .)

#### **Mode de lecture (affichage détaillé)**

Les informations suivantes apparaissent dans l'affichage détaillé.

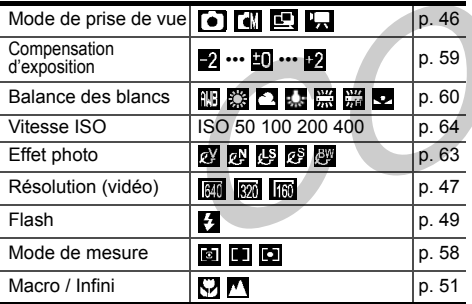

La durée d'enregistrement des vidéos est également affichée.

Les informations suivantes peuvent être affichées, selon l'image.

- $\mathbf{A}$ Fichier son (fichier WAV) joint
- W. Fichier audio joint d'un format autre que WAV ou fichier joint de format non reconnu.
- Fichier JPEG non pris en charge par м les normes « Design rule for Camera File system »
- Fichier de format RAWRAW
	- Formats de fichier non reconnus
- Les informations d'image enregistrées sur cet appareil photo peuvent ne pas s'afficher correctement lorsqu'elles sont visionnées sur un autre appareil, et inversement.

# **Utilisation du viseur**

Vous pouvez réduire la consommation d'énergie en éteignant l'écran LCD et en effectuant la prise de vue avec le viseur.

**1** Cadrez le sujet au centre du viseur optique et appuyez sur le déclencheur.

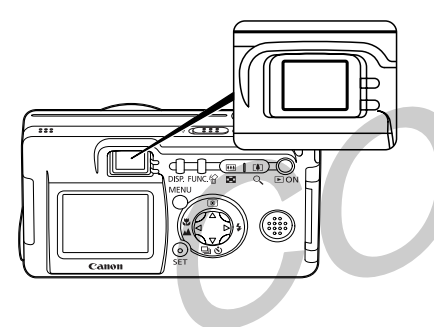

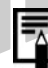

#### **À propos de la fonction de mise au point automatique**

Cet appareil photo utilise la technologie AiAF (artificial intelligence autofocus – mise au point automatique à intelligence artificielle) qui utilise un grand champ de mesure afin de calculer la distance focale avec une grande précision. Grâce à cette technologie, vous obtenez une mise au point très nette même si le sujet est légèrement excentré (p. 57).

#### **Image vue dans le viseur et image enregistrée** En raison de la distance physique entre l'écran de visée et l'objectif, l'image enregistrée peut être différente de l'image telle qu'elle apparaît à travers le viseur. Cette différence, appelée phénomène de parallaxe, sera d'autant plus marquée que le sujet sera proche de l'objectif. Dans certains cas, certaines parties d'un gros plan tel qu'il apparaît dans l'écran de visée <sup>n</sup>'apparaîtront pas sur l'image enregistrée. Pour les prises de vue rapprochées, veuillez utiliser l'écran LCD.

# **Utilisation du déclencheur**

Vous pouvez appuyer à fond ou à mi-course sur le déclencheur.

#### **Pression à mi-course**

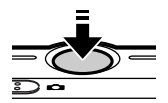

Règle automatiquement l'exposition, la mise au point et la balance des blancs. L'appareil émet deux signaux sonores une fois les réglages effectués, puis le témoin supérieur <sup>s</sup>'allume au vert (orange lorsque le flash a été sélectionné (p. 6).).

#### **Complètement enfoncé**

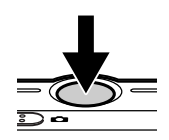

Le son du déclencheur se fait entendre et la photo est prise. Le témoin supérieur clignote au vert pendant l'enregistrement de l'image sur la carte CF (p. 6).

Vous ne pouvez pas prendre de photos pendant que le flash est en cours de chargement.

Faisceau d'assistance AF

- Dans certaines conditions, le faisceau d'assistance AF fonctionne parfois lorsque le déclencheur est enfoncé à mi-course, notamment par faible luminosité.
- Le faisceau d'assistance AF peut être désactivé (p. 106). Si vous photographiez des animaux, désactivez le faisceau lors d'une prise de vue dans l'obscurité pour éviter de les effrayer.
	- Si le faisceau d'assistance AF est désactivé, la mise au point peut s'avérer plus difficile.
	- Même si le faisceau d'assistance AF est désactivé, si le flash est en mode antiyeux rouge ou en mode Synchro lente, la lampe anti-yeux rouge peut s'allumer.

#### **Contrôle d'une image immédiatement après la prise de vue**

Les photos prises s'affichent environ 3 à 10 secondes\*, même lorsque le déclencheur est enfoncé immédiatement après la prise de vue. Vous pouvez également contrôler l'image avec la procédure suivante.

- \* Vous pouvez changer la durée d'affichage (p. 106).
- •En maintenant enfoncé le déclencheur.
- • En appuyant sur le bouton SET (Configurer) pendant que l'image est affichée sur l'écran LCD.

Enfoncez à nouveau le déclencheur à mi-course pour arrêter l'affichage de l'image et poursuivre la prise de vue.

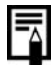

Vous pouvez effacer les images pendant leur affichage (p. 77).

# **Utilisation du zoom numérique**

Lorsque l'écran LCD est allumé, vous pouvez effectuer un zoom avant numérique sur un sujet. Vous pouvez ainsi appliquer un facteur de zoom 5,1 sur les images.

#### **Réglage du zoom**

- : le sujet sera agrandi. LU<sub>1</sub>
- 444 : le sujet sera réduit.

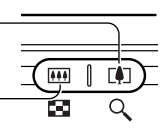

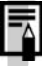

Le zoom numérique peut être désactivé [Off] (p. 106).

Le grain de l'image est plus prononcé lorsque le zoom numérique est actif.

Le zoom numérique n'est pas disponible dans certains modes (p. 143).

# **Sélection des menus et des paramètres**

Utilisez les menus indiqués ci-dessous pour choisir les paramètres de base de l'appareil pour la prise de vue et la lecture. Vous pouvez effectuer les réglages avec le bouton **FUNC.** (Fonction) ou le bouton **MENU**.

**Réglage des paramètres avec le bouton FUNC. (mode de prise de vue seulement)**

Appuyez sur le bouton **FUNC.**.

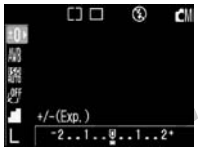

- Les icônes permettant de changer les paramètres apparaissent à la gauche de l'écran LCD.
- Les icônes affichées indiquent les paramètres actuels.

**2**

**1**

Appuyez sur  $\triangle$ / $\nabla$  pour sélectionner une option de menu.

**3**Appuyez sur  $\blacktriangleleft$  /  $\blacktriangleright$  pour sélectionner les paramètres à régler.

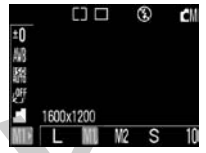

Appuyez sur le bouton **FUNC.**.

**4**

Le menu se ferme.

Vous pouvez procéder à une prise de vue avec les paramètres sélectionnés si vous appuyez sur le déclencheur immédiatement après l'étape 3.

#### **Réglage des paramètres avec le bouton MENU**

#### Appuyez sur le bouton **MENU**. Le menu s'affiche.

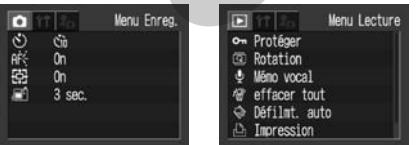

## Dans les modes Dans le mode

- 的图图法 • Diffère légèrement selon le mode de prise de vue.
- 

**1**

- **2** Appuyez sur  $\blacktriangleleft$  /  $\blacktriangleright$  pour sélectionner le menu Enreg. / Lecture, Configurer ou Mon profil.
- **3**Appuyez sur  $\triangle$ / $\overline{\blacktriangledown}$  pour sélectionner une option de menu.

Appuyez sur  $\blacktriangleleft$  /  $\blacktriangleright$  pour sélectionner les paramètres à régler. Pour les options apparaissant en regard de [...], cliquez le bouton **SET** et effectuez les réglages du menu suivant. Une fois les réglages effectués, appuyez de nouveau sur le bouton **SET** pour confirmer ces paramètres.

**4**

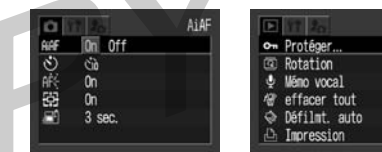

**5** Appuyez sur le bouton **MENU**. Dans le mode de prise de vue, vous pouvez également fermer le menu en appuyant à mi-course sur le déclencheur.
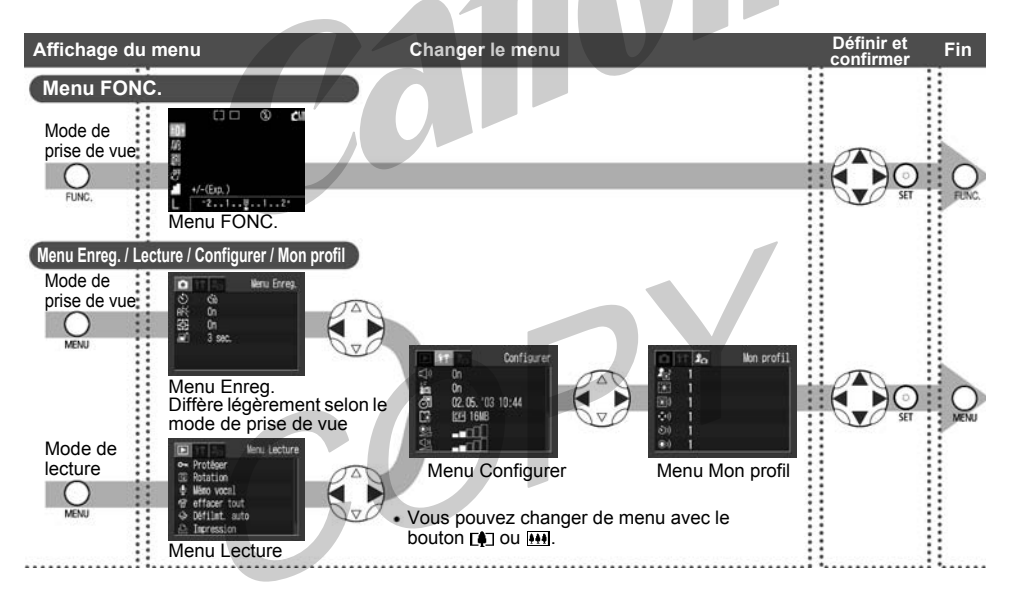

## **Paramètres des menus et paramètres par défaut**

Le tableau suivant présente les options de chaque menu ainsi que leurs paramètres par défaut.

Options définies avec le bouton FUNC. 
We are the set of the set of the set of the set of the set of the set of the set of the set of the set of the set of the set of the set of the set of the set of the set of the set of

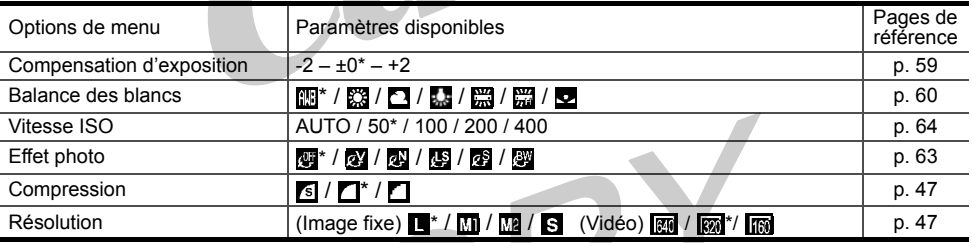

#### Options définies avec le bouton MENU

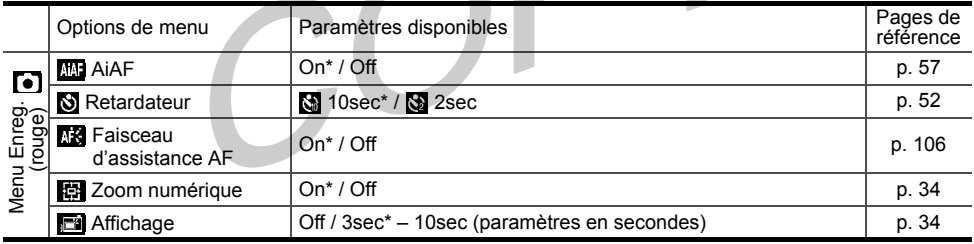

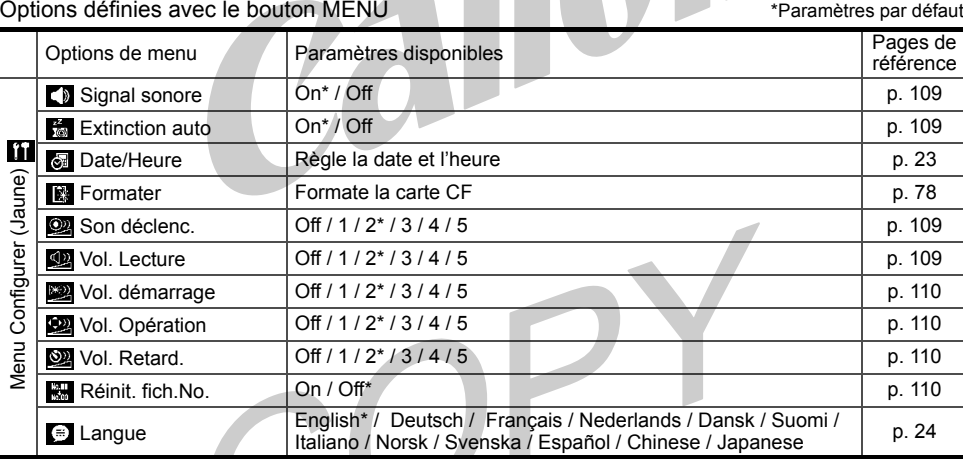

a de

#### Options définies avec le bouton MENU **Australien et de la contrate de la partie de la contrate de la partie de la contrate de la contrate de la contrate de la contrate de la contrate de la contrate de la contrate de la con**

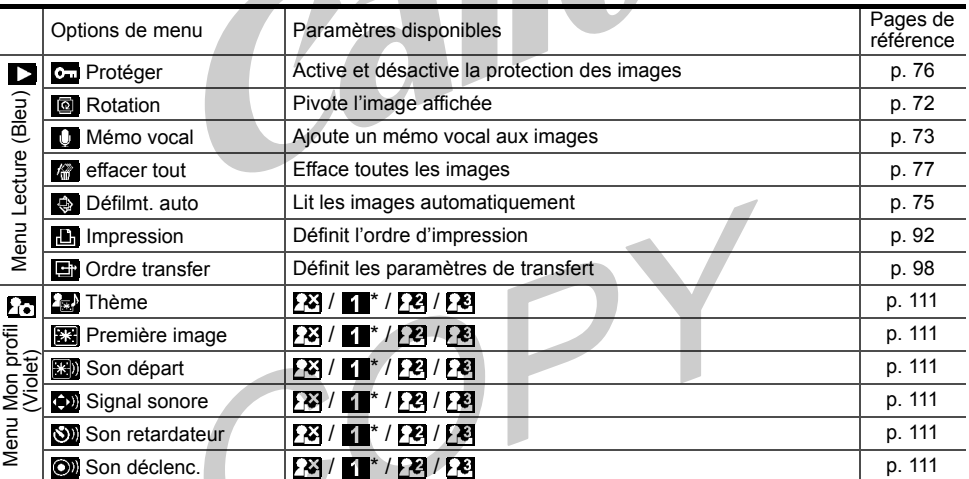

•Certaines options de menu ne sont pas disponibles dans certains modes de prise de vue.

Dans ( $[2]$ ) et ( $[3]$ ) du menu Mon profil, vous pouvez choisir vos images et son préférés. Pour plus de détails, reportez-vous à « Enregistrement des paramètres Mon profil (p. 43) », ou au *Guide de démarrage du logiciel*.

• Tous les paramètres par défaut modifiés via le menu ou les boutons (à l'exception de [Date/Heure] et [Langue]) peuvent être réinitialisés en même temps (p. 112).

## **Personnalisation de l'appareil (Paramètres Mon profil)**

Mon profil permet de personnaliser la première image et les sons de départ, de déclencheur, du signal sonore et du retardateur. Chaque option du menu offre 3 choix.

Exemple : Première image

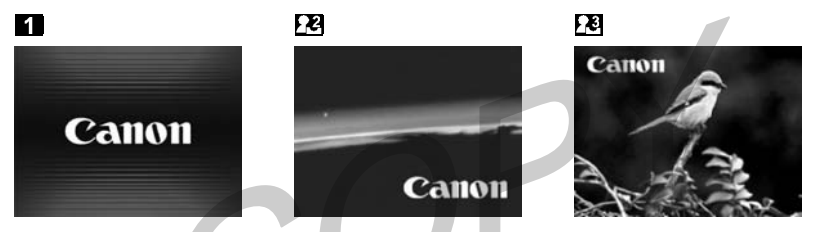

L'option  $\overline{P}$  propose des images et des sons liés à la science-fiction. L'option  $\overline{P}$  propose des choix liés au monde animal.

### **Changement des paramètres Mon profil**

#### Appuyez sur le bouton **MENU**. Le menu apparaît.

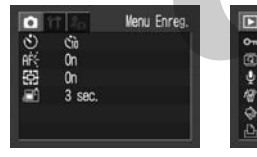

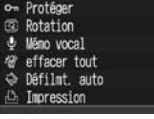

Menu Lecture

Dans le mode 四回原

Dans le mode

• Diffère légèrement selon le mode de prise de vue.

**2** Sélectionnez un menu [ (Mon profil)] avec  $\blacktriangleleft$  / $\blacktriangleright$ .

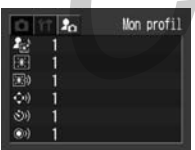

**3** Sélectionnez une option de menu avec  $\triangle/\blacktriangledown$ , et la valeur désirée avec  $\blacktriangleleft$  /  $\blacktriangleright$ .

#### **4**Appuyez sur le bouton **MENU**.

- Si vous sélectionnez [Thème] à l'étape 3, vous pouvez sélectionner un thème cohérent pour chacun des paramètres Mon profil.
- **Q Si l'option Signal sonore du menu**
- Configurer est sur [On], le signal sonore se fait entendre même si toutes les options sont individuellement réglées sur [Off] dans le menu Mon profil.

**1**

#### **Enregistrement des paramètres Mon profil**

Les images enregistrées sur la carte CF et les nouveaux sons enregistrés peuvent être ajoutés comme paramètres Mon profil dans les options de menu  $\mathbb{Z}$  et  $\mathbb{Z}$ . Vous pouvez également utiliser le logiciel fourni pour transférer des images et des sons de l'ordinateur sur l'appareil photo.

Appuyez sur le bouton **E**ON.

**1**

**2** Appuyez sur le bouton **MENU**. Le menu apparaît.

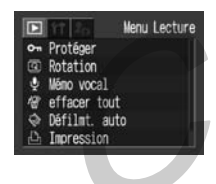

**3** Sélectionnez un menu  $[\,\Omega$  (Mon profil)] avec  $\blacktriangleleft$  /  $\blacktriangleright$ .

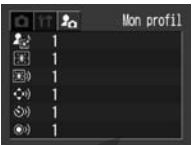

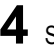

 Sélectionnez une option de menu avec  $\triangle/\blacktriangledown$ , et choisissez  $\boxdot$  et  $\boxdot$  avec  $\blacktriangle/\blacktriangleright$ . s'affiche.

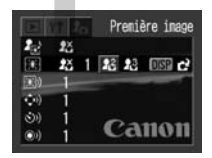

**5** Appuyez sur le bouton **DISP.** Première image - Passez à l'étape 6 Son départ, Son déclenc., Signal sonore et Son retardateur → Passez à l'étape 7

**6** Sélectionnez l'image à enregistrer avec  $\blacktriangleleft$  / $\blacktriangleright$  et appuyez sur le bouton **SET**. Passez à l'étape 9

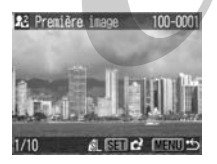

**7** Sélectionnez ● (Enregistrer) avec et appuyez sur le bouton **SET**.

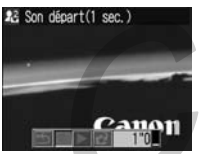

L'enregistrement commence. Une fois le temps écoulé, l'enregistrement <sup>s</sup>'arrête automatiquement.

Son départ : 1 seconde, Signal sonore : 0,3 seconde, Son retardateur : 2 secondes, Son déclencheur : 0,3 seconde

**8**Sélectionnez <sup>[2]</sup> (Enregistrer) avec et appuyez sur le bouton **SET**.

**9**Sélectionnez OK avec  $\blacktriangleleft$  / $\blacktriangleright$  et appuyez sur le bouton **SET**.

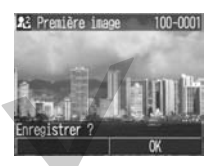

- **10**Appuyez sur le bouton **MENU**.
- Les sons enregistrés avec les fonctions vidéo et mémo vocal (p. 73) ne peuvent pas être ajoutés comme paramètres Mon profil.
- **Q** Lorsque vous enregistrez de nouveaux paramètres Mon profil, les paramètres précédemment enregistrés sont effacés.

#### **Format de fichier des paramètres Mon profil**

Les paramètres Mon profil doivent être conformes aux formats de fichiers suivants. Cependant, les images de la carte CF prises avec cet appareil peuvent être enregistrées comme paramètres Mon profil quels que soient les formats indiqués ci-dessous.

- •Première image
- Format d'enregistrement : JPEG (JPEG de base)
- Taux d'échantillonnage : 4:2:0 ou 4:2:2
- Taille d'image : 320 x 240 pixels
- Taille de fichier : 20
- 20 Ko ou moins
- • Sons Départ, Signal sonore, Retardateur et Déclencheur
- Format d'enregistrement : WAVE (monaural)
- Bits de quantisation : 8 bits
- Fréquence d'échantillonnage : 11 025 kHz ou

8 000 kHz

#### Durée d'enregistrement

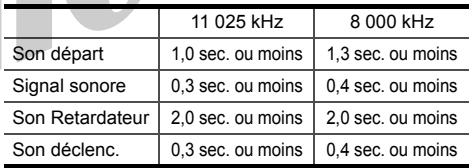

Tout format de fichier autre que ceux indiqués cidessus ne peut pas être employé dans cet appareil. Vous pouvez par exemple enregistrer « Dites ouistiti », comme son Retardateur afin que l'appareil reproduise ce son 2 secondes avant la prise de la photo. Vous pouvez également enregistrer de la musique joyeuse pour faire sourire vos sujets, ou leur faire adopter une attitude correspondant à une musique particulière. Vous pouvez ainsi personnaliser votre appareil en créant et en ajoutant de nouveaux paramètres Mon profil.

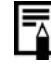

Reportez-vous au *Guide de démarrage du logiciel* fourni pour obtenir plus d'informations sur la création et l'ajout de paramètres Mon profil.

# **Prise de vue**

## **Sélection du mode de prise de vue**

Les modes suivants sont disponibles avec cet appareil photo.

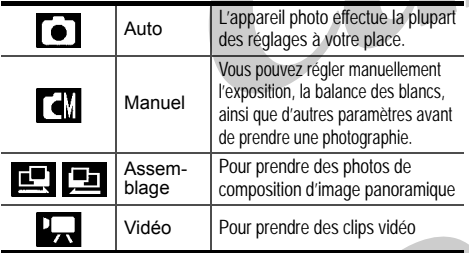

Les détails sur les paramètres de chaque mode sont conservés même lors d'un changement de mode de prise de vue. À la mise hors tension, les paramètres sont également conservés pour certains modes de prise de vue, mais pas pour d'autres (p. 142).

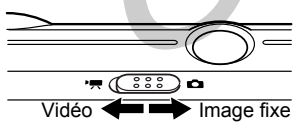

### $\overline{\phantom{a}}$  **Sélection de**  $\overline{\phantom{a}}$ ,  $\overline{\phantom{a}}$ ,  $\overline{\phantom{a}}$ ,  $\overline{\phantom{a}}$  ou  $\overline{\phantom{a}}$

- Positionnez le bouton de sélection de mode de prise de vue sur  $\lceil \bullet \rceil$ . Le mode de prise de vue sélectionné correspond à celui actif au moment de la mise hors tension de l'appareil.
- **2** Appuyez sur le bouton **SET**.
	- n. 마
- **3** Sélectionnez le mode de prise de vue avec  $\triangleleft$  /  $\triangleright$  et appuyez sur le bouton **SET**.

### **Sélection de**

**1**

**1**

 Positionnez le bouton de sélection de mode de prise de vue sur **...**. Vous choisissez ainsi le mode vidéo.

## **Changement de la Résolution / Compression 回回回回**

Vous pouvez changer les paramètres de résolution et de compression (à l'exclusion des vidéos) en fonction de vos besoins.

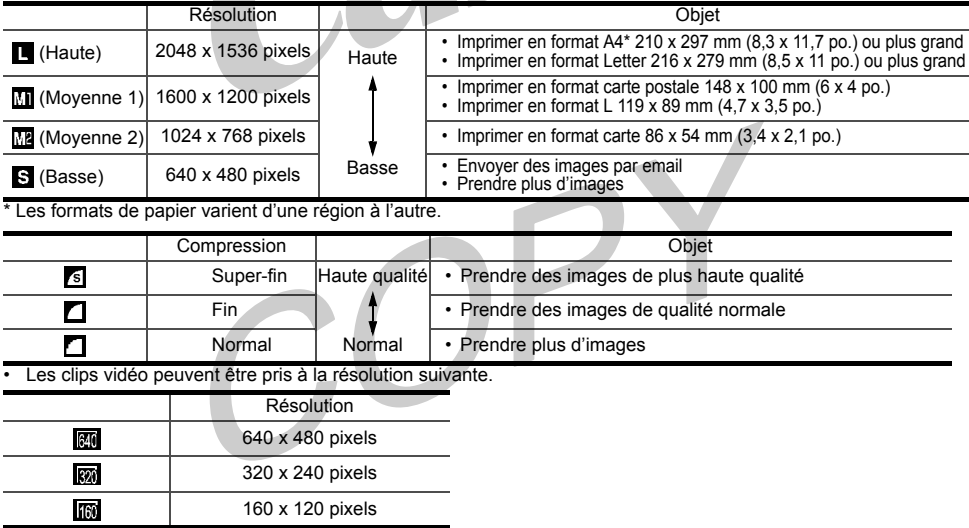

**1**Appuyez sur le bouton **FUNC.**.

**2** Sélectionnez  $\blacksquare^*$  ou  $\blacksquare^*$  avec  $\blacktriangle/\blacktriangledown$ . \*La valeur actuelle s'affiche.

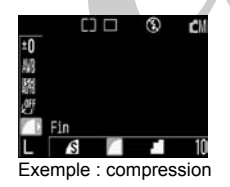

**3**

 Choisissez la compression ou la résolution avec  $\blacktriangle$  .

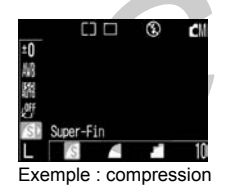

**4**Appuyez sur le bouton **FUNC.**.

> Reportez-vous à « Fonctions disponibles dans chaque mode de prise de vue » (p. 142).

Pour plus d'informations sur l'espace nécessaire (approximatif) par image, sur les différents types de cartes CF et sur le nombre d'images pouvant être stockées sur chaque carte, reportez-vous à la section « Spécifications » (p. 132, 133).

#### **0000 Utilisation du flash**

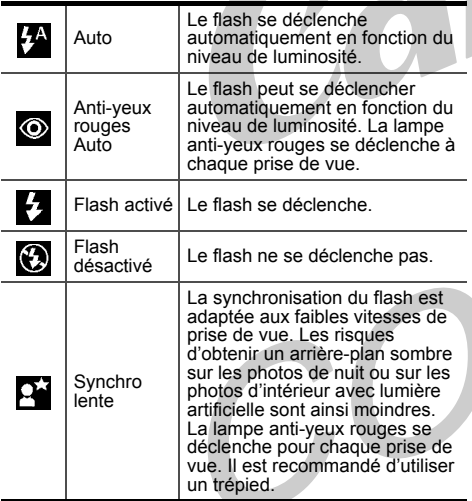

Appuyez sur  $\frac{1}{2}$  ( $\triangleright$  sur le sélecteur multiple) pour sélectionner le mode de flash souhaité.

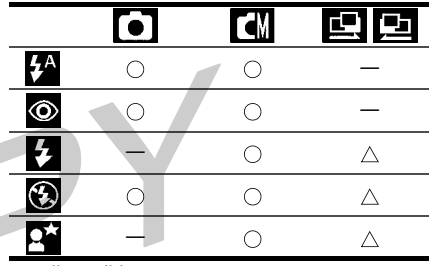

 $\cap$ : disponible

**1**

 $\overline{\wedge}$ : disponible seulement pour la première image

#### **2**Prenez la photographie.

Le flash se déclenche lorsque le témoin <sup>s</sup>'allume à l'orange. Il ne se déclenche pas s'il est réglé sur  $\odot$ )

Il est impossible de prendre des photos pendant le chargement du flash.

- Si le flash est utilisé en mode macro, la lumière pourrait ne pas être correctement contrôlée. Dans ce cas, choisissez une sensibilité ISO plus élevée ou utilisez une autre source d'éclairage à la place du flash.
- Si vous utilisez une sensibilité ISO élevée et le flash intégré, le risque de surexposition sera d'autant plus grand que le sujet sera proche de l'appareil photo.
- **Q** Lorsque vous paramétrez le flash sur Off ou sur Synchro lente pour prendre des photos dans des lieux sombres, la vitesse de prise de vue est faible. Dans ces conditions, évitez de faire bouger l'appareil pendant la prise de vue.
- Prise de vue en mode Évitez de faire bouger l'appareil photo pendant la prise de vue.
- Prise de vue en mode  $\lceil \cdot \rceil$  ou  $\lceil \cdot \rceil$  / Fixez l'appareil photo sur un trépied puisque la vitesse d'observation est plus lente que dans le mode  $\lceil \bullet \rceil$ . Si une image est sombre dans le mode  $\lceil \bullet \rceil$ , une prise de vue en mode  $\Box$  la rendra plus claire.

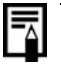

Le chargement du flash met environ 10 secondes. L'écran LCD, s'il est allumé, <sup>s</sup>'éteint dès le début du clignotement du témoin à l'orange pendant le rechargement. L'écran LCD se rallume dès que le témoin revient à l'orange continu une fois le rechargement terminé.

La durée de rechargement varie en fonction des conditions de prise de vue et du niveau de charge des piles.

- Le flash se déclenche deux fois. Le flash principal est précédé d'un flash préliminaire. Ce dernier analyse l'exposition du sujet et permet un réglage optimal de l'intensité du flash principal utilisé pour la prise de vue.
- **C** Anti-yeux rouges

La lumière réfléchie par les yeux donne l'impression que ceux-ci sont rouges lorsque le flash est utilisé dans des endroits sombres. Dans ces conditions, utilisez le mode antiyeux rouges\*. Pour que ce mode soit efficace, les sujets doivent directement faire face à la lampe anti-yeux rouge. Demandez-leur de regarder la lampe bien en face. Vous pouvez obtenir de meilleurs résultats en augmentant l'éclairage d'intérieur ou en vous rapprochant du sujet.

L'obturateur ne se déclenchera qu'environ une seconde après la lampe anti-yeux rouges, même lorsque le déclencheur est pressé à fond, afin d'améliorer l'effet obtenu. Si vous voulez que l'obturateur se déclenche plus rapidement,

réglez le flash sur  $\mathcal{F}$ ,  $\mathcal{F}$  ou  $\mathcal{O}$ .

## **Modes Macro / A Infini**

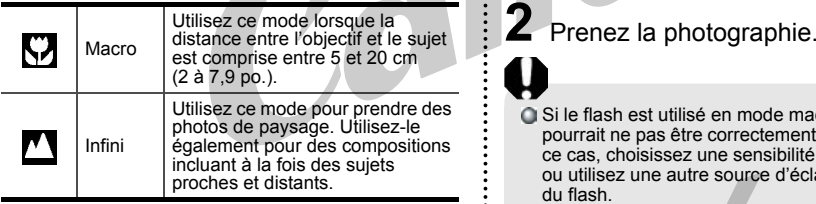

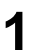

Appuyez sur # / 4 (< du sélecteur multiple) pour afficher  $\nabla$  ou  $\nabla$ .

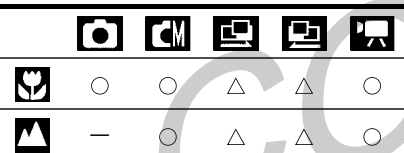

 $\cap$ : disponible

 $\wedge$ : disponible seulement pour la première image

Si le flash est utilisé en mode macro, la lumière pourrait ne pas être correctement contrôlée. Dans ce cas, choisissez une sensibilité ISO plus élevée ou utilisez une autre source d'éclairage à la place du flash.

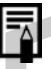

Utilisez l'écran LCD pour effectuer une prise de vue en mode macro. Les sujets cadrés dans le viseur lorsque l'appareil est en mode macro peuvent ne pas apparaître dans l'image finale en raison du phénomène de parallaxe.

La zone enregistrable à la distance focale de la plus courte est d'environ 56 x 42 mm (2,2 x 1,7 po.).

## ● Prise de vue ●  $\Box$  **Mode continu**

**ICM** L'appareil photo effectue une prise de vue continue au rythme d'environ 2,2 images par seconde\* (Haute/Fin, écran LCD éteint) lorsque le déclencheur est maintenu enfoncé.

\* Ces chiffres ont été obtenus lors de tests standard Canon.

Les valeurs réelles varient en fonction des conditions d'éclairage et des paramètres choisis.

Appuyez sur  $\Box$  /  $\bullet$  ( $\blacktriangledown$  sur le sélecteur multiple) jusqu'à ce que apparaisse sur l'écran LCD.

## **2** Prenez la photographie.

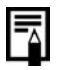

**1**

Lorsque la mémoire interne approche la saturation, l'intervalle entre les prises de vue risque d'augmenter légèrement.

Le flash ayant besoin de temps pour se recharger, l'intervalle entre les prises de vue augmente lorsque vous l'utilisez.

## **Retardateur**

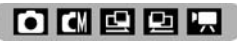

**1**Appuyez sur **4** /  $\bullet$  (▼ sur le sélecteur multiple) jusqu'à ce que  $\mathbb{S}$ ou **a** apparaisse sur l'écran LCD.

#### **2**Prenez la photo.

• Le retardateur démarre lorsque vous appuyez sur le déclencheur, au début du clignotement de son témoin. L'image sera prise une fois que le nombre de secondes choisi dans le menu se sera écoulé (p. 106). Le clignotement s'accélère environ 2 secondes avant le déclenchement de l'obturateur.

## **Mode Assemblage 回回**

Utilisez ce mode lorsque vous prenez des photos destinées à composer une photo panoramique. Pour créer cette photo panoramique, vous devez assembler les images sur votre ordinateur.

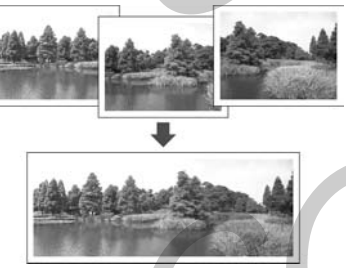

Il existe deux modes d'assemblage en fonction de la direction de la prise de vue tel qu'indiqué ci-dessous.

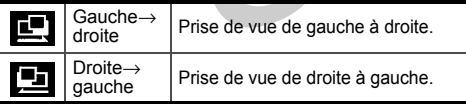

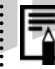

Utilisez le logiciel PhotoStitch fourni avec votre appareil photo pour créer l'image panoramique sur votre ordinateur.

#### **Cadrage d'un sujet**

Le programme PhotoStitch détecte les parties d'image contiguës qui se chevauchent et fusionne ces images. Lors de la prise de vue, essayez d'inclure un élément distinctif (un repère) dans les parties qui se chevauchent.

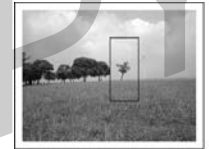

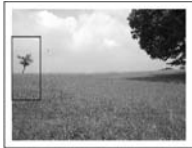

 Composez chaque image de telle sorte qu'elle chevauche de 30 à 50 % l'image qui lui est contiguë. Dans la mesure du possible, faites en sorte que le décalage vertical ne dépasse pas 10 % de la hauteur de l'image.

- • N'incluez aucun élément en mouvement dans la zone de chevauchement.
- • N'essayez pas d'assembler des images regroupant des éléments éloignés et des éléments proches. Certains objets risqueraient d'apparaître déformés ou dédoublés.
- • Maintenez la même luminosité pour chaque image. L'image finale n'aura pas l'air naturelle si la différence de luminosité entre les images est trop importante.
- • Pour obtenir un résultat optimal, prenez plusieurs photos à la suite en pivotant sur vous-même.
- • Pour prendre des images rapprochées, faites glisser l'appareil photo devant le sujet en le maintenant bien parallèle pendant le déplacement.

#### **Prise de vue**

**1**Prenez la première image.

**2** Prenez l'image suivante de sorte qu'elle chevauche la première.

- Les petites différences de chevauchement pourront être corrigées au moment de l'assemblage des images.
- Appuyez sur  $\langle \rangle$  pour revenir à une image précédente que vous aimeriez reprendre.
- **3** Prenez les images suivantes de la même manière.

Vous pouvez prendre jusqu'à 26 images.

- **4** Appuyez sur le bouton **SET** pour terminer la prise de vue.
- 

Reportez-vous à « Fonctions disponibles dans chaque mode de prise de vue » (p. 142).

Les paramètres de prise de vue de la première image sont appliqués à toutes les autres.

## **Mode vidéo**

La résolution peut être réglée à [ [ [ (640 x 480)],  $\left[\frac{1}{200}\right]$  (320 x 240)] ou  $\left[\frac{1}{100}\right]$  (160 x 120)] (p. 47).

**1**

 Enfoncez complètement le déclencheur pour commencer à enregistrer la vidéo.

- Pendant la prise de vue, la durée d'enregistrement (en secondes) ainsi qu'un cercle rouge s'affichent sur l'écran LCD.
- Pendant la prise de vue, le son est enregistré simultanément.
- 

**2** Enfoncez complètement le déclencheur pour arrêter l'enregistrement.

• La longueur maximale d'un clip vidéo (environ 15 images/seconde) est de **interest**: environ 30 secondes\*, **; an** : environ 3 minutes, **: an** : environ 3 minutes (selon des tests Canon standard).

\* En utilisant une carte CF Canon FC-256 MH (non commercialisée dans certaines régions). Lors de l'utilisation de la carte CF fournie avec l'appareil, la durée maximale d'enregistrement est d'environ 14 secondes. Ces durées peuvent varier en fonction du sujet et des conditions de prise de vue. L'enregistrement s'arrête automatiquement lorsque la durée maximale est atteinte ou lorsque la carte CF est pleine.

- Veillez à ne pas toucher le microphone pendant la prise de vue.
- L'exposition, la mise au point et la balance des blancs correspondent aux paramètres choisis (de la première image) au début de la prise de vue.
- Après la prise de vue, le témoin vert clignote pendant l'enregistrement sur la carte CF. Vous ne pouvez pas prendre d'images pendant cette période.
- 

Reportez-vous à « Fonctions disponibles dans chaque mode de prise de vue » (p. 142).

Le son est enregistré en mode monaural.

- Pendant la prise d'un clip vidéo, le son du déclencheur ne se fait pas entendre.
- QuickTime 3.0 ou une version ultérieure est requis pour lire les fichiers vidéo (AVI / Motion JPEG) sur un ordinateur. QuickTime (pour Windows) est inclus sur le CD-ROM Canon Digital Camera Solution. Sur la plate-forme Macintosh, ce programme est généralement intégré dans le système d'exploitation MacOS 8.5 ou une version ultérieure.

## **Utilisation du verrouillage de la mise au point 回回回回**

Les types de sujets suivants ne sont parfois pas adaptés à l'utilisation de la mise au point automatique. Dans ce cas, utilisez le verrouillage de la mise au point.

- • Sujets présentant un très faible contraste avec leur environnement
- Sujets contenant des éléments extrêmement clairs au centre de la composition
- Sujets en mouvement rapide
- Sujets photographiés à travers une vitre Placez-vous le plus près possible de la vitre afin de réduire les risques de reflets.

**1** Dirigez l'appareil photo de manière à placer au centre du viseur optique ou du cadre AF affiché sur l'écran LCD un sujet se trouvant à la même distance focale que votre sujet principal.

**2** Maintenez le déclencheur enfoncé à mi-course, puis attendez les deux signaux sonores consécutifs de l'appareil photo.

**3** Repositionnez l'appareil photo pour composer l'image souhaitée, puis enfoncez complètement le déclencheur.

## **Changement de mode AF**

Lorsque la fonction AF est réglée sur AiAF, vous pouvez en restreindre l'analyse au centre du cadre AF.

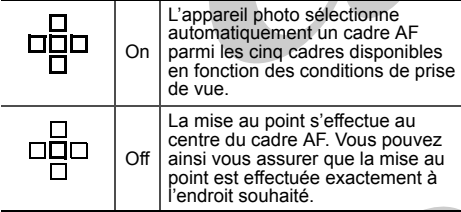

 Dans le menu [Enreg.], sélectionnez MI (AiAF). Reportez-vous à « Sélection des menus et des

paramètres » (p. 35).

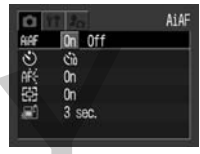

 $2$  Appuyez sur  $\blacktriangleleft$  /  $\blacktriangleright$  pour sélectionner [On] ou [Off].

#### **3**Appuyez sur le bouton **MENU**.

Appuyez sur le déclencheur à la place du bouton **MENU** pour prendre une photo avec le mode AF choisi.

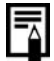

**1**

**CM** 

Le mode du cadre AF central est utilisé lorsque le zoom numérique est activé.

## **Changement de mode de mesure de la lumière**

Pour la prise de vue, vous pouvez passer d'un **1**mode de mesure à un autre.

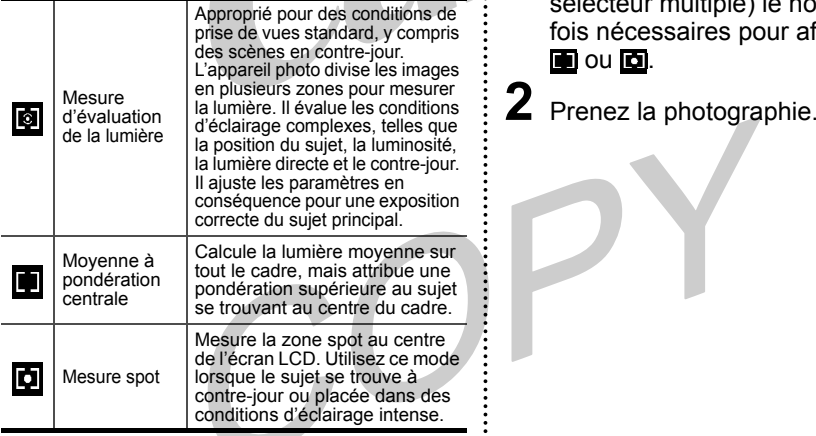

**1** Appuyez sur  $\boxed{\circ}$  (A sur le sélecteur multiple) le nombre de fois nécessaires pour afficher **o**, ou 10.

## **Réglage de l'exposition 回回回回**

Si vous effectuez une prise de vue avec un arrière-plan très clair ou en contre-jour, il peut vous être utile de corriger l'exposition afin que le sujet ne soit pas trop sombre.

**1** Appuyez sur le bouton **FUNC.** et sélectionnez  $\blacksquare$  avec  $\blacktriangle/\blacktriangledown$ . \*La valeur actuelle s'affiche.

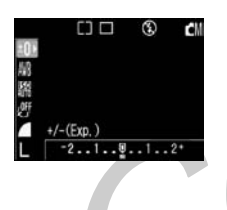

**2**Appuyez sur  $\blacktriangle$  /  $\blacktriangleright$  pour ajuster la compensation.

- Les paramètres peuvent être ajustés par incréments de 1/3 entre -2 et +2.
- Vous pouvez vérifier les résultats de la compensation en visualisant l'image sur l'écran LCD quand ce dernier est allumé.
- Vous pouvez prendre une autre image immédiatement après avoir choisi une valeur. Vous pouvez contrôler le résultat obtenu en examinant l'image affichée après la prise de vue.

#### **3**Appuyez sur le bouton **FUNC.**.

Si vous souhaitez désactiver la compensation, réglez la valeur de compensation à [0].

## **Définition de la balance des blancs 四回回**

Lorsque la balance des blancs est choisie en fonction de la source lumineuse, l'appareil photo reproduit les couleurs avec une plus grande fidélité.

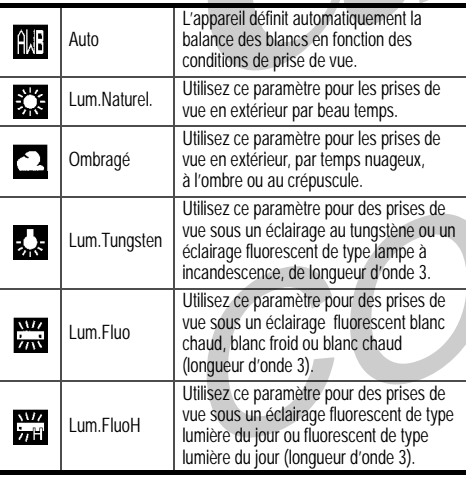

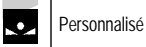

Pour choisir une valeur personnalisée avec par exemple une feuille de papier blanc pour obtenir une balance des blancs optimale dans les conditions ambiantes.

- **1** Appuyez sur le bouton **FUNC.** et sélectionnez  $\mathbf{m}^*$  avec  $\blacktriangle/\blacktriangledown$ . \*La valeur actuelle s'affiche.
- **2**Appuyez sur  $\blacktriangleleft$  /  $\blacktriangleright$  pour sélectionner la balance des blancs.
	- Reportez-vous à page 61 pour l'option **o**.
	- Vous pouvez prendre une photographie immédiatement après cette vérification, en appuyant sur le déclencheur. Le menu <sup>s</sup>'affiche à nouveau après la prise de vue, afin de vous permettre de régler le paramètre.

#### **3**Appuyez sur le bouton **FUNC.**.

La balance des blancs ne peut pas être réglée si l'effet (sépia) ou (N/B) est sélectionné.

#### **Définition d'une balance des blancs personnalisée**

Vous pouvez définir une balance des blancs personnalisée pour obtenir le réglage optimal pour les conditions de prise de vue en évaluant la lumière réfléchie par un objet particulier, par exemple une feuille de papier blanche, un vêtement ou une carte de « gris 18 » photographique à définir comme blanc standard.

**1** Appuyez sur le bouton **FUNC.** et sélectionnez  $\mathbb{H}^*$  avec  $\blacktriangle/\blacktriangledown$ . \*La valeur actuelle s'affiche.

**2** Sélectionnez **a** avec  $\blacktriangle$  /  $\blacktriangleright$ .

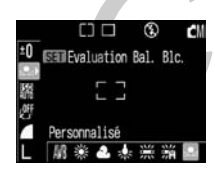

**3** Dirigez l'appareil photo sur un morceau de papier blanc ou un vêtement et appuyez sur le bouton **SET**.

- Dirigez l'appareil de façon que le papier blanc, le vêtement ou la carte de gris 18 remplisse entièrement le cadre au centre de l'écran LCD ou du viseur optique avant d'appuyer sur le bouton **SET**. L'appareil lit les données de balance des blancs lorsque vous appuyez sur le bouton **SET**.
- Vous pouvez prendre une photo après le réglage de la balance des blancs. Le menu réapparaît après la prise de vue vous permettant de changer les paramètres facilement.

**4**Appuyez sur le bouton **FUNC.**.

- 
- Pour choisir et utiliser une valeur personnalisée de balance des blancs, il est préférable de choisir le mode de prise de vue  $\blacksquare$  et de régler la compensation d'exposition à zéro  $(\blacksquare)$ . La balance des blancs appropriée peut ne pas être obtenue lorsque l'exposition est incorrecte (image complètement noire ou blanche).
- Les données de balance des blancs ne pouvant pas être lues dans les modes **E** et **[50**], prédéfinissez la balance des blancs dans un autre mode de prise de vue.
- Activez ou désactivez le flash lors du réglage d'une balance des blancs personnalisée. La balance des blancs pourrait ne pas être précise si les conditions de réglage et les conditions de prise de vue sont différentes. Si le flash se déclenche lors du réglage d'une balance des blancs personnalisée alors que le flash est réglé sur  $\odot$  ou  $\ddot{\mathbf{z}}$ , veillez à utiliser le flash au moment de la prise de vue.
- Le réglage de la balance des blancs personnalisée n'est pas annulé même si les paramètres sont remis aux valeurs par défaut. (p. 112)

## **Changement de l'effet photo**

**1**

**3**

Une image peut être enregistrée dans différents modes d'effet photo.

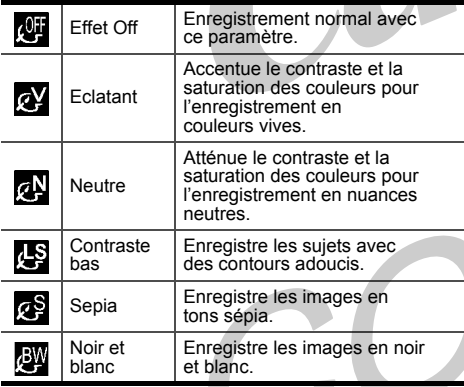

 Appuyez sur le bouton **FUNC.** et sélectionnez  $\bm{\mathscr{F}}^*$  avec  $\blacktriangle/\blacktriangledown$ . \*La valeur actuelle s'affiche.

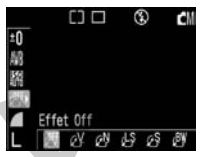

- **2** Sélectionnez l'effet photographique avec  $\blacktriangleleft$  /
	- Si l'écran LCD est allumé, vous pouvez contrôler l'effet obtenu en visualisant l'image.
	- Vous pouvez prendre une photographie immédiatement après cette vérification, en appuyant sur le déclencheur. Le menu réapparaît après la prise de vue afin de vous permettre d'ajuster le paramètre.

Appuyez sur le bouton **FUNC.**.

## **Changement de la vitesse ISO**

Changez la vitesse ISO lorsque vous souhaitez prendre une photo dans un lieu sombre ou utiliser une vitesse d'obturateur rapide.

**1** Appuyez sur le bouton **FUNC.** et sélectionnez \* avec . \*La valeur actuelle s'affiche.

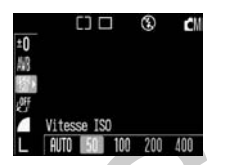

- **2** Appuyez sur  $\blacktriangleleft$  **p** pour choisir la vitesse ISO.
- **3**Appuyez sur le bouton **FUNC.**.

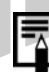

Plus la vitesse ISO est élevée, plus le bruit (grain) de l'image est important. Utilisez donc des vitesses aussi faibles que possible.

**Q** Bien que le paramètre AUTO sélectionne la vitesse optimale, il augmente automatiquement la vitesse (sensibilité) lorsque les limites de condition de prise de vue sont atteintes. Il l'augmente également lorsque la lumière du flash est insuffisante pour éclairer le sujet.

## **Réinitialisation du numéro de fichier 回回回回**

Sectionnez le mode de génération du numéro de fichier.

OnL'appareil réinitialise le numéro de fichier sur 100-0001 à chaque insertion d'une carte CF neuve. Si vous insérez une carte contenant déjà des images, la numérotation reprend à partir du prochain numéro disponible.

OffL'appareil mémorise le dernier numéro de fichier et commence la numérotation à partir du numéro suivant lorsque vous insérez une nouvelle carte CF.

 Dans le menu [Configurer], sélectionnez **(Regional Action**). Reportez-vous à « Sélection des menus et des paramètres » (p. 35).

**1**

**2** Appuyez sur  $\blacktriangleleft$  / pour sélectionner [On] ou [Off] et appuyez sur le bouton **MENU**.

Il convient de régler Réinit.Fich.No. sur [Off] pour éviter la duplication de nom de fichier lors du transfert d'images sur un ordinateur.

#### **À propos des numéros de fichier et de dossier**

Les numéros de fichier 0001 à 9900 sont attribués aux images, et les numéros 100 à 998 sont attribués aux dossiers.

Les numéros de dossier ne peuvent pas contenir 99 dans les deux derniers chiffres.

**Capacité de fichiers d'un dossier** Chaque dossier contient généralement jusqu'à 100 images. Cependant, les images prises en mode  $\Box$  ou  $\Box$  /  $\Box$  étant toujours enregistrées dans le même dossier, un dossier peut contenir plus de 100 images. Le nombre d'images peut également dépasser 100 si un dossier contient des images copiées depuis un ordinateur ou des images prises avec d'autres appareils. Veuillez toutefois noter que les images dans les dossiers contenant 2001 photos ou plus ne peuvent pas être lues dans cet appareil.

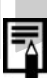

## **Lecture**

## **Affichage image par image**

Utilisez cette fonction pour visionner les images enregistrées une à une sur l'écran LCD (lecture image par image).

**1**

Appuyez sur le bouton **E**ON. La dernière image prise s'affiche.

**2** Appuyez sur  $\blacktriangleleft$  /  $\blacktriangleright$  pour changer d'image affichée.

Maintenez enfoncée  $\blacktriangleleft$  pour afficher les images en continu.

### **Agrandissement des images**

**1**Appuyez sur le bouton  $Q$  pendant la lecture image par image. L'image est agrandie progressivement jusqu'à environ 10 fois.

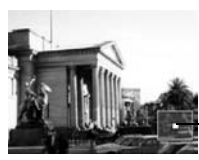

Emplacement approximatif de la zone agrandie

- Lorsque vous maintenez enfoncé le bouton **SET** et que vous appuyez sur le bouton  $Q$ , l'image s'agrandit d'environ 2,5 fois →environ 5 fois → environ 10 fois.
- Appuyez sur  $\triangle$ / $\blacktriangledown$ / $\blacktriangle$  pour changer la position d'affichage verticalement et horizontalement.
- Pour revenir à un affichage de taille normale, appuyez sur le bouton  $\Box$  plusieurs fois.

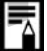

Il est impossible d'agrandir des vidéos.

## **Visualisation des images par groupes de neuf**

**1**

Affichez neuf images à la fois sur l'écran LCD (Visualisation sous la forme d'un index) de façon à retrouver rapidement l'image qui vous intéresse.

Appuyez sur le bouton **...**. Neuf images s'affichent à la fois.

**1**

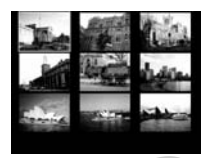

**2** Appuyez sur  $\sqrt{\sqrt{2}}$  pour sélectionner l'image.

**3**Appuyez sur le bouton  $Q$  pour sélectionner l'image sur laquelle effectuer un zoom.

#### **Affichage d'autres images**

- Appuyez sur le bouton **peu** pendant la lecture de l'index.
- **2** Appuyez sur  $\blacktriangleleft$  /  $\blacktriangleright$  pour changer d'image.

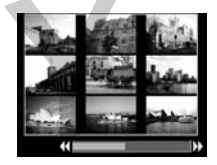

- Maintenez le bouton **SET** enfoncé et appuyez sur  $\blacktriangleleft$ / $\blacktriangleright$  pour passer à la première ou à la dernière image.
- Appuyez sur le bouton  $Q$  pour passer à la lecture sous forme d'index.

## **Visualisation de vidéos**

Lisez les vidéos réalisées.

**1**Appuyez sur  $\blacktriangleleft$  /  $\blacktriangleright$  pour sélectionner la vidéo.

Une vidéo s'affiche avec l'icône SET

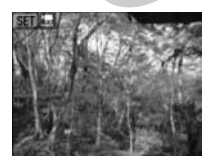

**2** Appuyez sur le bouton **SET**. Le panneau de lecture vidéo apparaît.

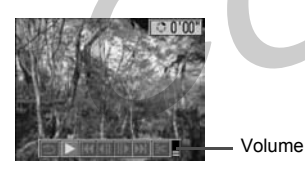

**3**Sélectionnez  $\blacktriangleright$  avec  $\blacktriangleleft$  / $\blacktriangleright$  et appuyez sur le bouton **SET**. Les images et le son de la vidéo sont lus.

- Vous pouvez ajuster le volume avec  $\triangle/\blacktriangledown$ .
- À la fin de la lecture de la vidéo, la dernière image reste affichée.

#### **Suspension et reprise de la lecture**

 Appuyez sur le bouton **SET** pour suspendre la lecture de la vidéo. Appuyez de nouveau sur ce bouton pour reprendre la lecture.

La vidéo ne peut pas être lue lors d'une lecture sous forme d'index.

#### **Avance/Retour rapide**

Sélectionnez l'une des opérations suivantes avec  $\blacktriangleleft$ / $\blacktriangleright$  et appuyez sur le bouton **SET**.

- : Retour à la visualisation image par image
- **KI**: Première image
- III : Images précédentes (Retour rapide si le bouton **SET** est maintenu enfoncé)
- **ID:** Image suivante (Avance rapide si le bouton **SET** est maintenu enfoncé)
- **DE:** Dernière image
- 

Vous pourrez éventuellement constater des défauts d'image et de son si vous visionnez vos vidéos sur un ordinateur qui n'est pas assez puissant.

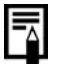

En mode lecture, vous pouvez aussi ajuster le volume de la vidéo à partir du menu Configurer (p. 109).

# **Édition de vidéos**

Vous pouvez supprimer des parties indésirables de la première ou de la deuxième moitié du clip vidéo.

**1** Sélectionnez la vidéo à éditer et appuyez sur le bouton **SET**.

• Visualisation de vidéos (p. 68)

**2** Sélectionnez **82** (Éditer) avec et appuyez sur le bouton **SET**.

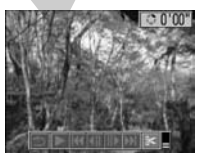

Le panneau d'édition de vidéos et la barre d'édition apparaissent.

**3**

 Sélectionnez la méthode d'édition avec  $\blacktriangle/\blacktriangledown$ .

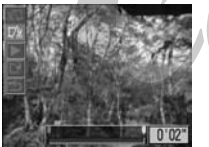

- 
- **M**: Supprime des images dans la première moitié de la vidéo
- Supprime des images dans la deuxième moitié de la vidéo
- : Revient au panneau de lecture vidéo
- **4** Sélectionnez la position d'édition avec  $\blacktriangleleft$  /  $\blacktriangleright$ .

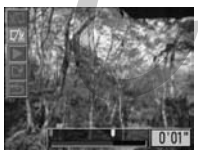

Position d'édition

**5** Sélectionnez **I** (Lecture) avec et appuyez sur le bouton **SET**.

- La lecture de la vidéo temporairement éditée commence.
- La vidéo s'arrête si vous appuyez sur le bouton **SET** pendant la lecture.
- **6**Sélectionnez <sup>(2)</sup> (Enregistrer) avec  $\triangle$ / $\blacktriangledown$  et appuyez sur le bouton **SET**.

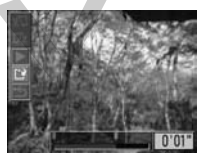

 $\cdot$  Si vous sélectionnez  $\blacktriangleright$ , la vidéo éditée n'est pas enregistrée et l'appareil photo revient en mode de lecture.

**7** Sélectionnez [Ecraser] ou [Nouv. Fichier] avec  $\blacktriangleleft$  /  $\blacktriangleright$  et appuyez sur le bouton **SET**.

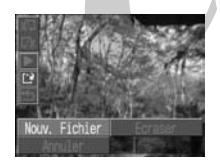

- [Ecraser] : Enregistre la vidéo éditée sous le même nom de fichier que la vidéo d'origine. Les données d'origine sont supprimées.
- [Nouv.Fichier] : Enregistre la vidéo éditée sous un nouveau nom de fichier. Les données d'origine ne sont pas supprimées.
- Lorsqu'il n'y a plus assez d'espace sur la carte CF, seule la fonction de remplacement est disponible. Dans ce cas, **A** apparaît sur le compteur de la barre d'édition vidéo.

Il est impossible d'éditer des vidéos protégées. **Q** II faut compter environ 3 minutes pour enregistrer une vidéo éditée. Si les piles s'épuisent pendant cette période, l'enregistrement pourrait échouer. Pour éviter cet incident, il est recommandé d'utiliser des piles alcalines neuves de type AA, des piles NiMH de type AA entièrement chargées (vendues séparément) ou le kit adaptateur secteur ACK 800 (vendu séparément). (p. 121)

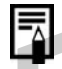

Les vidéos d'une longueur initiale de 2 secondes ou plus peuvent être éditées. La longueur minimale des clips vidéo est d'une seconde.

## **Rotation des images à l'écran**

Vous pouvez faire pivoter une image de 90° ou de 270° dans le sens des aiguilles d'une montre sur l'écran LCD.

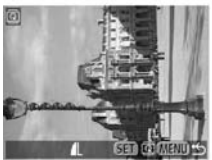

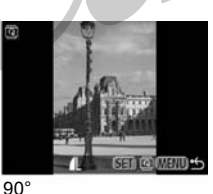

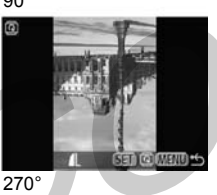

**1** Dans le menu [Lecture], sélectionnez **a** (Rotation), puis appuyez sur le bouton **SET**.

Reportez-vous à « Sélection des menus et des paramètres » (p. 35).

**2** Appuyez sur  $\blacktriangle$  pour sélectionner l'image à faire pivoter et appuyez sur le bouton **SET**.

Appuyez sur le bouton **SET** pour faire pivoter l'image de 90°, 270° et la ramener à son orientation d'origine.

#### **3**0° (Original) **Appuyez sur le bouton MENU.** 0° (Original)

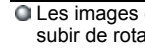

Les images des vidéos ne peuvent pas subir de rotation.

Si une image a été soumise à une rotation dans l'appareil photo avant d'être chargée sur l'ordinateur, le logiciel employé par l'utilisateur détermine si les paramètres de rotation sont conservés.
## **Ajout de mémos vocaux à une image**

En mode de lecture (notamment lors d'une lecture image par image, d'une lecture sous forme d'index et d'une lecture agrandie), vous pouvez ajouter des mémos vocaux (d'une durée totale maximale de 60 secondes) à une image. Ces données audio sont enregistrées au format WAVE.

Sélectionnez **(i)** (mémo vocal) dans le menu [Lecture] et appuyez sur le bouton **SET**.

Reportez-vous à « Sélection des menus et des paramètres » (p. 35).

**1**

**2** Sélectionnez l'image à laquelle vous voulez ajouter le mémo vocal avec  $\blacktriangleleft$  / $\blacktriangleright$  et appuyez sur le bouton SET.

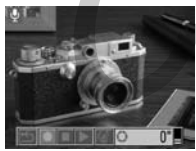

**3**Sélectionnez  $\bullet$  avec  $\bullet$  /  $\bullet$  et appuyez sur le bouton **SET**.

- L'enregistrement commence et le temps écoulé s'affiche. Parlez dans le microphone de l'appareil.
- Pour arrêter l'enregistrement, appuyez sur le bouton **SET**. Pour redémarrer l'enregistrement, appuyez de nouveau sur le bouton **SET**.
- Vous pouvez ajouter autant de mémos vocaux que vous le désirez jusqu'à ce que la durée maximale de 60 secondes soit atteinte.

Le panneau AV apparaît.

## ● Lecture ●

#### **Lecture de mémos vocaux**

Sélectionnez **(Lecture)** à l'étape 3. L'icône [] s'affiche dans les images comportant un mémo vocal (seulement en présence d'informations sur l'image).

Pour arrêter la lecture, appuyez sur le bouton **SET**. Pour reprendre la lecture, appuyez de nouveau sur le bouton **SET**. Vous pouvez ajuster le volume avec  $\triangle/\blacktriangledown$ .

#### **Effacement de mémos vocaux**

Sélectionnez à l'étape 3.

#### **Effacement des paramètres de mémos vocaux**

Appuyez sur le bouton **MENU** à l'étape 3.

- Vous ne pouvez pas ajouter de mémos vocaux à des vidéos.
- Vous ne pouvez pas enregistrer ni lire des mémos vocaux pour des images dans lesquelles un fichier son incompatible a déjà été ajouté. Si vous tentez d'enregistrer ou de lire de telles images, le message « Format WAVE incompatible » <sup>s</sup>'affiche. Les fichiers son incompatibles peuvent être supprimés avec cet appareil.
- Les mémos vocaux des images protégées ne peuvent pas être effacés (p. 76).

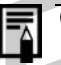

Vous pouvez également ajuster le volume du mémo vocal dans le menu Configurer (p. 109).

## **Défilement automatique**

Utilisez cette fonction pour lire automatiquement toutes les images enregistrées sur la carte CF (Défilement automatique). L'écran LCD affiche chaque image pendant 3 secondes environ.

**1**

 Dans le menu [Lecture], sélectionnez  $\clubsuit$  (Défilmt. auto), puis appuyez sur le bouton **SET**. Reportez-vous à « Sélection des menus et des paramètres » (p. 35).

Le défilement automatique démarre.

• Comme dans le mode d'affichage image par image, vous pouvez accélérer le défilement des images en appuyant sur  $\langle \rangle$  pendant le défilement automatique.

#### **Suspension et reprise du défilement automatique**

À tout moment, vous pouvez suspendre le défilement automatique en appuyant sur le bouton **SET**. Vous pouvez ensuite le redémarrer en appuyant de nouveau sur ce bouton.

#### **Arrêt du défilement automatique**

Pour arrêter le défilement automatique, appuyez sur le bouton **MENU**.

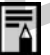

L'intervalle d'affichage peut varier en fonction des images.

- La durée de lecture des vidéos est égale à leur durée d'enregistrement.
- La fonction d'économie d'énergie est désactivée pendant le défilement automatique (p. 27).

## ● Lecture ●

## **Protection des images**

Utilisez la fonction de protection pour protéger les images importantes d'un effacement accidentel.

**1** Dans le menu [Lecture], sélectionnez (Protéger), puis appuyez sur le bouton **SET**.

Reportez-vous à « Sélection des menus et des paramètres » (p. 35).

**2** Appuyez sur  $\blacktriangleleft$  /  $\blacktriangleright$  pour sélectionner l'image à protéger et appuyez sur le bouton **SET**.

L'icône **au apparaît sur l'image protégée.** 

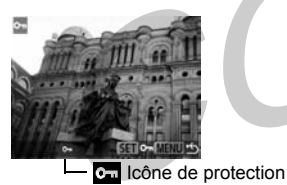

- Pour annuler la protection, appuyez de nouveau sur le bouton **SET**.
- Vous pouvez sélectionner les images plus facilement en passant du mode de lecture image par image au mode de lecture sous la forme d'un index à l'aide du bouton  $\Box$ .

**3**Appuyez sur le bouton **MENU**.

Notez que même les images protégées sont effacées lorsqu'une carte CF est reformatée.

## **Effacement**

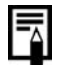

Rappelons que l'effacement des images est définitif.

Veillez à éviter les effacements accidentels.

Cette fonction n'efface pas les images protégées (p. 76).

## **Effacement d'images individuelles**

**1**Appuyez sur  $\blacktriangleleft$  /  $\blacktriangleright$  pour sélectionner l'image à effacer puis appuyez sur le bouton 伦.

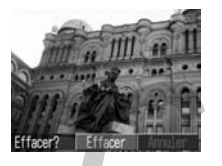

**2** Appuyez sur  $\blacktriangleleft$  **pour sélectionner** [Effacer] et appuyez sur le bouton **SET**. Sélectionnez [Annuler] au lieu d'[Effacer] et appuyez sur le bouton **SET** si vous préférez ne pas effacer l'image.

## **Effacement de toutes les images**

**1** Dans le menu [Lecture], sélectionnez (effacer tout), puis appuyez sur le bouton **SET**.

Reportez-vous à « Sélection des menus et des paramètres » (p. 35).

**2** Appuyez sur  $\blacktriangleleft$  /  $\blacktriangleright$  pour sélectionner [OK] et appuyez sur le bouton **SET**.

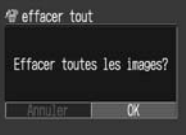

Sélectionnez [Annuler] au lieu de [OK] et appuyez sur le bouton **SET** si vous préférez ne pas effacer les images.

## ● Effacement ●

## **Formatage d'une carte CF**

Vous devez formater une carte CF lorsque vous souhaitez utiliser une nouvelle carte ou lorsque vous souhaitez effacer non seulement les images sur la carte CF mais également d'autres données.

C Le formatage d'une carte CF entraîne la **SET** pour annuler le formatage.<br>suppression définitive de toutes les données qui y<br> $\frac{1}{2}$ sont enregistrées, images protégées incluses. Avant de formater une carte qui a déjà servi, vérifiez son contenu.

 Dans le menu [Configurer], sélectionnez (Format) et appuyez sur le bouton **SET**.

Reportez-vous à « Sélection des menus et des paramètres » (p. 35).

**1**

**2** Appuyez sur  $\blacktriangleleft$  **pour sélectionner** [OK] et appuyez sur le bouton **SET**.

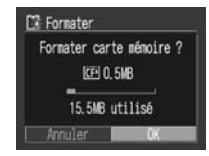

Sélectionnez [Annuler] et appuyez sur le bouton

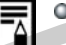

Si l'appareil présente des

- dysfonctionnements, le problème vient peutêtre de la carte CF. Vous pourriez résoudre le problème en la formatant.
- Si vous utilisez une carte CF d'un autre fabricant et qu'elle ne fonctionne pas correctement, vous pouvez résoudre le problème en la formatant.
- Il se peut que les cartes CF formatées avec un autre appareil, un ordinateur ou un périphérique ne fonctionnent pas correctement. Formatez ces cartes avec votre appareil photo. Si le problème persiste, éteignez l'appareil photo et réinsérez la carte CF. Rallumez ensuite l'appareil et effectuez un nouveau formatage.

## **Impression**

## **À propos de l'impression**

Cet appareil photo prend en charge l'impression directe. En connectant l'appareil à une imprimante en option compatible avec l'impression directe (série CP)<sup>\*1</sup> ou une imprimante Bulle d'encre (vendue séparément) qui prend en charge la fonction d'impression directe, vous pouvez envoyer l'image de la carte CF directement à l'imprimante en utilisant les boutons de l'appareil. Sinon, vous pouvez spécifier les images enregistrées sur la carte CF que vous souhaitez imprimer ainsi que le nombre de copies désiré (Paramètres d'impression DPOF\*2), puis confier la carte CF à un laboratoire photo pour les faire imprimer ultérieurement.

\*1 L'icône d'impression directe **se** apparaît sur les imprimantes compatibles de la série CP.

\* 2 DPOF (Digital Print Order Format)

Reportez-vous à la *Carte du système* incluse avec cet appareil pour obtenir des informations sur les imprimantes compatibles avec la fonction d'impression directe (série CP).

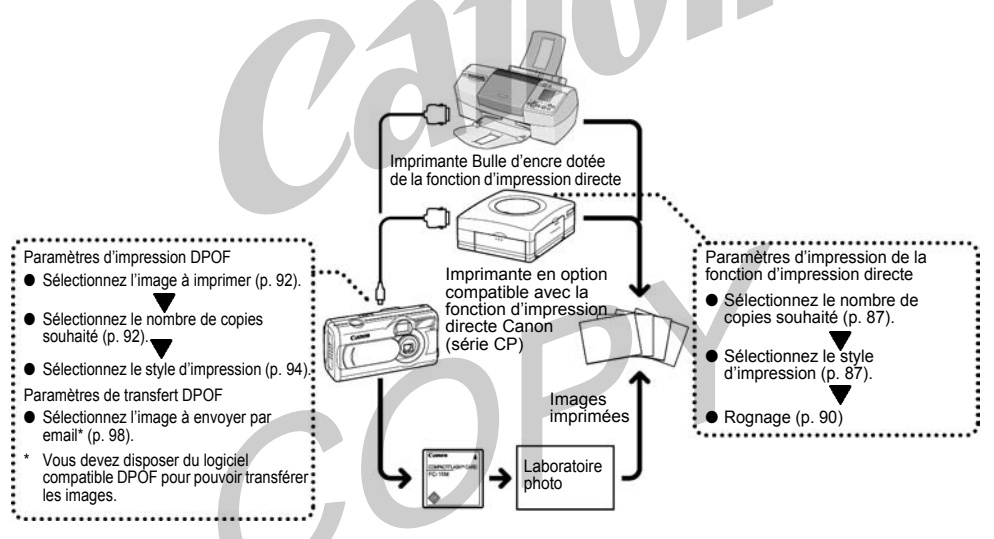

 $\bullet$  Impression  $\bullet$ 

## **Sélection dans le menu Impression**

Utilisez le menu Impression présenté ci-dessous pour sélectionner tous les paramètres d'impression. Vérifiez que l'appareil est en mode de lecture.

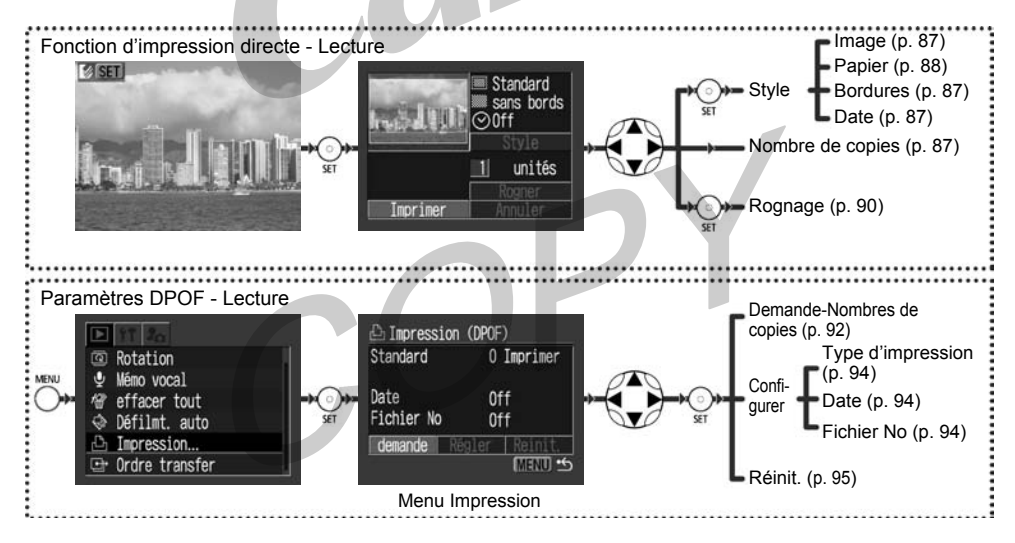

## **Connexion de l'appareil photo à une imprimante**

**1**

**Connexion à une imprimante compatible avec la fonction d'impression directe (série CP)**

Deux câbles de liaison directe sont fournis avec les imprimantes Canon dotées de la fonction d'impression directe. Utilisez le câble DIF-100 dont le connecteur porte le symbole  $\leftarrow$  pour connecter l'imprimante à l'appareil photo.

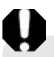

C Si vous envisagez de réaliser de nombreuses impressions en une seule session, il est recommandé, avant de commencer, d'alimenter l'appareil avec le kit adaptateur secteur ACK800 (p. 121), ou d'insérer des piles NiMH entièrement chargées (p. 118) ou des piles alcalines neuves.

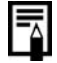

Pour plus d'informations sur les imprimantes, reportez-vous à la *Carte du système* incluse avec cet appareil.

**Q** Pour plus d'informations sur le chargement du papier et l'installation d'une cartouche d'encre, reportez-vous au guide d'utilisation de l'imprimante.

Éteignez l'appareil photo.

- **2** Branchez le cordon d'alimentation sur l'imprimante et sur une prise électrique. Vous pouvez également installer les piles rechargeables de l'imprimante.
	- La possibilité d'utiliser des piles rechargeables dépend du type d'imprimante utilisé. Reportez-vous au guide d'utilisation de l'imprimante.

### **3** Connectez l'appareil photo à l'imprimante au moyen du câble de liaison directe.

• Lorsque vous branchez le câble, veillez à ce que le symbole  $\leftrightarrow$  du câble soit orienté vers l'avant de l'appareil photo.

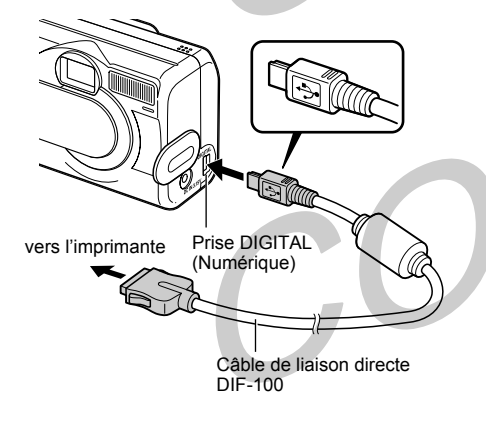

#### **4** Appuyez sur le bouton ON/OFF de l'imprimante pour mettre celle-ci sous tension.

Sur l'Imprimante photo format carte de crédit CP-10, l'imprimante est mise sous tension dès que le cordon d'alimentation est branché tel qu'indiqué à l'étape 2.

 $5$  Appuyez sur le bouton **DON** pour allumer l'appareil photo.

Si l'imprimante est correctement connectée, l'icône s'affiche sur l'écran LCD.

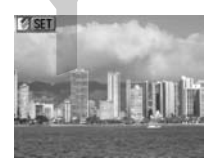

**Connexion de l'imprimante Bulle d'encre à l'appareil photo**

Veuillez lire le guide d'utilisation fourni avec votre imprimante Bulle d'encre pour vérifier si elle est compatible avec la fonction d'impression directe, et pour consulter les instructions de branchement des câbles et les directives générales.

**1** Éteignez l'appareil photo.

**2** Mettez sous tension l'imprimante Bulle d'encre après le branchement du cordon d'alimentation sur l'imprimante et sur une prise de courant.

**3** Connectez l'appareil photo à l'imprimante au moyen du câble. Lorsque vous branchez le câble, veillez à ce que le symbole  $\leftrightarrow$  soit orienté vers l'avant de l'appareil photo.

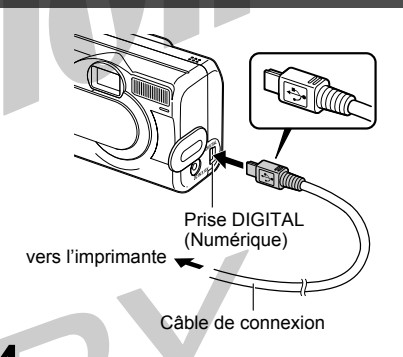

**4**Appuyez sur le bouton  $\Box$  ON pour allumer l'appareil photo. Si l'imprimante est correctement connectée, l'icône **B**' s'affiche sur l'écran LCD.

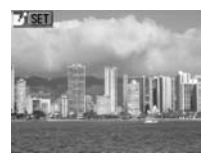

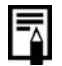

- Sur les imprimantes Bulle d'encre comportant un panneau de commande, il est impossible d'imprimer des images à partir du panneau de commande pendant que l'appareil photo est connecté.
- Il est impossible de lire des vidéos ou de choisir la langue avec les boutons **SET + MENU** lorsque l'appareil photo est connecté à une imprimante.
- Lorsque l'imprimante est déconnectée, le symbole sourd' disparaît de l'écran LCD et l'appareil photo repasse en mode de lecture standard.
- Débranchement du câble de l'appareil photo et de l'imprimante
	- 1. Débranchez le câble de l'imprimante.
	- 2. Éteignez l'appareil photo
	- 3. Débranchez le câble de l'appareil photo.

**Q** Lorsque vous débranchez le câble de la prise DIGITAL de l'appareil photo, veillez à bien tenir le connecteur par ses côtés et à le tirer perpendiculairement à l'appareil.

## **Impression**

\* Les illustrations suivantes présentent des exemples d'utilisation d'une imprimante compatible avec la fonction d'impression directe (série CP). Les options de la catégorie Style seront légèrement différentes pour les imprimantes Bulle d'encre.

Une image peut être imprimée lorsqu'elle s'affiche en mode de lecture image par image ou qu'elle est sélectionnée en lecture sous la forme d'un index.

- **1**Appuyez sur  $\blacktriangle$ / $\blacktriangleright$  pour sélectionner l'image à imprimer, puis appuyez sur le bouton **SET**.
- **2** Indiquez les paramètres de nombre de copies (p. 87), de style d'impression (p. 87) et de rognage (p. 90) désirés.
- **3** Sélectionnez [Impression] et appuyez sur le bouton **SET**.L'impression est alors lancée. À l'issue de l'impression, l'écran repasse en mode de lecture.

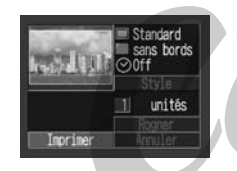

Il est impossible d'imprimer des vidéos.

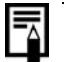

Annulation de l'impression

- Appuyez sur le bouton **SET** pendant l'impression. Un écran de confirmation apparaît. Appuyez sur  $\triangleleft$ / $\triangleright$  pour sélectionner [OK] et appuyez sur le bouton **SET**.
	- Imprimantes compatibles avec la fonction d'impression directe (série CP) Une impression en cours ne peut pas être arrêtée. L'imprimante s'arrête une fois l'impression en cours terminée et l'appareil photo revient alors à l'écran de lecture.
	- Imprimantes Bulle d'encre L'imprimante arrête l'impression de l'image en cours et éjecte le papier.

#### Erreurs d'impression

- Un message d'erreur apparaît si une erreur se produit pendant l'impression (p. 115). Utilisez  $\blacktriangleleft$  **p** pour sélectionner [Annuler] ou [Reprise] et appuyez sur le bouton SET (avec une imprimante Bulle d'encre, l'impression redémarre automatiquement si l'erreur est corrigée).
	- Imprimantes compatibles avec la fonction d'impression directe (série CP) L'option [Reprise] n'apparaît pas pour certains types d'erreur. Vous devez alors sélectionner [Stop].
	- Imprimantes Bulle d'encre dotées de la fonction d'impression directe
		- Les options [Continuer] et [Stop] peuvent apparaître avec certains messages d'erreur.
	- Sur les imprimantes Bulle d'encre dotées d'un panneau de commande, un numéro d'erreur s'affiche sur le panneau. Veuillez vous reporter au guide de démarrage rapide de l'imprimante Bulle d'encre pour identifier les mesures à prendre en fonction des codes d'erreur.

### $\bullet$  Impression  $\bullet$

## **Paramètres d'impression (fonction d'impression directe)**

Vous pouvez spécifier des paramètres d'impression pendant qu'une imprimante est connectée.

#### **Choix du nombre de copies**

**1** Pendant l'affichage de l'image, appuyez sur le bouton **SET** et appuyez sur  $\triangle/\blacktriangledown$  pour sélectionner [copies].

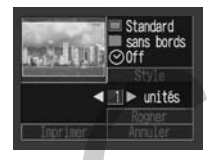

**2**

Indiquez le nombre de copies

avec  $\blacktriangleleft$  /  $\blacktriangleright$ . Vous pouvez choisir d'imprimer de 1 à 99 copies.

### **Définition du style d'impression**

Vous pouvez effectuer les choix suivants.

Imprimante compatible avec la fonction d'impression directe (série CP)

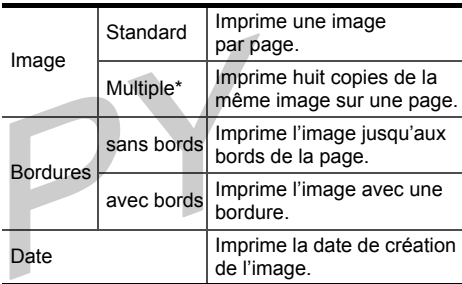

\* Ce paramètre n'est disponible que pour une impression au format carte de crédit.

Imprimante Bulle d'encre compatible avec la fonction d'impression directe

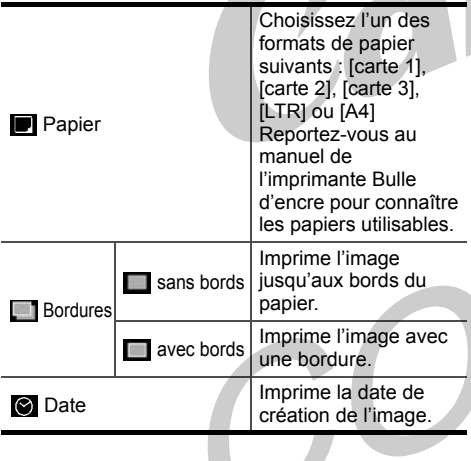

Pendant que l'image est affichée, appuyez sur le bouton **SET**. Appuyez sur  $\triangle/\blacktriangledown$  pour sélectionner [Style], puis appuyez sur le bouton **SET**.

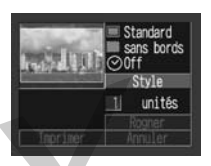

**2**Appuyez sur  $\triangle/\blacktriangledown$  pour sélectionner [Image] (ou [Papier]), [Bordures] ou [Date].

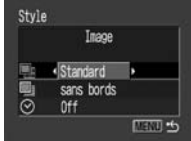

## **3** Sélectionnez avec  $\blacktriangleleft$  / $\blacktriangleright$ .

#### **Ei** Image

Imprimante compatible avec la fonction d'impression directe (série CP) Sélectionnez [Standard] ou [Multiple].

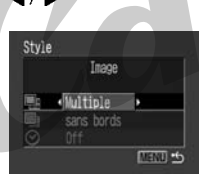

#### **Papier**

(Imprimante Bulle d'encre compatible avec la fonction d'impression directe) Sélectionnez [carte 1], [carte 2], [carte 3], [LTR] ou [A4]

#### **Bordures**

Sélectionnez [sans bords] ou [avec bords].

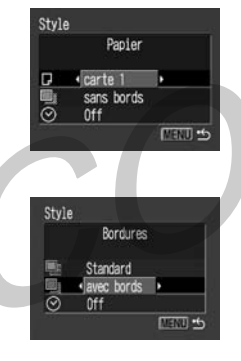

### Date

**4**

Sélectionnez [On] ou [Off].

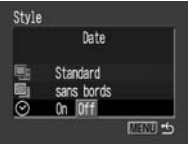

### Standard sans bords **⊘**0ff Style unités

 Appuyez sur le bouton **MENU**. • Si [sans bords] ou [Multiple] est sélectionné comme style d'impression, le haut, le bas et les côtés seront rognés avant l'impression.

> Cadre de zone d'impression

**G** Si vous imprimez des images marquées avec le paramètre d'impression DPOF, la date ne peut pas être réglée. Elle s'imprime avec le paramètre d'impression DPOF (p. 96).

- $\Omega$  Si vous utilisez une imprimante compatible avec la fonction d'impression directe (série CP), lorsque [Multiple] est sélectionné, la date et les bordures ne peuvent pas être configurées. L'image s'imprime avec la Date réglée sur [Off] et Bordures réglé sur [sans bords].
- Avec l'option [avec bords], la bordure est imprimée pratiquement dans le même espace que l'image enregistrée.

### **Définition de la zone d'impression**

#### **(Rognage)**

Vous pouvez imprimer une partie de l'image.

#### Avant rognage

Veuillez d'abord définir le style d'impression (image, papier, bordures, date, etc.) (p. 87).

**1** Pendant que l'image est affichée, appuyez sur le bouton **SET**. Appuyez sur  $\triangle$ / $\blacktriangledown$  pour sélectionner [Rogner] et appuyez sur le bouton **SET**.

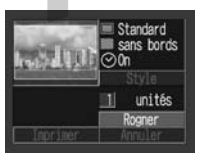

## **2** Rognez la photo.

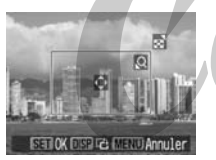

- Redimensionnement du cadre de rognage
	- Appuyez sur  $Q$  ou sur le bouton  $\square$ .
	- Le cadre de rognage peut être réglé à une sélection minimale correspondant à environ la moitié de l'image affichée ou à une sélection maximale pratiquement de même dimension que l'image.
	- Vous pouvez annuler les paramètres de rognage en appuyant de nouveau sur **les lorsque le cadre** de rognage est déjà réglé à la taille maximale.
	- Lors de l'impression d'une image qui a été agrandie avec l'option de rognage, l'image peut présenter une qualité inférieure et plus de grain selon le taux d'agrandissement. Avec les imprimantes compatibles avec la fonction d'impression directe (série CP), le cadre de rognage s'affiche en rouge.
- • Positionnement du cadre de rognage.
	- Utilisez  $\triangle/\blacktriangledown/\blacktriangle/\blacktriangleright$  pour positionner le cadre de rognage.
- • Rotation du cadre de rognage
	- Vous pouvez faire pivoter le cadre de rognage en appuyant sur le bouton DISP. (Afficher).

#### **3**Appuyez sur le bouton **SET**.

- Le paramètre de rognage ne s'applique qu'à une seule image à la fois.
- Vous pouvez annuler le paramètre de rognage lors des opérations suivantes.
- Lorsque vous appuyez sur le bouton MENU.
- Lorsque vous définissez le rognage d'une autre image.
- Lorsque vous quittez le mode Impression (mise hors tension de l'appareil, changement de mode de l'appareil, débranchement du câble de liaison directe).
- Lorsque vous appuyez sur **pendant que** le cadre est à sa taille maximale.

## **Paramètres d'impression (paramètres d'impression DPOF)**

Vous pouvez sélectionner pour impression des images sur une carte CF et spécifier d'avance sur l'appareil photo le nombre de copies à imprimer. Cette fonction est très pratique lors de l'envoi des images à un service de développement de photos ou lors de l'impression sur une imprimante de la série CP ou Bulle d'encre compatible avec la fonction d'impression directe.

### **Sélection des images à imprimer**

- **1** Affichez le menu [Impression]. Reportez-vous à « Sélection dans le menu Impression » (p. 81).
- 

**2** Sélectionnez [demande] et appuyez sur le bouton **SET**.

- **3**Appuyez sur  $\blacktriangleleft$  /  $\blacktriangleright$  pour sélectionner l'image.
	- ➤ Pour configurer les images une par une La méthode de configuration varie selon les paramètres de type d'impression  $(\Box)$  (p. 94) tel qu'indiqué ci-dessous.

 $\bullet$   $\bullet$  (Standard) /  $\bullet$   $\bullet$  (Toutes) Vous pouvez maintenant sélectionner le nombre de copies avec (maximum 99 copies).

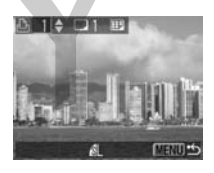

#### $\bullet$   $\mathbf{F}$  (Index)

Appuyez sur  $\triangle/\blacktriangledown$  pour cocher et sélectionner l'image et appuyez de nouveau sur la touche pour enlever la coche et désélectionner l'image.

### $\bullet$  Impression  $\bullet$

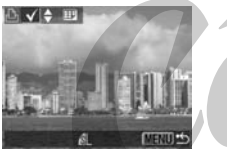

Vous pouvez sélectionner des images pour impression en utilisant la même méthode même si le bouton **de la** est utilisé pour passer à la lecture sous forme d'index (lecture sous forme d'index à 3 images).

- ➤ Pour sélectionner toutes les images sur la carte CF
	- Appuyez sur le bouton **pour passer à la lecture** sous forme d'index (affichage de 3 images)
	- Après avoir appuyé sur le bouton **SET**, appuyez sur le bouton  $\triangle/\blacktriangledown$  pour sélectionner [Annoter tout]. Appuyez à nouveau sur le bouton **SET** pour configurer l'impression des images une par une.
	- Vous pouvez changer le nombre de copies pour chaque image lorsque le type d'impression est [Standard] / [Toutes]. Vous pouvez annuler les paramètres d'impression lorsque le type d'i mpression est [Index]. Reportez-vous à l'étape 3 pour changer les paramètres.
	- Sélectionnez [annuler tout] pour effacer tous les paramètres.

#### **4**Appuyez sur le bouton **MENU**.

- Le symbole **land apparaît sur les images qui portent** des annotations pour impression définies par un autre appareil photo compatible DPOF. Les paramètres sont remplacés par les annotations définies par votre appareil photo.
- La sortie obtenue sur certaines imprimantes numériques ou auprès de certains laboratoires photo risque de ne pas refléter les paramètres d'impression spécifiés.

**Q Il est impossible d'imprimer des vidéos.** 

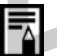

Les images sont imprimées dans l'ordre chronologique de leur prise de vue, de la plus ancienne à la plus récente.

- Il est possible de configurer jusqu'à 998 images par carte CF.
- Le nombre de copies ne peut pas être défini lorsque le [Type d'impres.] est réglé sur [Index]. Une seule copie peut être choisie avec [Index].
- Vous pouvez également attribuer aux images des paramètres d'impression à l'aide de logiciels fournis sur un ordinateur.

### **Définition du style d'impression**

Vous pouvez configurer le style d'impression de la manière suivante.

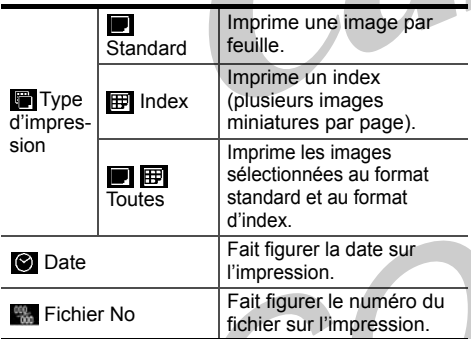

**1**

 Affichez le menu [Impression]. Reportez-vous à « Sélection dans le menu Impression » (p. 81).

**2** Appuyez sur  $\blacktriangleleft$  /  $\blacktriangleright$  pour sélectionner [Configurer] et appuyez sur le bouton **SET**.

 $3$  Appuyez sur  $\triangle$ / $\blacktriangledown$  pour sélectionner le style d'impression  $(\blacksquare, \lozenge)$  ou  $\blacksquare$ ).

**4**Sélectionnez avec  $\blacktriangleleft$  / $\blacktriangleright$ .

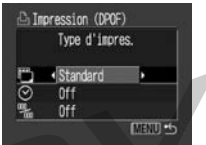

**■** (Type d'impres.) Sélectionnez [Standard], [Index] ou [Toutes].

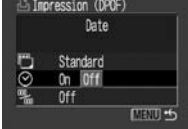

**O** Date Sélectionnez [On] ou [Off].

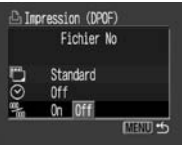

**W**<sub>s</sub> Fichier No Sélectionnez [On] ou [Off].

 $\bigcirc$  Si vous avez choisi  $\mathbf{F}$  (index) comme type d'impression, vous ne pouvez pas activer (définir sur [On]) les options [Date] et [Fichier No].

**Q** Si vous avez choisi [Toutes] comme type d'impression, vous pouvez activer (définir sur [On]) les options [Date] et [Fichier No]. Toutefois, seuls les numéros de fichiers seront imprimés sur les index.

La date est imprimée dans un style défini par (p. 23).

**5** Appuyez sur le bouton **MENU**. **Réinitialisation des paramètres d'impression**

La fonction Réinit. annule toutes les sélections pour l'impression et redéfinit le type d'impression sur [Standard], l'impression de la date sur [On] et l'impression du numéro de fichier sur [Off].

 Affichez le menu [Impression]. Reportez-vous à « Sélection dans le menu Impression » (p. 81).

**2** Appuyez sur  $\blacktriangleleft$   $\rangle$  pour sélectionner [Réinit.] et appuyez sur le bouton **SET**.

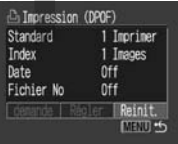

**3**

**1**

Appuyez sur  $\blacktriangleleft$  /  $\blacktriangleright$  pour sélectionner [OK] et appuyez sur le bouton **SET**. Sélectionnez [Annuler] et appuyez sur le bouton **SET** pour annuler la réinitialisation.

## **Impression avec des paramètres d'impression DPOF**

Vous pouvez utiliser les paramètres d'impression DPOF pour imprimer avec une imprimante de la série CP ou une imprimante Bulle d'encre compatible avec la fonction d'impression directe (en option).

 Affichez le menu [Impression]. Reportez-vous à « Sélection dans le menu Impression » (p. 81).

**1**

**2** Appuyez sur  $\triangle$ / $\blacktriangledown$  pour sélectionner [Imprimer] et appuyez sur le bouton **SET**.

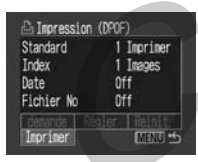

**3** Définissez le style d'impression souhaité.

- Reportez-vous à « Définition du style d'impression » (p. 87).
- Un style d'impression ne peut pas être configuré si le type d'impression est réglé sur [Index] dans les paramètres d'impression DPOF (vous pouvez sélectionner le type de papier avec une imprimante Bulle d'encre).

#### **4**Appuyez sur  $\triangle$ / $\nabla$ / $\blacktriangle$ / $\rho$  pour sélectionner [OK] et appuyez sur le bouton **SET**.

L'impression est alors lancée. À l'issue de l'impression, l'écran repasse en mode de lecture.

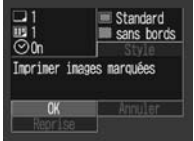

- Pour imprimer la date, pour le paramètre [Date] du menu Impression choisissez [On] (étape 2 de la page précédente). Vous ne pouvez pas spécifier l'impression de la date à partir du menu [Style] à l'étape 3 de la page précédente (p. 94). Si le type d'impression choisi est [Index], la date ne s'imprime pas, même si le paramètre [Date] a été défini sur [On] à l'étape 2.
- Lorsque [Type d'impres.] a la valeur [Toutes], vous pouvez définir [Date] et [Fichier No] sur [On] sur l'appareil photo. Cependant, si vous imprimez l'IIndexl. seul le numéro de fichier sera imprimé. Si vous imprimez sur une imprimante Bulle d'encre, lorsque vous imprimez l'[Index], ni la date ni le numéro de fichier ne seront imprimés.
- Lorsque [Type d'impres.] a la valeur [Standard], le numéro de fichier n'est pas imprimé.

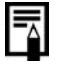

Lorsque [Index] est choisi comme type d'impression, le nombre d'images qui seront imprimées dépend du format du papier.

- Format carte de crédit : 20 images
- Format L : 42 images
- Format carte postale : 63 images

Pour plus d'informations sur la résolution lors de l'impression sur une imprimante Bulle d'encre, reportez-vous à son manuel.

Annulation de l'impression (p. 86) **Q** Reprise de l'impression

- Dans le menu Impression, sélectionnez  $[Reprise]$  en utilisant le bouton  $\blacktriangleleft$  , puis appuyez sur le bouton **SET**. Les images restantes peuvent alors être imprimées.
- L'impression ne peut pas être relancée dans les cas suivants.
	- Lorsque les paramètres d'impression ont été modifiés avant de relancer l'impression.
	- Lorsque l'image pour laquelle les paramètres ont été définis a été supprimée avant de relancer l'impression.
	- Lorsque l'espace disponible sur la carte CF est insuffisant au moment de l'annulation de l'impression.

Dans ces circonstances, vous pouvez sélectionner [OK] dans l'écran d'impression et relancer l'impression à partir de la première image. Si l'impression s'arrête en raison de l'épuisement des piles, connectez un kit adaptateur secteur ACK800, ou utilisez des piles NiMH de type AA entièrement chargées avant d'allumer l'appareil photo.

**Erreurs d'impression (p. 115)** 

# **Paramètres de transfert d'images (transfert DPOF)**

## **Configuration du transfert d'images**

Vous pouvez utiliser l'appareil photo pour spécifier les images à transférer et joindre à des emails (utilisez le logiciel fourni pour transférer les i mages). Ces paramètres sont compatibles avec les normes DPOF (Digital Print Order Format).

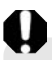

 $\bigcirc$  Le symbole  $\bigwedge$  apparaît sur les images qui portent des annotations pour transfert définies par un autre appareil photo compatible DPOF. Les paramètres sont remplacés par ceux de votre appareil photo.

### **Sélection des images à transférer**

**1** Dans le menu [Lecture], sélectionnez **E** (Ordre transfer), puis appuyez sur le bouton **SET**.

Reportez-vous à « Sélection des menus et des paramètres » (p. 35).

**2** Appuyez sur  $\blacktriangleleft$   $\rangle$  pour sélectionner [demande] et appuyez sur le bouton **SET**.

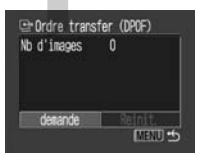

• Vous pouvez supprimer toutes les annotations de transfert à la fois en sélectionnant [Réinit.].

### ● Paramètres de transfert d'images (transfert DPOF) ●

**3** Sélection des images à transférer

➤ Pour configurer les images une par une

- Appuyez sur  $\blacktriangleleft$  pour sélectionner des images et cochez ou décochez-les avec **A/** U. Les coches s'affichent lorsque les images sont sélectionnées pour le transfert.
- La méthode ci-dessus peut être employée  $m$ ême si vous appuyez sur le bouton  $\overline{p\bullet}$  pour passer en relecture sous forme d'index (affichage de 3 images).

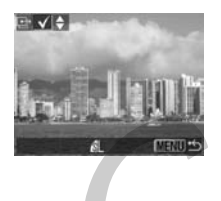

- ➤ Pour configurer toutes les images sur la carte CF
	- Appuyez sur le bouton **pour passer en** mode de lecture sous la forme d'un index (3 images).
	- Après avoir appuyé sur le bouton **SET**, appuyez sur le bouton  $\triangle/\blacktriangledown$  pour sélectionner [Annoter tout]. Appuyez à nouveau sur le bouton **SET** pour configurer l'impression des images une par une.
	- Sélectionnez [annuler tout] pour annuler tous les paramètres.

#### **4**Appuyez sur le bouton **MENU**.

Les images sont transférées dans l'ordre chronologique de leur prise de vue, de la plus ancienne à la plus récente.

Il est possible d'annoter jusqu'à 998 images par carte CF.

# **Téléchargement d'images sur un ordinateur**

Pour télécharger sur un ordinateur des images prises avec votre appareil, procédez comme suit :

- Connectez l'appareil à un ordinateur à l'aide du câble USB Vous pouvez alors télécharger des images directement de l'appareil à un ordinateur.
- • Directement à partir de la carte CF En utilisant un ordinateur portable ou un lecteur de carte, vous pouvez télécharger des images directement à partir de la carte CF.

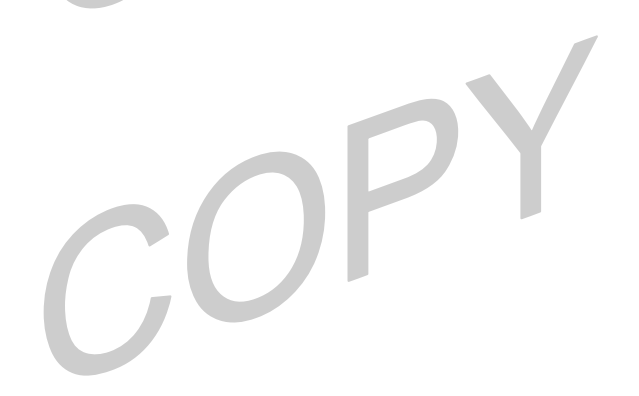

## ● Téléchargement d'images sur un ordinateur ● **Connexion de l'appareil à un ordinateur à l'aide du câbleUSB**

**1**

#### **IMPORTANT**

Vous devez installer sur votre ordinateur le logiciel et le pilote inclus sur le CD-ROM Canon Digital Camera Solution si vous utilisez l'un des systèmes d'exploitation suivants :

Windows 98 (y compris la deuxième édition) / Windows 2000 / Windows MeMac OS 9.0 - 9.2

Une fois le logiciel installé, vous pouvez l'utiliser pour facilement télécharger des images, les imprimer ou les envoyer par email.

L'appareil photo ne fonctionnera pas correctement si vous le connectez à un ordinateur avant d'installer le pilote et le logiciel. Dans ce cas, veuillez vous reporter à la section *Dépannage* du *Guide de démarrage du logiciel*.

 Installez le pilote et les applications logicielles fournis sur le CD-ROM Canon Digital Camera Solution. Pour plus d'informations sur la configuration système requise et les procédures d'installation, reportez-vous au *Guide de démarrage du logiciel*.

- **2** Branchez le câble d'interface USB fourni sur le port USB de l'ordinateur et sur la prise DIGITAL de l'appareil photo.
	- Vous n'avez pas besoin d'éteindre l'ordinateur ni l'appareil photo pour établir une connexion USB.
	- Pour plus d'informations concernant l'emplacement du port USB, reportez-vous au manuel de l'ordinateur.

### ● Téléchargement d'images sur un ordinateur ●

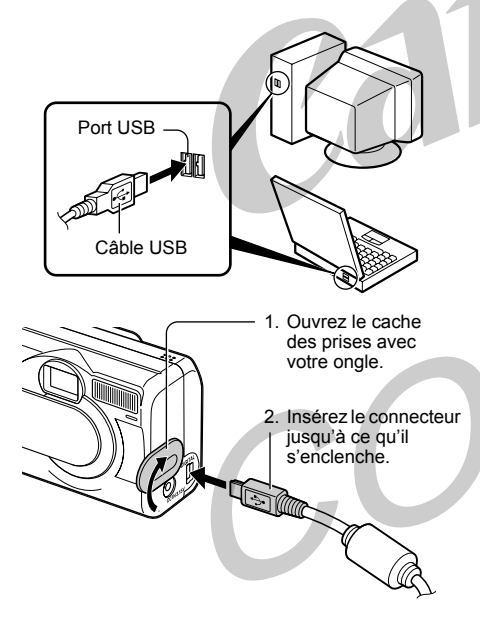

**3** Appuyez sur le bouton **E**ION. L'écran LCD est en mode de lecture. Une fois la connexion à l'ordinateur établie, l'écran LCD <sup>s</sup>'éteint et le témoin vert s'allume.

**Pour plus d'informations sur les procédures à suivre après l'établissement de la connexion, reportez-vous au** *Guide de démarrage du logiciel***.**

Pour débrancher le câble de l'appareil, veillez à bien tenir le connecteur du câble par ses côtés et à le retirer perpendiculairement à l'appareil.

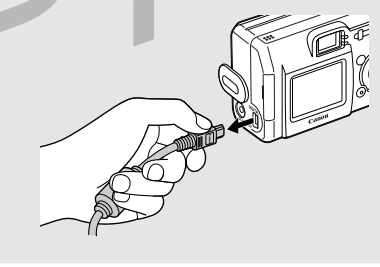

### ● Téléchargement d'images sur un ordinateur ●

#### **Téléchargement d'images sans installer le logiciel (Windows XP et Mac OS X (10.1 ou 10.2 seulement))**

Si vous utilisez Windows XP ou Mac OS X (10.1 ou 10.2), vous pouvez utiliser le logiciel distribué avec ces systèmes d'exploitation pour télécharger des images (format JPEG seulement) sans installer le logiciel fourni sur le CD-ROM Canon Digital Camera Solution. Il est ainsi possible de télécharger des images sur un ordinateur dans lequel ce logiciel n'est pas installé. Cependant, cette méthode de téléchargement présente des restrictions. Pour plus de détails, reportez-vous à la brochure *Pour les utilisateurs de Windows ® XP et de Mac OS X* fournie.

**1** Branchez le câble d'interface USB fourni sur le port USB de l'ordinateur et sur la prise DIGITAL de l'appareil photo (reportez-vous à l'étape 2 de page 101).

**2**

Suivez les instructions affichées pour télécharger les images.

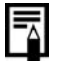

Lors d'une connexion à un ordinateur, il est recommandé d'alimenter l'appareil photo au moyen du kit adaptateur secteur ACK600 proposé en option (p. 121).

Si vous débranchez le câble USB alors que l'appareil est allumé, l'appareil s'éteint automatiquement.

Toutes les procédures effectuées avec une connexion à une carte compatible USB 2.0 ne sont pas garanties.

### ● Téléchargement d'images sur un ordinateur ●

## **Téléchargement direct à partir d'une carte CF**

**1** Ejectez la carte CF de l'appareil et insérez-la dans un lecteur de carte CF connecté à l'ordinateur.

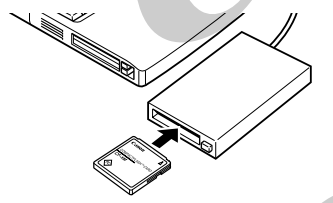

• Si vous utilisez un lecteur de carte PC, insérez d'abord la carte CF dans un adaptateur de carte PC (en option), puis insérez l'adaptateur de carte PC dans le lecteur de carte PC de l'ordinateur.

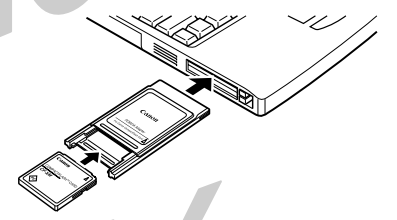

**2** Double-cliquez sur l'icône représentant un lecteur et la carte CF.

**3** Copiez les images de la carte sur le disque dur, dans un dossier de votre choix.

Les images sont stockées dans les dossiers [xxx CANON] rattachés au dossier [DCIM] (xxx étant un nombre à trois chiffres compris entre 100 et 998).

## **Liste des options de menus et des messages**

## **Menu FONC.**

\* Paramètres par défaut

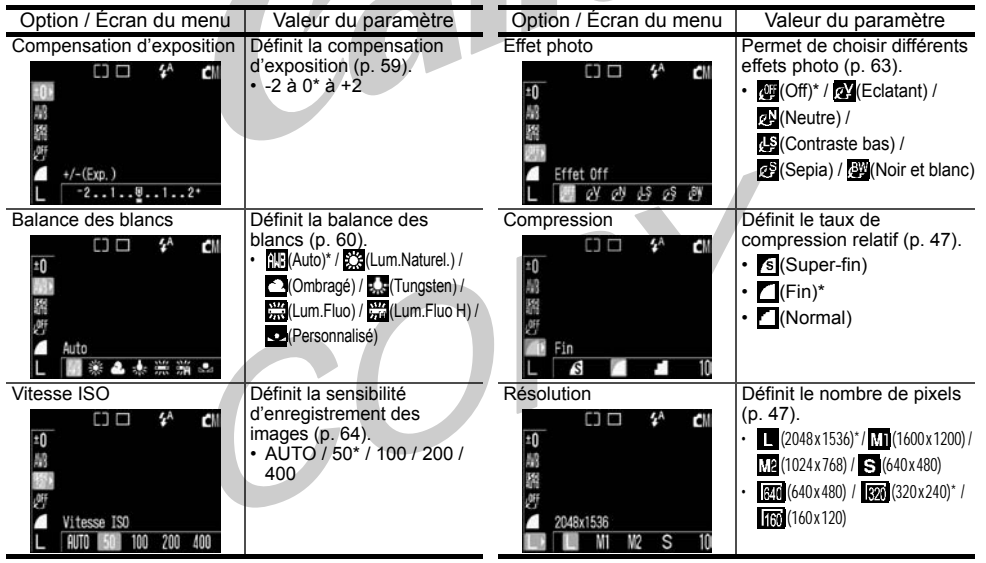

### ● Liste des options de menus et des messages ●

# **Menu Enreg.**  $\bullet$  Paramètres par défaut

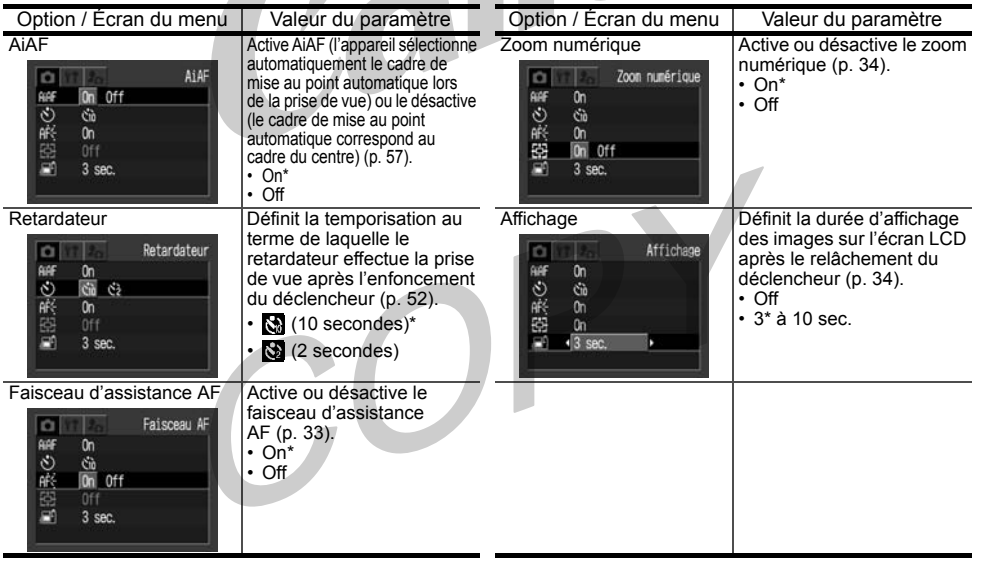

### ● Liste des options de menus et des messages ●

## **Menu Lecture**

\* Paramètres par défaut

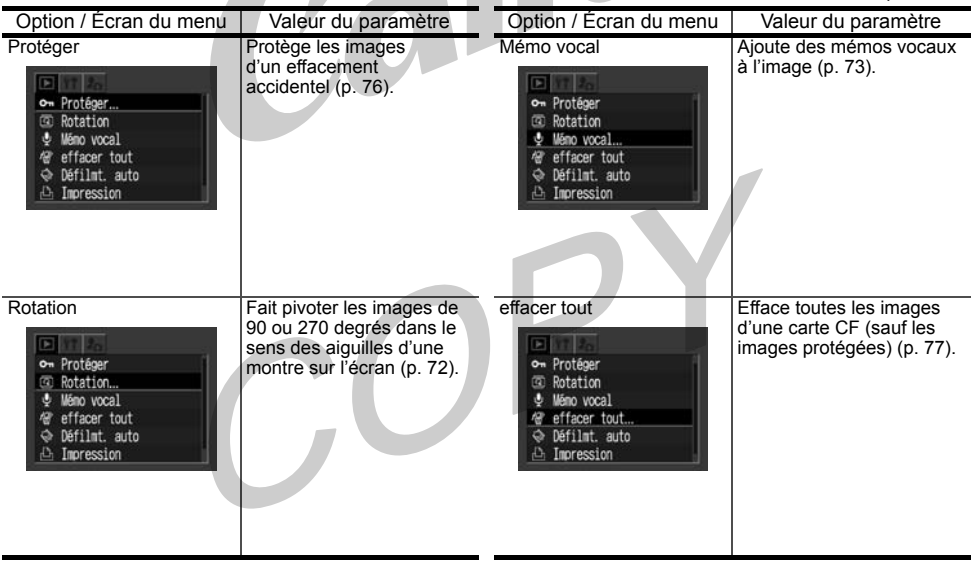

### ● Liste des options de menus et des messages ●

T

\* Paramètres par défaut

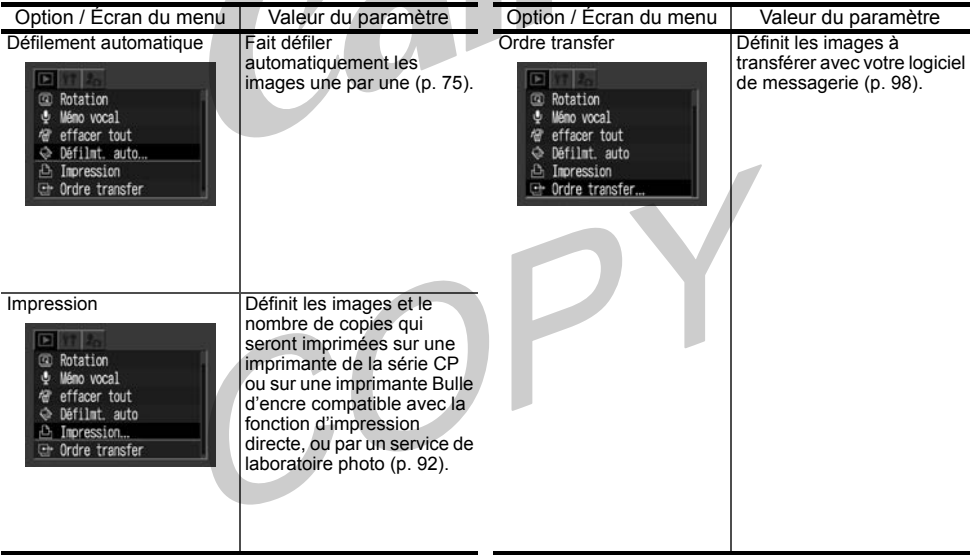
# **Menu Configurer**  $\blacksquare$

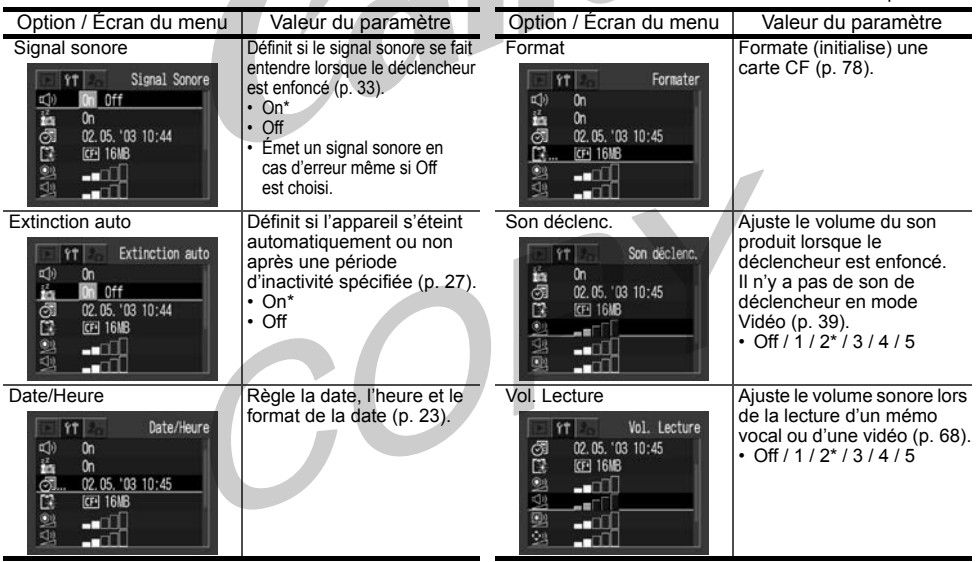

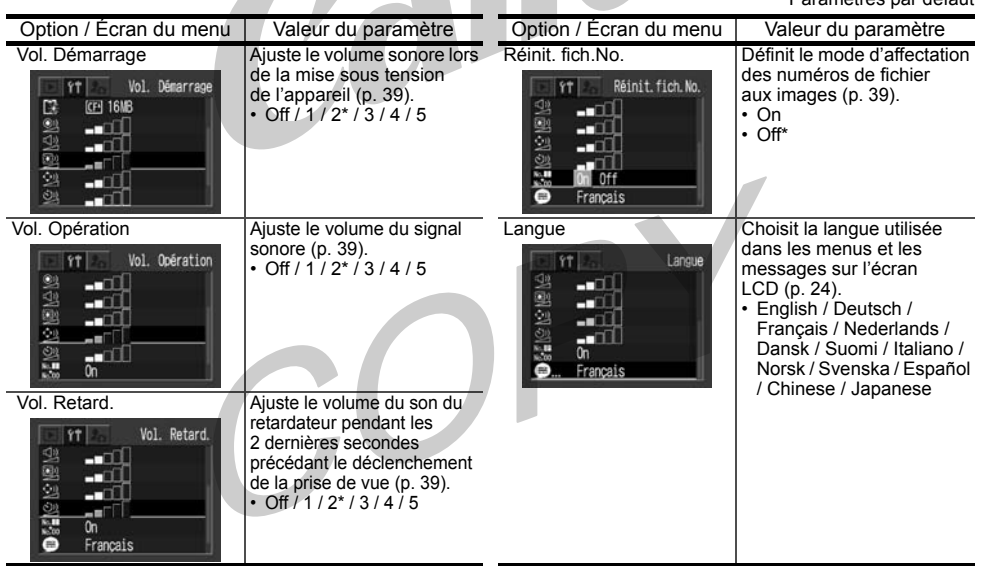

\* Paramètres par défaut

# **Menu Mon profil Allen de la paramètres par défaut**

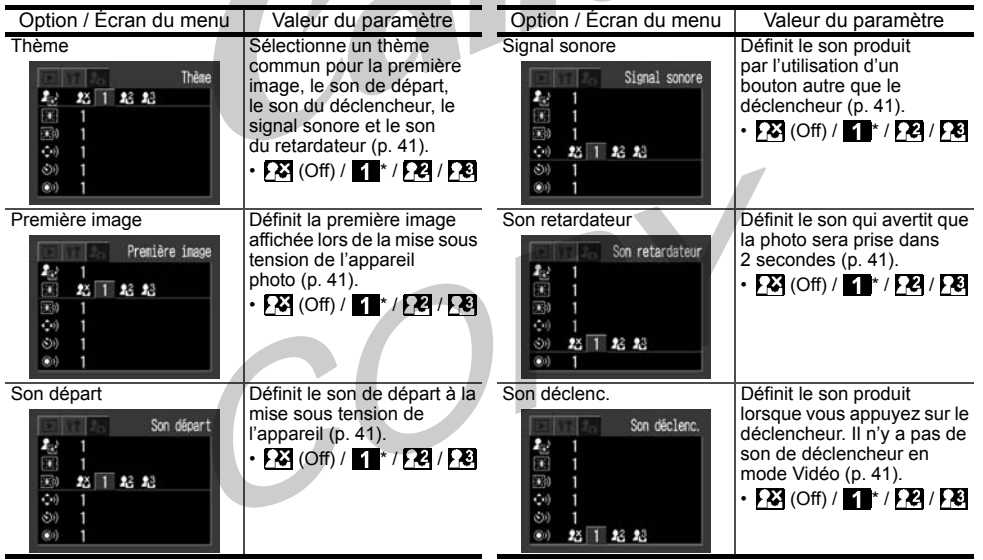

# **Réinitialisation des paramètres par défaut**

Vous pouvez rétablir tous les paramètres par défaut des menus et des boutons à l'exception des paramètres [Date/Heure] et [Langue].

#### Allumez l'appareil photo.

La procédure peut être effectuée en mode prise de vue, lecture, ou autre.

**1**

## **2** Appuyez sur le bouton **MENU**

pendant au moins 5 secondes. Le message « Réinit. paramètres? » s'affiche sur l'écran LCD.

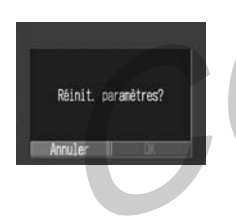

- **3**Appuyez sur  $\blacktriangleleft$  /  $\blacktriangleright$  pour sélectionner [OK] et appuyez sur le bouton **SET**.
	- Pour annuler la réinitialisation, sélectionnez [Annuler] au lieu de [OK].
	- Le réglage de la balance des blancs personnalisée n'est pas annulé même si les paramètres sont remis aux valeurs par défaut. (p. 62)
		- Les paramètres ne peuvent pas être réinitialisés lorsque l'appareil photo est connecté à un ordinateur, à une imprimante de la série CP ou une imprimante Bulle d'encre compatible avec la fonction d'impression directe (en option).

## **Liste des messages**

Le tableau suivant explique chaque message pouvant apparaître sur l'écran LCD.

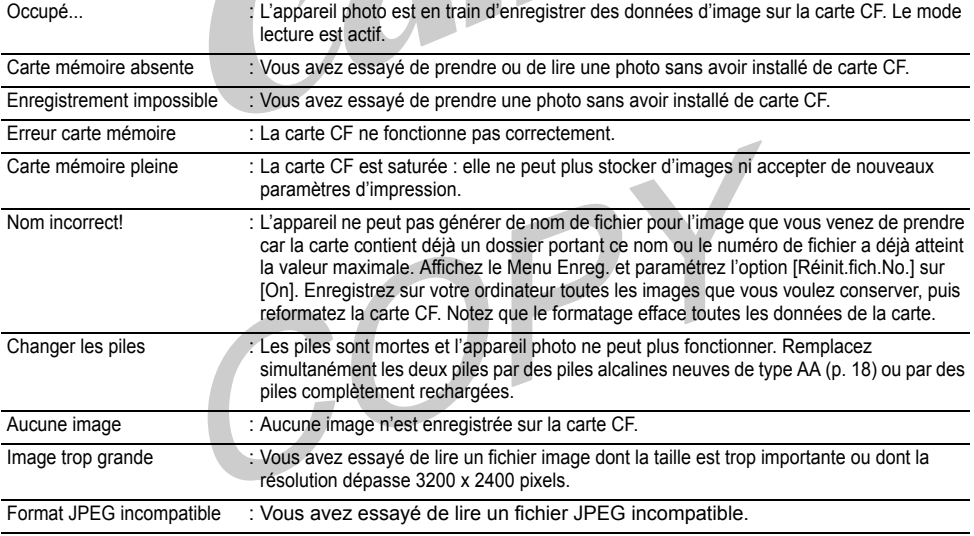

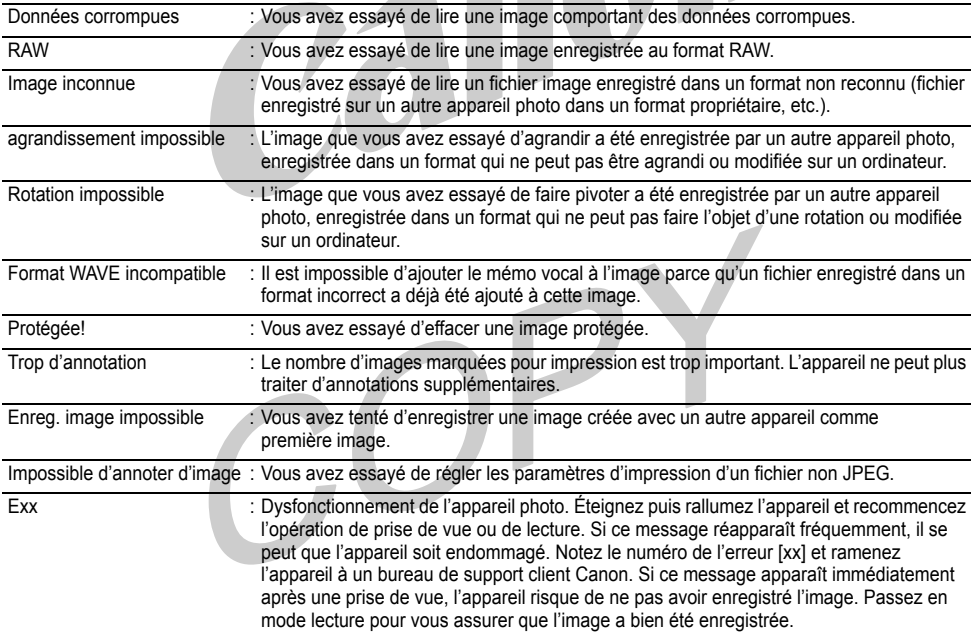

Le tableau suivant répertorie et explique les messages susceptibles de s'afficher sur l'écran LCD lors de l'impression sur une imprimante en option compatible avec la fonction d'impression directe (série CP). Certains messages peuvent ne pas apparaître, en fonction du modèle d'imprimante.

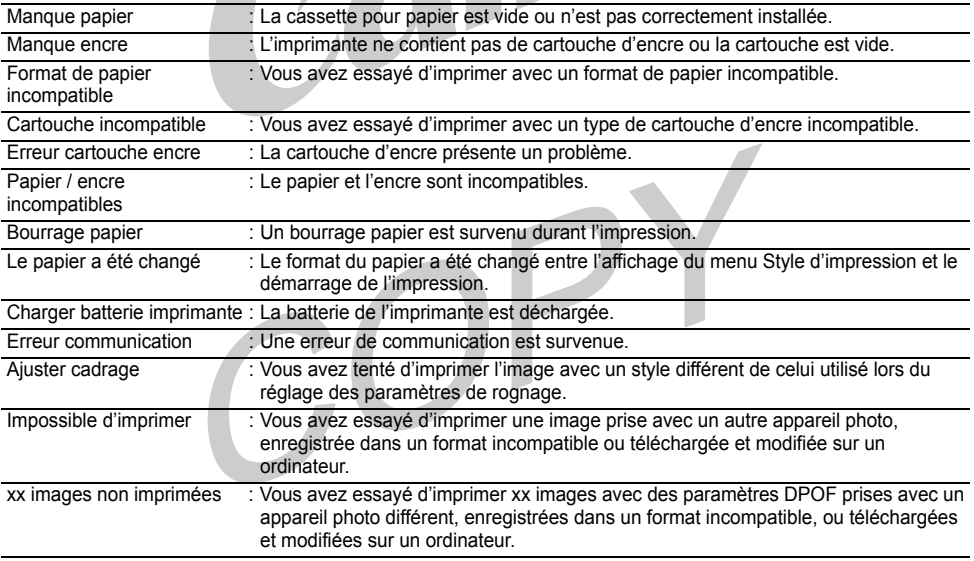

Le tableau suivant répertorie et explique les messages qui peuvent apparaître sur l'écran LCD lors de l'impression avec une imprimante Bulle d'encre compatible avec l'impression directe (proposée en option).

Vérifiez le numéro d'erreur affiché sur le panneau de commande de l'imprimante Bulle d'encre et reportez-vous au *Guide de démarrage rapide* de celle-ci.

Certaines imprimantes Bulle d'encre peuvent ne pas afficher de message ni de code d'erreur.

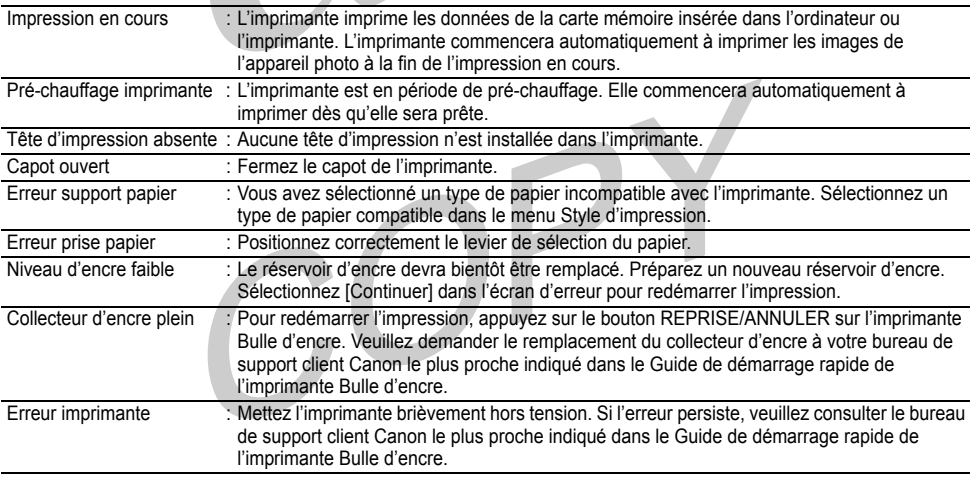

# **Annexes**

## **Remplacement de la pile de l'horloge**

Si l'écran LCD affiche le menu Réglage Date et Heure lorsque vous allumez l'appareil, la pile de l'horloge est épuisée et l'horloge a cessé de fonctionner. Achetez une pile de remplacement (pile de type CR2016) et installez-la de la manière indiquée ci-dessous. La pile de l'horloge étant préinstallée en usine, sa durée de vie après achat de l'appareil photo peut être inférieure à la durée nominale.

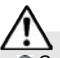

**1**

Conservez la pile de l'horloge hors de portée des enfants. Si un enfant avale une pile, appelez immédiatement un médecin car les fluides corrosifs de la pile pourraient être nocifs pour l'estomac ou la paroi intestinale.

Vérifiez que l'appareil est éteint.

**2** Tirez le support de la pile de l'horloge en direction de la flèche pour l'enlever.

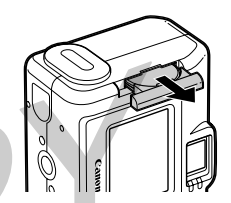

**3**

 Décalez légèrement la pile de l'horloge en direction de la flèche ➀ et retirez-la en direction de la flèche ➁.

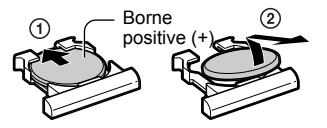

- **4** Insérez la nouvelle pile de l'horloge dans le support, borne positive (+) vers le haut.
- **5** Remettez le support de la pile de l'horloge en place.
- **6** Réglez la date et l'heure lorsque le menu Réglage Date et Heure <sup>s</sup>'affiche sur l'écran LCD (p. 23).
- 

L'écran LCD affiche également le menu Réglage Date et Heure lorsque vous allumez l'appareil photo pour la première fois. Cela est normal et n'indique pas que la pile de l'horloge doit être remplacée.

G Si vous jetez votre appareil photo. pensez à retirer tout d'abord la pile de l'horloge afin de pouvoir la recycler conformément au système de recyclage en vigueur dans votre pays.

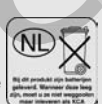

# **Utilisation des kits de piles proposés en option**

**Utilisation de piles rechargeables**  (Batteries rechargeables et chargeur CBK100)

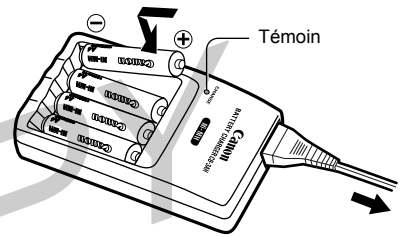

\* Deux piles peuvent être chargées au lieu de quatre.

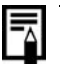

Quatre piles sont fournies avec le chargeur CBK100, mais deux piles seulement sont utilisées pour l'appareil photo.

Le témoin clignote pendant la charge et <sup>s</sup>'arrête de clignoter une fois le processus terminé.

- Ce chargeur ne peut être utilisé que pour charger les piles Canon NiMH de type AA. Ne chargez pas d'autres types de piles avec ce chargeur.
- N'utilisez jamais des piles neuves en même temps que des piles qui ont déjà servi dans d'autres appareils.
- Rechargez toujours les deux piles de l'appareil photo simultanément.
- Ne mélangez pas des piles dont la date d'achat ou le niveau de charge diffère.
- N'essayez pas de recharger des piles déjà chargées, vous risqueriez de réduire leurs performances. En outre, ne chargez pas les piles pendant plus de 24 heures.
- Ne rechargez pas les piles dans des endroits clos susceptibles de retenir la chaleur.
- La recharge répétée de piles encore partiellement chargées peut provoquer une baisse de leurs performances. Attendez que l'écran LCD affiche le message « Charger les piles » pour recharger les piles.
- Essuyez soigneusement les bornes des piles avec un chiffon sec dans les situations suivantes, car elles peuvent être salies par de la graisse déposée par les doigts ou d'autres impuretés :
- Si la durée d'utilisation des piles a considérablement diminué.
- Si le nombre d'images enregistrables a considérablement diminué.
- Lors de la charge des piles (insérez et retirez les piles deux ou trois fois avant la charge).
- Lorsque le chargement s'effectue en quelques minutes (le témoin du chargeur reste allumé).
- Il se peut que vous ne puissiez pas recharger complètement les piles, de par leurs caractéristiques, immédiatement après leur achat ou si vous ne les avez pas utilisées pendant un certain temps. Dans ce cas, utilisez les piles jusqu'à ce qu'elles soient déchargées avant de les recharger. Après plusieurs cycles de charge leurs performances devraient revenir à la normale.
- Le stockage de piles entièrement chargées pendant de longues périodes (environ un an) pouvant écourter leur durée de vie et diminuer leurs performances, il convient d'utiliser les piles dans l'appareil photo jusqu'à ce qu'elles soient complètement déchargées et de les entreposer à température normale (23°C / 73°F) ou à une température inférieure. Si vous n'utilisez pas les piles pendant de longues périodes, chargez-les et déchargez-les complètement dans l'appareil au moins une fois par année.
- Si la durée d'utilisation des piles diminue considérablement alors que vous avez nettoyé leurs bornes et si le témoin du chargeur reste allumé, il se peut que leur durée de vie touche à sa fin. Utilisez alors des piles neuves. Si vous souhaitez acheter de nouvelles piles, choisissez des piles Canon NiMH de type AA.
- Si vous laissez les piles dans l'appareil ou dans le chargeur, elles risquent de fuir et d'endommager le matériel.

 Retirez les piles de l'appareil photo ou du chargeur, et conservez-les dans un endroit sec et frais si vous ne les utilisez pas.

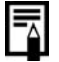

Le chargeur recharge entièrement les piles en environ 110 minutes (deux piles) et 220 minutes (quatre piles) (selon des tests effectués par Canon). Ne rechargez pas les piles dans des endroits où la température n'est pas comprise entre 0 et 35 °C (32 et 104 °F).

La durée de charge varie en fonction de la température ambiante et du niveau de charge initial des piles.

#### **Utilisation du kit adaptateur secteur ACK800**

L'emploi du kit adaptateur secteur ACK800 en option est recommandé lors de l'utilisation de l'appareil photo de façon continue pendant des périodes prolongées et lors de la connexion à un ordinateur.

Assurez-vous que l'appareil photo est éteint avant de connecter ou de déconnecter l'adaptateur secteur compact.

**1**

 Branchez le cordon d'alimentation sur l'adaptateur secteur compact et sur une prise électrique.

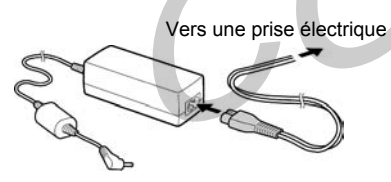

- **2** Ouvrez le cache des prises et branchez la fiche CC de l'adaptateur sur la prise DC IN de l'appareil.
	- Débranchez l'adaptateur de la prise électrique lorsque vous avez fini d'utiliser l'appareil photo.

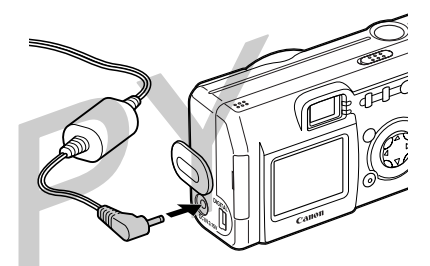

N'essayez pas d'utiliser un autre kit adaptateur secteur que le kit ACK800 avec votre appareil photo. Vous risqueriez d'endommager l'appareil ou l'adaptateur.

# **Entretien et maintenance de l'appareil photo**

Utilisez les procédures suivantes pour nettoyer le boîtier, l'objectif, le viseur, l'écran LCD et d'autres parties de l'appareil.

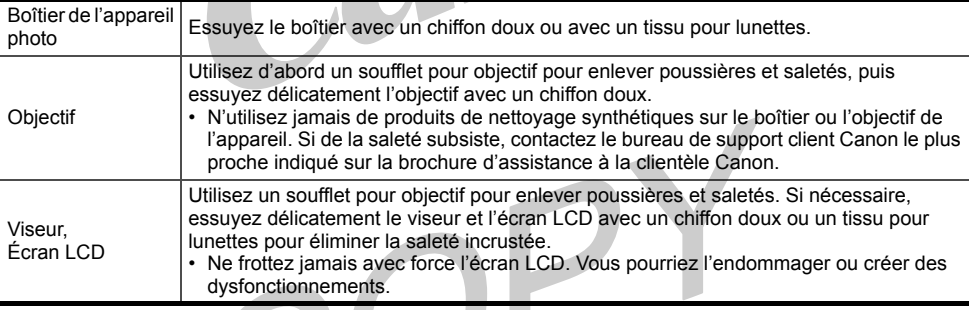

N'utilisez jamais d'eau, de diluant pour peinture, de benzène ou de détergents pour nettoyer l'appareil. Vous risqueriez de l'endommager ou de le déformer.

**TIP** 

# Dépannage

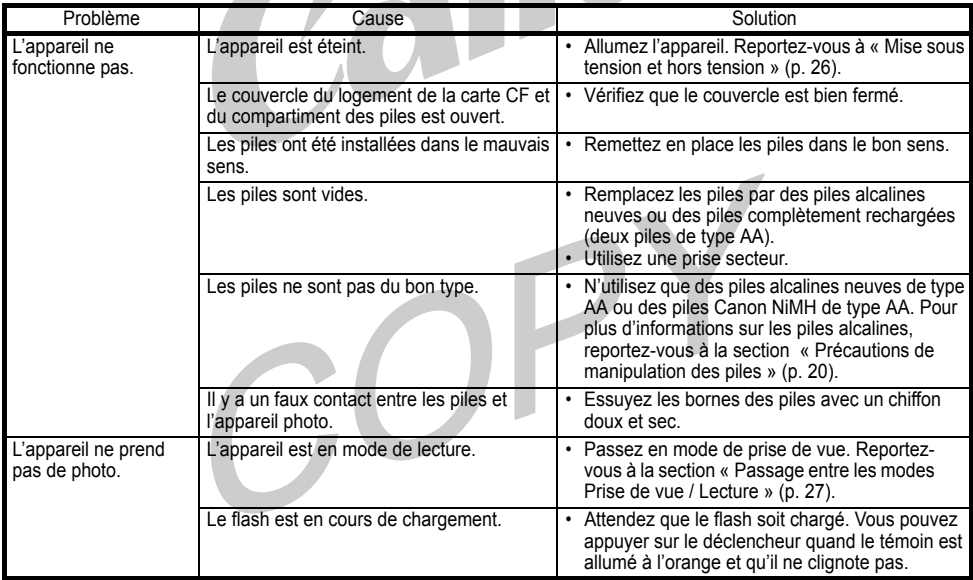

×

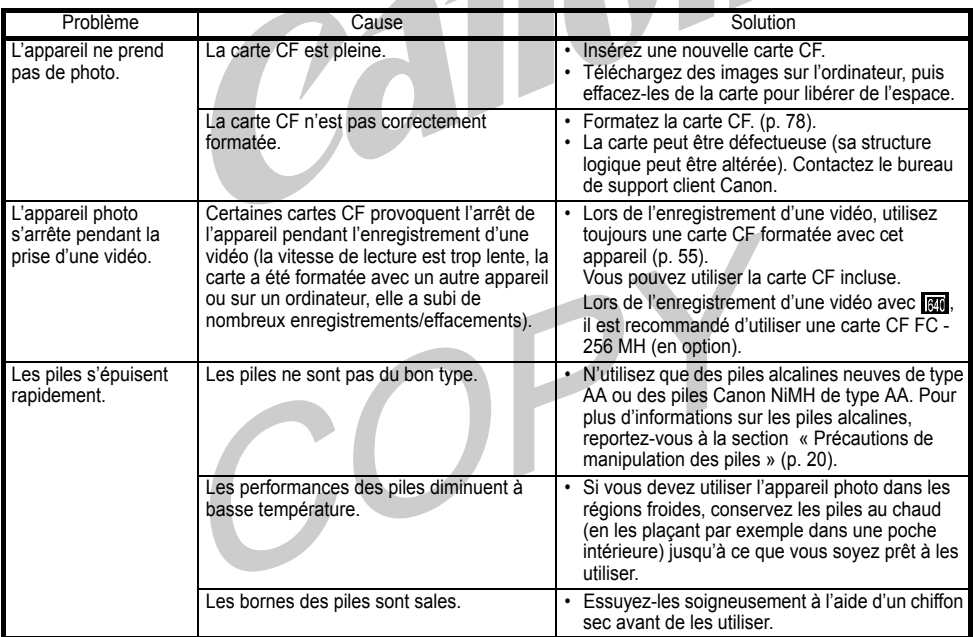

 $\overline{\phantom{a}}$ 

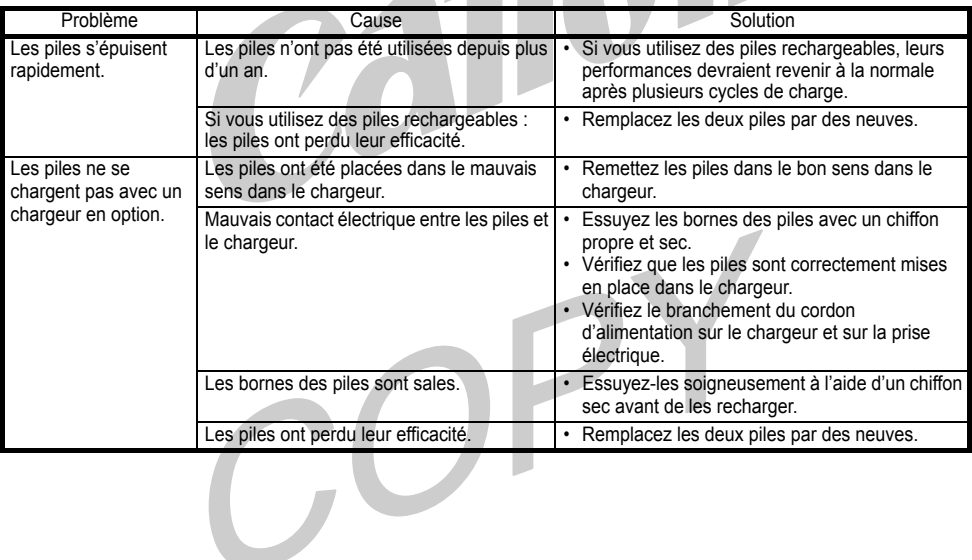

 $\overline{\phantom{a}}$ 

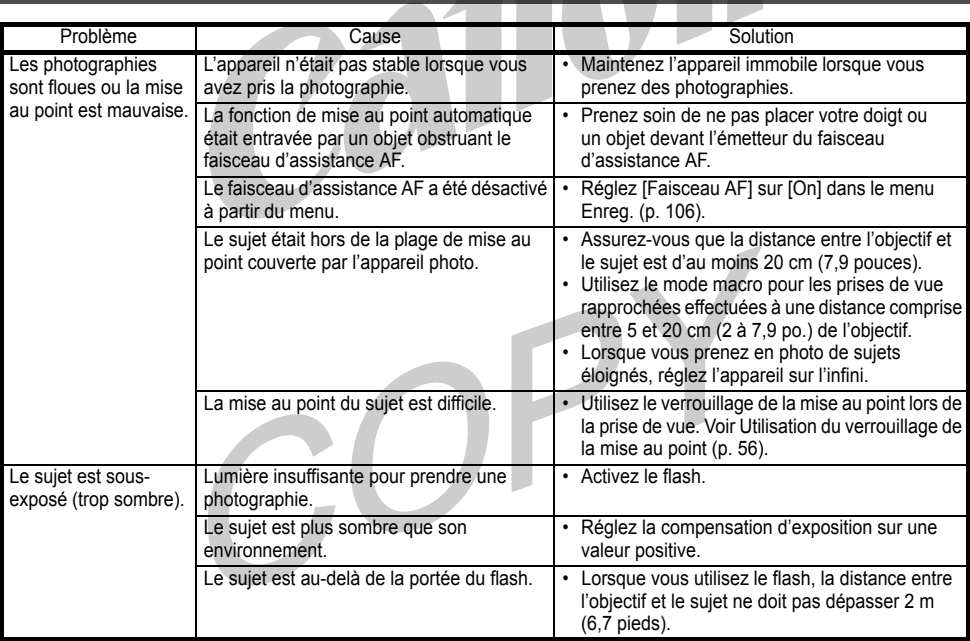

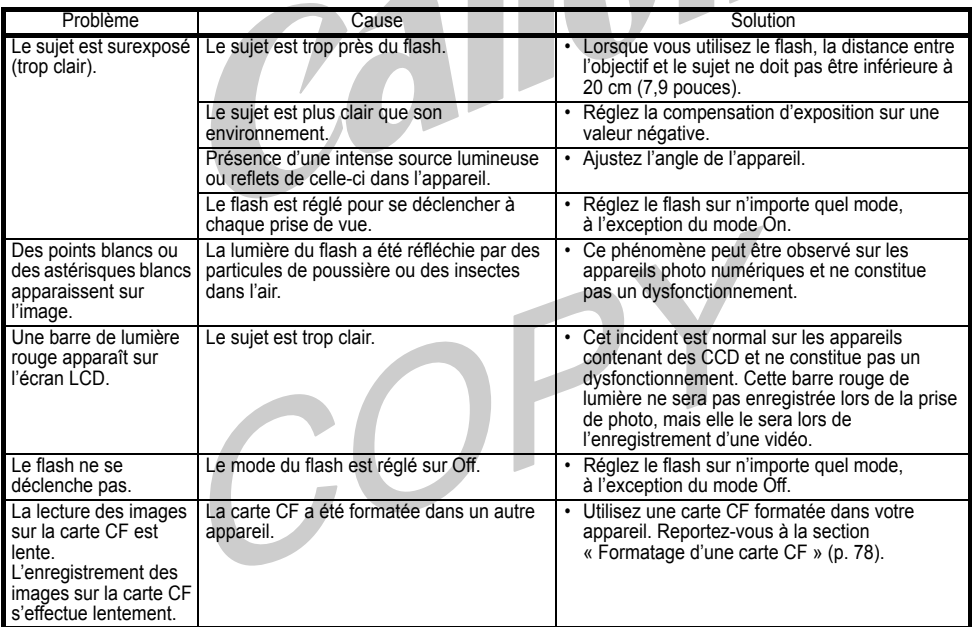

**The State of Street** 

# Caractéristiques techniques **Toutes ces informations sont basées sur des méthodes de test standard**<br>de Canon. Elles sont susceptibles d'être modifiées sans préavis.

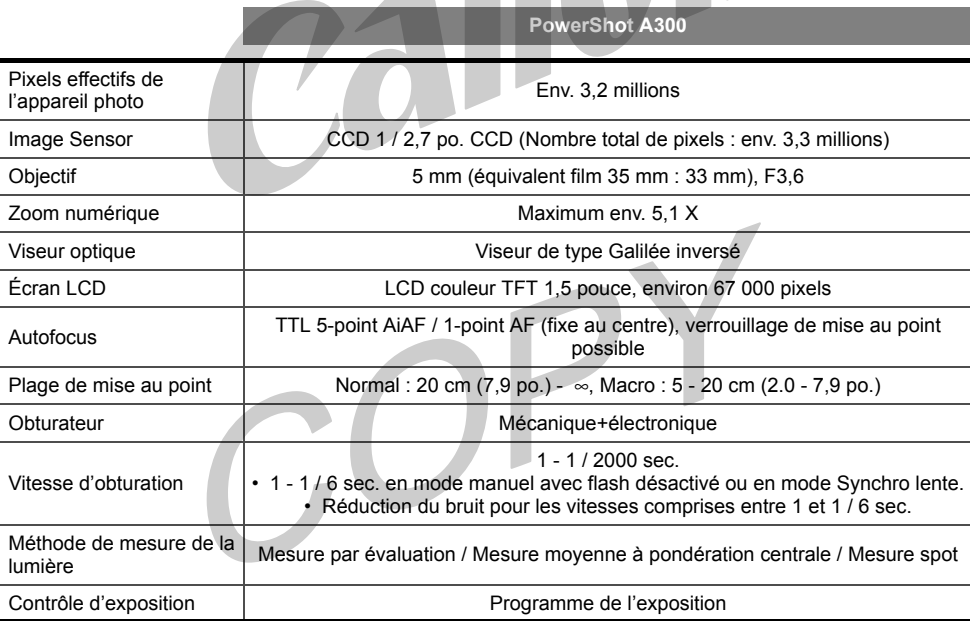

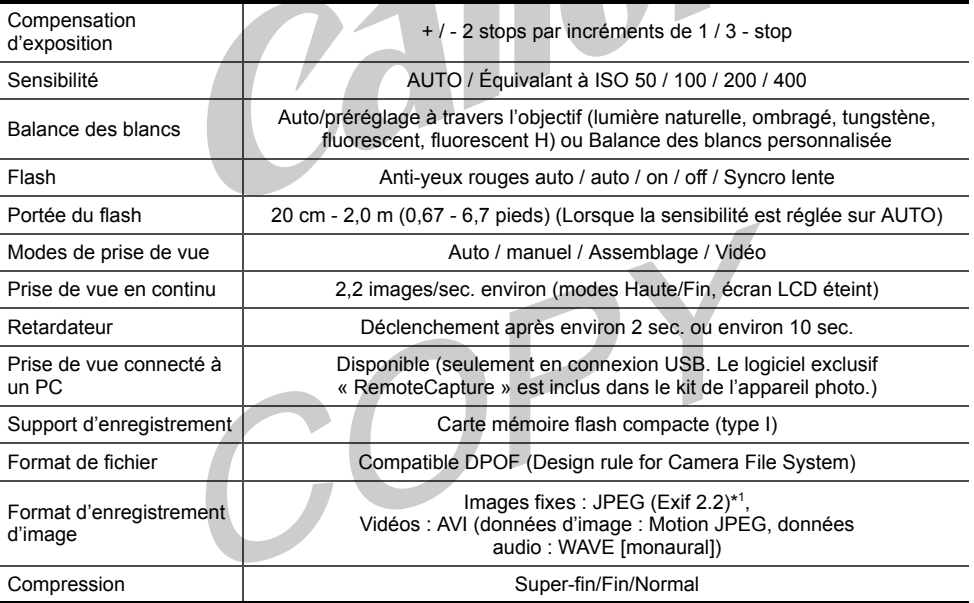

×

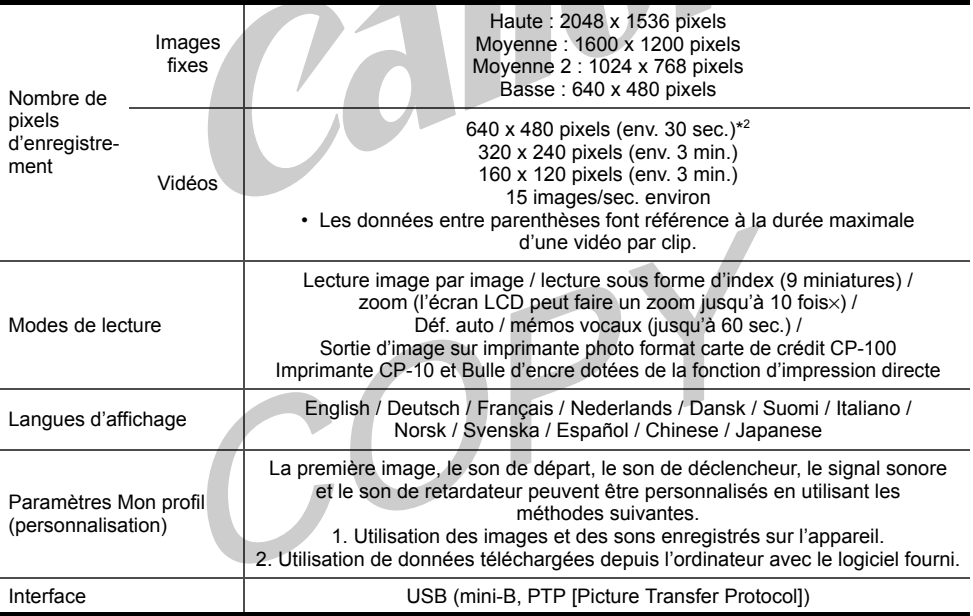

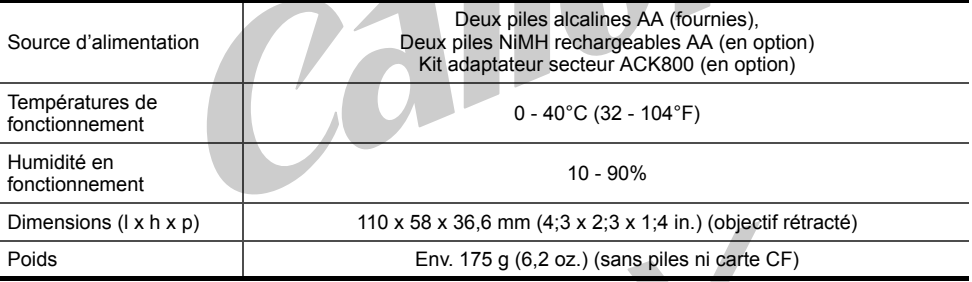

\*1 Cet appareil numérique prend en charge Exif 2.2 (également qualifié de « Exif Print »). Exif Print est un standard d'amélioration des communications entre les appareils photo numériques et les imprimantes. Au moyen d'une connexion avec une imprimante compatible Exif Print, les données des images de l'appareil photo au moment de la prise de vue sont utilisées et optimisées pour produire des impressions d'une très grande qualité.

\*2 Durée maximale d'enregistrement par clip vidéo pour la carte CF Canon FC-256HM proposée en option (non commercialisée dans certaines régions).

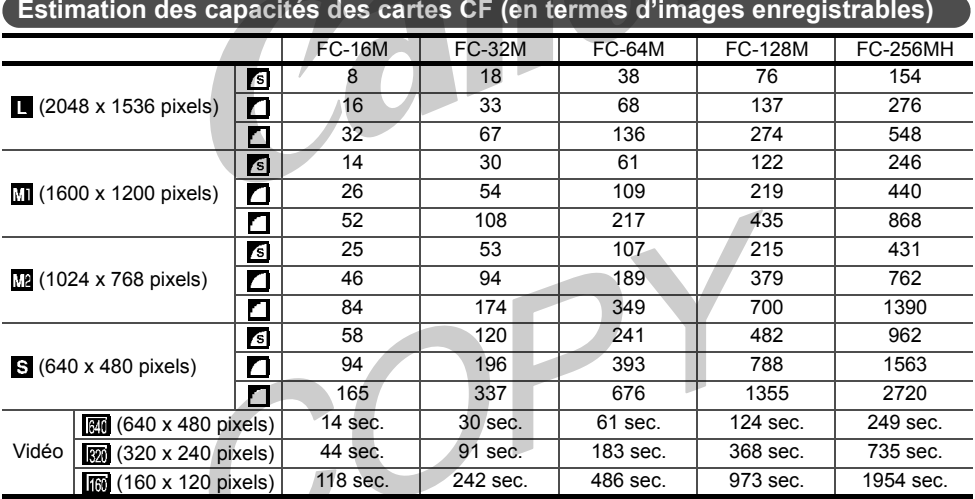

•La longueur maximale de clip est d'environ 30 sec. (**RM)**, ou 3 min. (**RM)**, **[RM**). Les temps indiqués correspondent aux durées d'enregistrement continu maximales.

\* Avec la carte CF FC-256MH (vendue séparément).

• (Haute), MI (Moyenne1), MI (Moyenne2), S (Basse),  $\frac{1}{100}$ ,  $\frac{1}{1000}$  et  $\frac{1}{1000}$  indiquent la résolution d'enregistrement.

• **Si** (Super-fin), **(Finance Complet Commediate** de valeur de compression.<br>• La carte CF FC-256 MH n'est pas vendue dans certaines régions.

•

#### **Estimation de la taille de fichier d'une image**

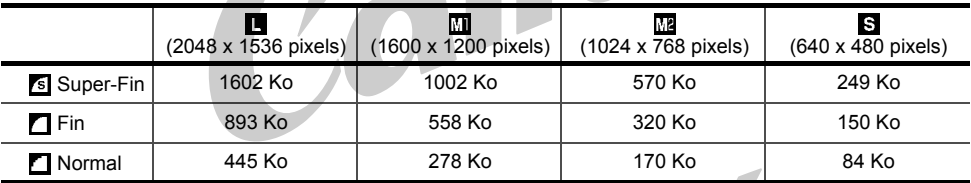

#### **Performances des piles**

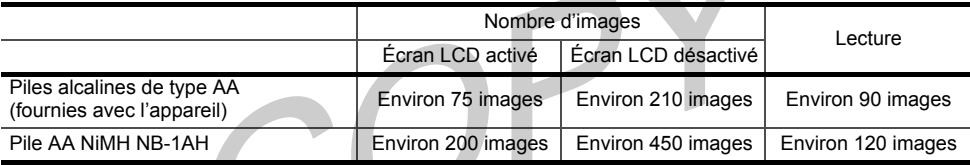

• Les données ci-dessus s'appliquent aux conditions de test Canon et varient en fonction des conditions et du mode de prise de vue.

<Conditions de test>

Prise de vue : Température ambiante (23°C / 73°F), alternance des prises de vue toutes les 20 secondes, flash utilisé toutes les quatre images, mise hors tension et de nouveau sous tension toutes les 8 images.

Lecture : : Température ambiante (23°C / 73°F), lecture continue au rythme de 3 secondes par i mage.

• Pour obtenir des informations sur la manipulation des piles, reportez-vous à

« Précautions de manipulation des piles » (p. 20).

#### **Pile NiMH NB-1AH**

Fournie avec le lot de piles NiMH NB4-100 et les Batteries rechargeables et chargeur CBK100 proposés en option.

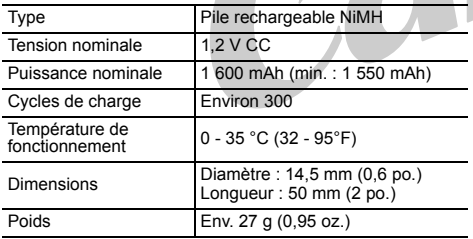

#### **Chargeur de pile CB-3AH**

Fourni avec les Batteries rechargeables et chargeur CBK100 proposés en option.

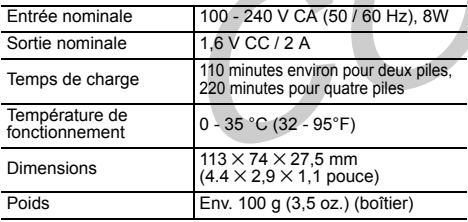

#### **Adaptateur secteur compact CA-PS800**

Fourni avec le kit adaptateur secteur ACK800 proposé en option.

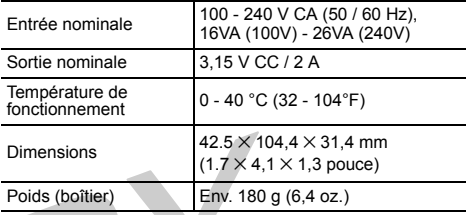

#### **Carte mémoire flash compacte**

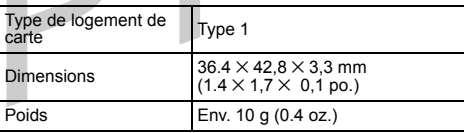

# **Index**

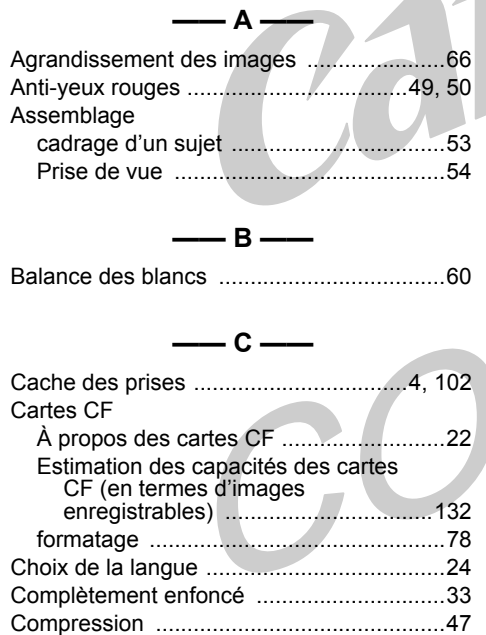

Couvercle du logement de la carte CF et du compartiment des piles ............................ 5

#### **—— D ——**

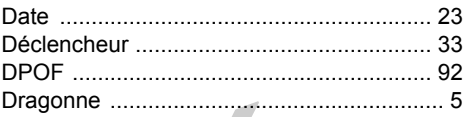

**—— E ——**

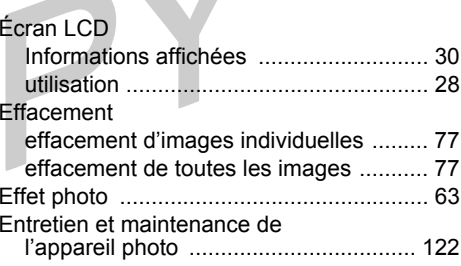

## ● Index ●

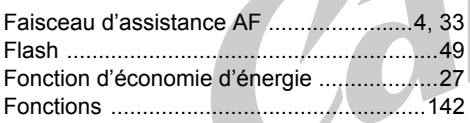

**—— F ——**

:<br>:<br>:<br>:  $\vdots$ 

j

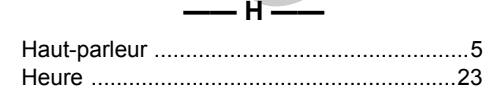

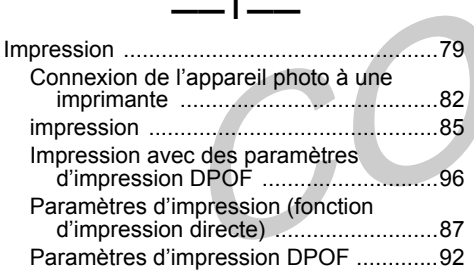

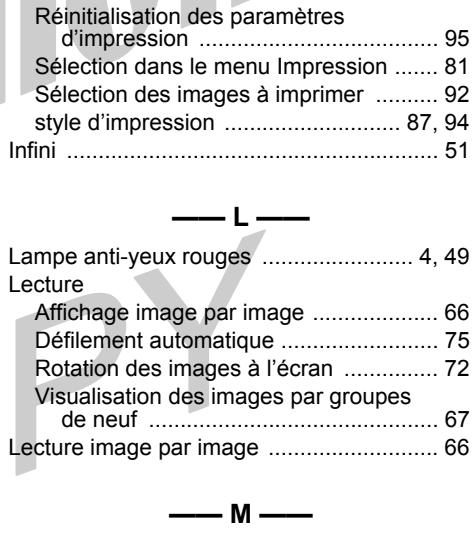

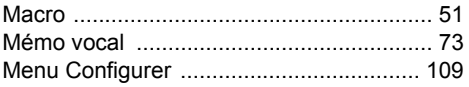

#### $\bullet$  Index  $\bullet$

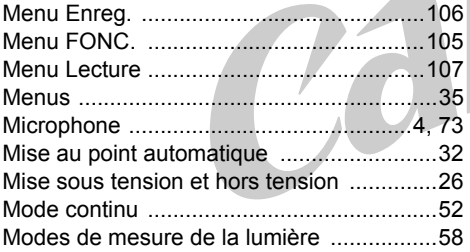

<u>the contract of the contract of the contract of the contract of the contract of the contract of the contract of the contract of the contract of the contract of the contract of the contract of the contract of the contract </u>

:<br>:<br>:<br>:  $\vdots$ 

::::::

Numéro de fichier .......................................65

**—— N ——**

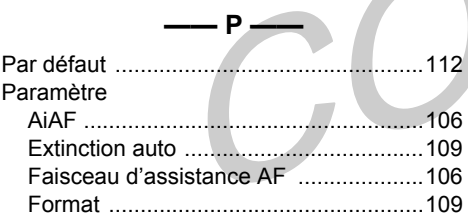

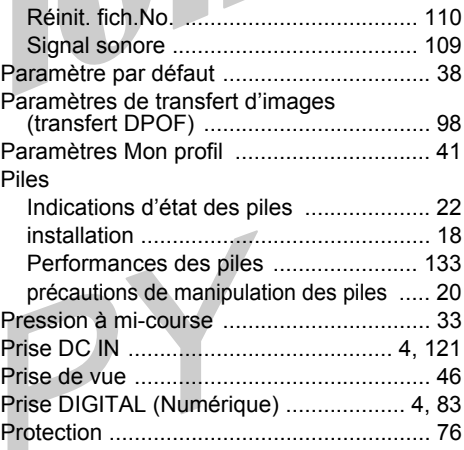

#### **—— R ——**

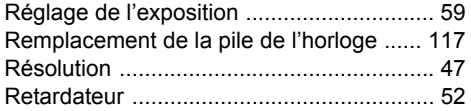

#### ● Index ●

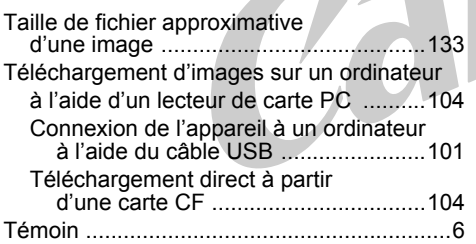

**—— T ——**

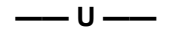

Utilisation des kits de piles proposés en option utilisation de piles rechargeables .........118

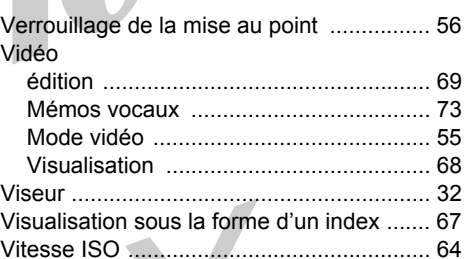

**—— V ——**

**—— Z ——**Zoom numérique ........................................ 34

#### **Avis de non-responsabilité**

- Nous nous sommes efforcés de rendre ce guide aussi précis et exhaustif que possible et n'acceptons aucune responsabilité en cas d'erreur ou d'omission. Canon se réserve le droit de modifier, à tout moment et sans préavis, les spécifications matérielles et logicielles énoncées dans le présent guide.
- Aucune partie de ce guide ne peut être reproduite, transmise, transcrite, stockée dans un système de récupération de données, ou traduite dans une autre langue, sous quelque forme et par quelque moyen que ce soit, sans l'autorisation écrite préalable de Canon.
- Canon ne fournit aucune garantie pour des dommages causés par des données perdues ou corrompues, une utilisation erronée ou le dysfonctionnement de l'appareil, du logiciel, des cartes mémoire flash compactes (cartes CF), des ordinateurs personnels et des périphériques, ainsi que par l'utilisation de cartes CF autres que Canon.

#### **Marques commerciales**

- Canon, PowerShot et BJ sont des marques commerciales de Canon, Inc.
- CompactFlash est une marque commerciale de SanDisk Corporation.
- iBook et iMac sont des marques commerciales de Apple Computer, Inc.
- Macintosh, PowerBook, Power Macintosh et QuickTime sont des marques commerciales de Apple Computer, Inc, déposées aux Etats-Unis d'Amérique et dans d'autres pays.
- Microsoft, Windows et Windows NT sont des marques commerciales ou déposées de Microsoft Corporation aux Etats-Unis d'Amérique et/ou dans d'autres pays.
- Les autres noms et produits non mentionnés ci-dessus peuvent être des marques commerciales ou déposées de leurs sociétés respectives.

Copyright © 2003 Canon Inc. Tous droits réservés.

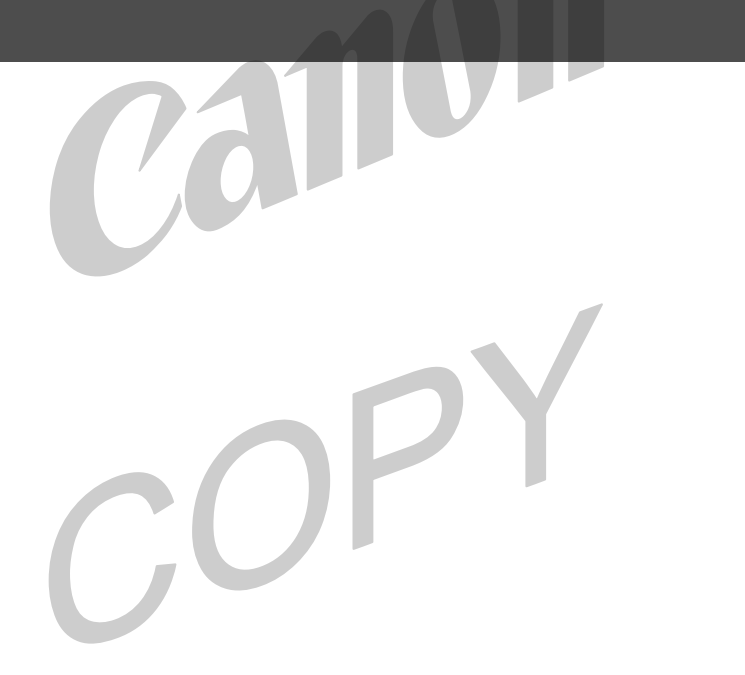

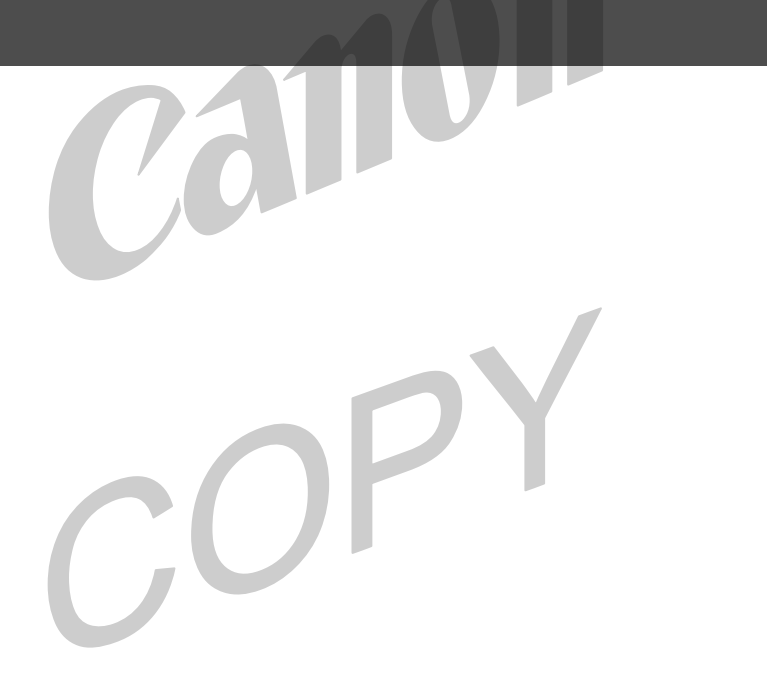

# **Fonctions disponibles dans chaque mode de prise de vue**

Le tableau suivant indique les fonctions et les paramètres disponibles dans chaque mode de prise de vue. L'appareil enregistre les paramètres séparément pour chaque mode.

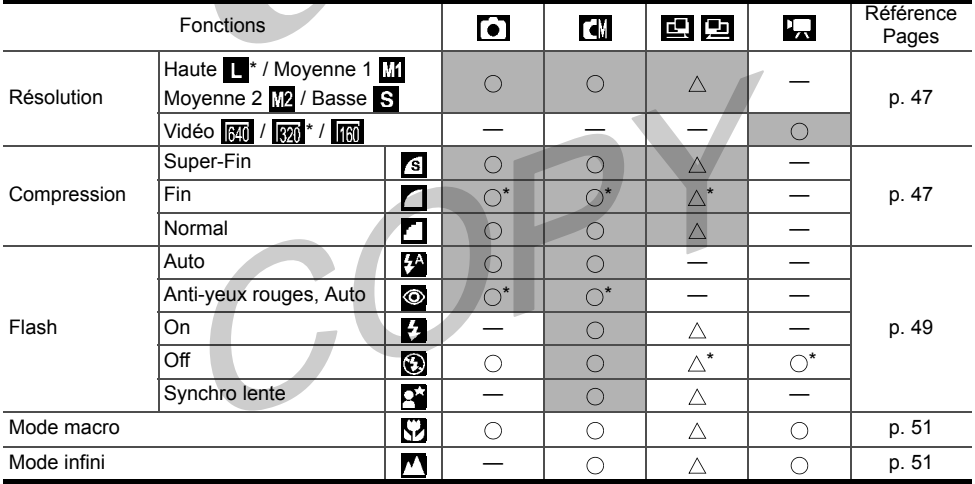

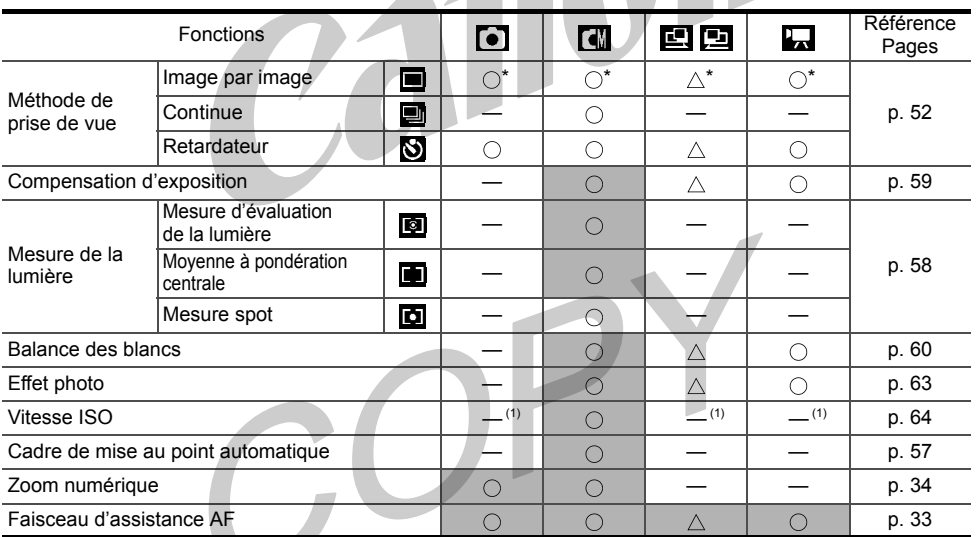

\* : Paramètres par défaut  $\bigcirc$ : Disponible  $\bigwedge$ : disponible seulement pour la première image (1) : l'annareil photo sélectionne automatiquement le paramètre

L'appareil photo sélectionne automatiquement le paramètre.

: paramètre conservé même après arrêt de l'appareil photo.